# WindowsおよびISE 3.2を使用したDot1x用のセ キュアなクライアントNAMの設定

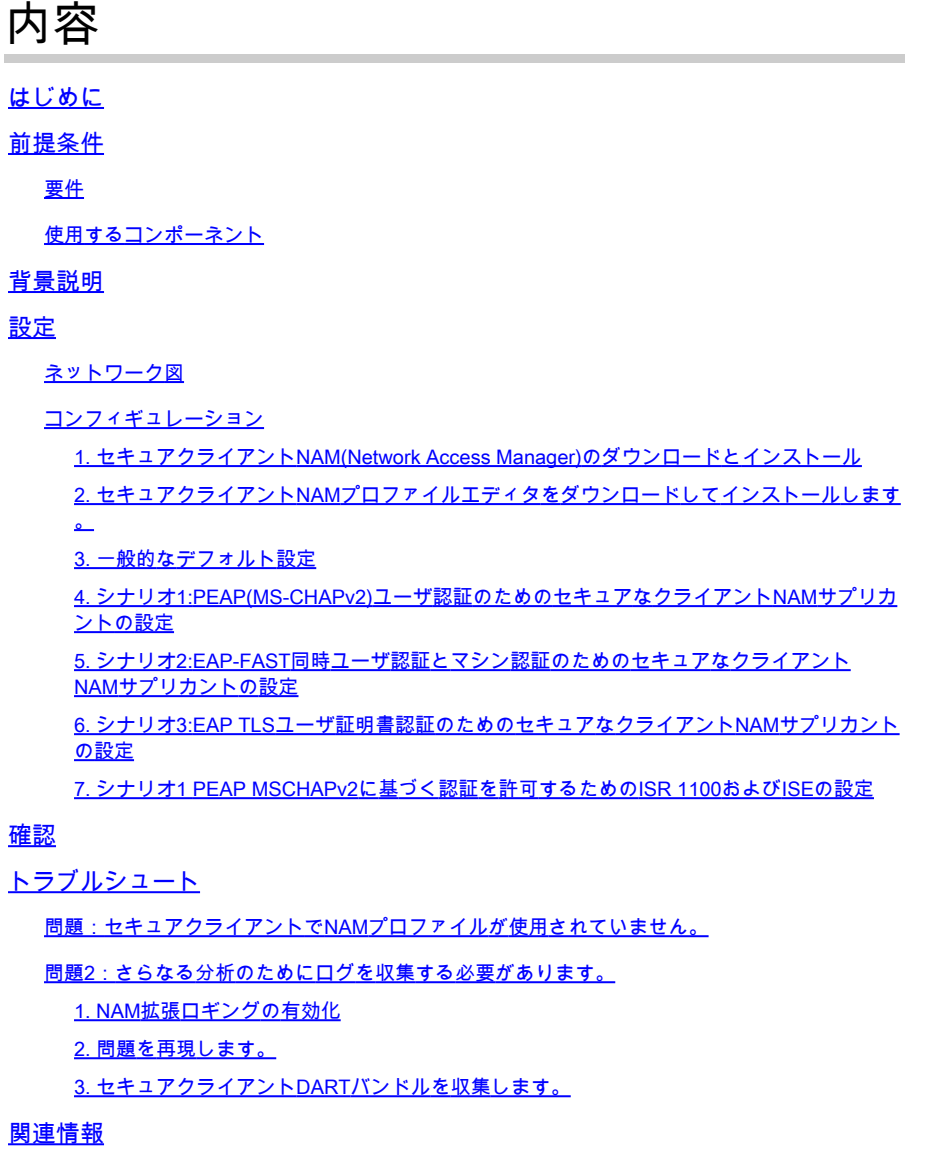

## はじめに

このドキュメントでは、Windowsでセキュアクライアントネットワーク解析モジュール(NAM)を 設定する方法について説明します。

## 前提条件

### 要件

次の項目に関する知識があることが推奨されます。

- RADIUSサプリカントとは何かについての基本的な知識
- Dot1x
- PEAP
- PKI

#### 使用するコンポーネント

このドキュメントの情報は、次のソフトウェアとハードウェアのバージョンに基づいています。

- Windows 10 Proバージョン22H2ビルド19045.3930
- ISE 3.2
- Cisco C1117 Cisco IOS® XEソフトウェア、バージョン17.12.02
- Active Directory 2016

このドキュメントの情報は、特定のラボ環境にあるデバイスに基づいて作成されました。このド キュメントで使用するすべてのデバイスは、クリアな(デフォルト)設定で作業を開始していま す。本稼働中のネットワークでは、各コマンドによって起こる可能性がある影響を十分確認して ください。

## 背景説明

このドキュメントでは、WindowsでセキュアなクライアントNAMを設定する方法について説明し ます。事前展開オプションと、dot1x認証を実行するプロファイルエディタが使用されます。また 、これを実現する方法の例をいくつか示します。

ネットワーキングにおいて、サプリカントとは、ポイントツーポイントLANセグメントの一方の 端にあるエンティティで、そのリンクの他方の端に接続されたオーセンティケータによる認証を 求めるものです。IEEE 802.1X標準では、「サプリカント」という用語はハードウェアまたはソ フトウェアを指します。実際には、サプリカントはエンドユーザコンピュータにインストールさ れるソフトウェアアプリケーションです。ユーザはサプリカントを呼び出し、クレデンシャルを 送信して、コンピュータをセキュアネットワークに接続します。認証に成功すると、通常、オー センティケータはコンピュータがネットワークに接続することを許可します。

ネットワークアクセスマネージャについて

Network Access Managerは、ポリシーに従ってセキュアなレイヤ2ネットワークを提供するクラ イアントソフトウェアです。最適なレイヤ2アクセスネットワークを検出して選択し、有線ネット ワークとワイヤレスネットワークの両方にアクセスするためのデバイス認証を実行します。 Network Access Managerは、セキュアなアクセスに必要なユーザとデバイスのIDおよびネットワ ークアクセスプロトコルを管理します。インテリジェントに機能し、管理者が定義したポリシー に違反する接続をエンドユーザが行わないようにします。

Network Access Managerはシングルホーム設計になっており、一度に1つのネットワーク接続だ けを許可します。また、有線接続は無線よりも優先順位が高いため、有線接続を使用してネット ワークに接続している場合、ワイヤレスアダプタはIPアドレスなしで無効になります。

## 設定

ネットワーク図

dot1x認証では、dot1xを実行できるサプリカント、RADIUS内でdot1xトラフィックをカプセル化 するプロキシとして機能するNAS/NADとも呼ばれるオーセンティケータ、および認証サーバの 3つの部分が必要であることを理解することが重要です。

この例では、サプリカントはさまざまな方法でインストールおよび設定されます。後で、ネット ワークデバイスの設定と認証サーバのシナリオを示します。

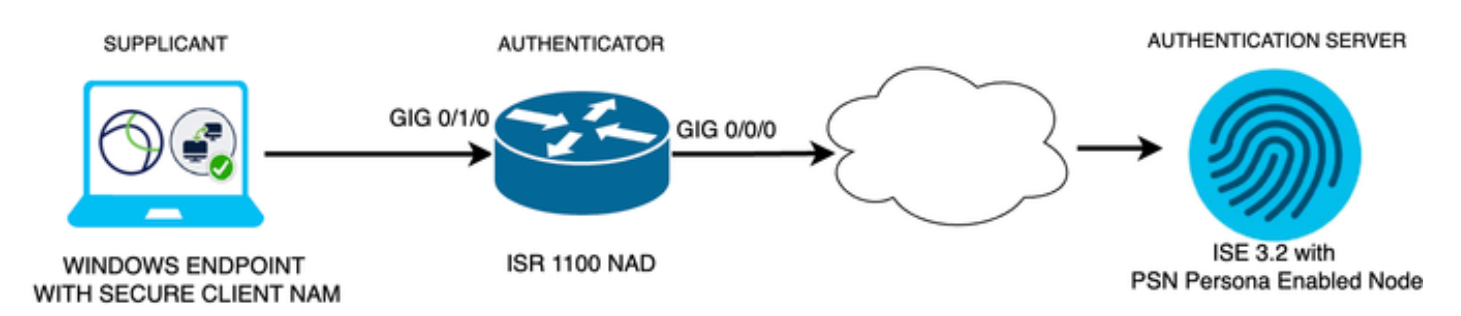

ネットワーク図

コンフィギュレーション

- セキュアクライアントNAM(Network Access Manager)をダウンロードしてインストールし 1. ます。
- 2. Secure Client NAMプロファイルエディタをダウンロードしてインストールします。
- 3. 一般的なデフォルト設定
- シナリオ1:PEAP(MS-CHAPv2)ユーザ認証用のセキュアクライアントNAMサプリカントの設 4. 定。
- 5. シナリオ2:ユーザ認証とマシン認証の設定と同時に、EAP-FAST用のセキュアなクライア ントNAMサプリカントを設定します。
- 6. シナリオ3パート1:EAP-TLS用のセキュアなクライアントNAMサプリカントの設定
- 7. シナリオ3パート2:NADとISEのデモンストレーションを設定します。
- 1. セキュアクライアントNAM(Network Access Manager)のダウンロードとインストール

[Cisco Software のダウンロード](http://%20https://software.cisco.com/download/home)

製品名の検索バーで、「Secure Client 5」と入力します。

Downloads Home > Security > VPN and Endpoint Security Clients > Secure Client (AnyConnectを含む) > Secure Client 5 > AnyConnect VPN Client Softwareの順に選択します。

この設定例では、バージョン5.1.2.42が使用されています。

Secure ClientをWindowsデバイスに導入する方法は、SCCM、アイデンティティサービスエンジ ン、およびVPNヘッドエンドから複数あります。ただし、この記事で使用するインストール方法 は、導入前の方法です。

ページで、Cisco Secure Client Headend Deployment Package(Windows)ファイルを検索します

```
بيا ±
                                                  06-Feb-2024 108.30 MB
Cisco Secure Client Pre-Deployment
Package (Windows) - includes individual MSI
files<sup>a</sup>
cisco-secure-client-win-5.1.2.42-predeploy-k9.zip
Advisories [
```
*Msi zip*ファイル

。

ダウンロードして解凍したら、Setupをクリックします。

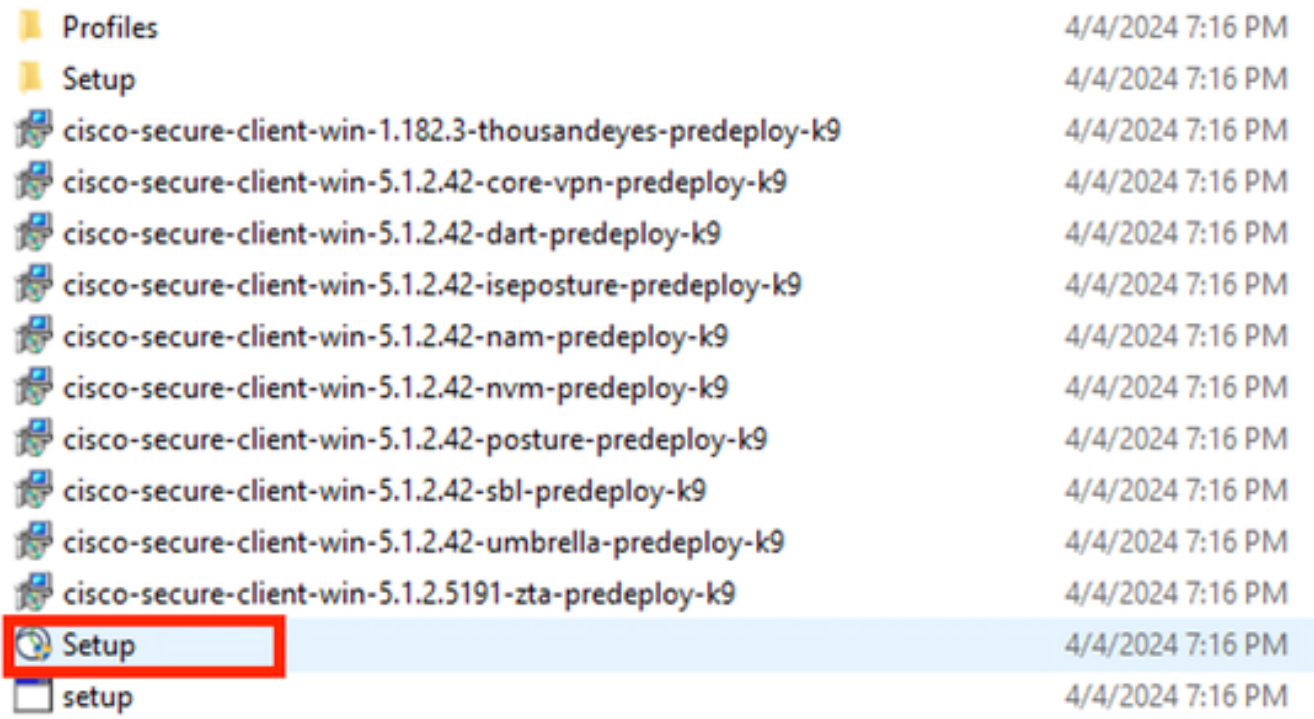

クライアント・ファイルの保護

Network Access ManagerとDiagnostics and Reporting Toolモジュールをインストールします。

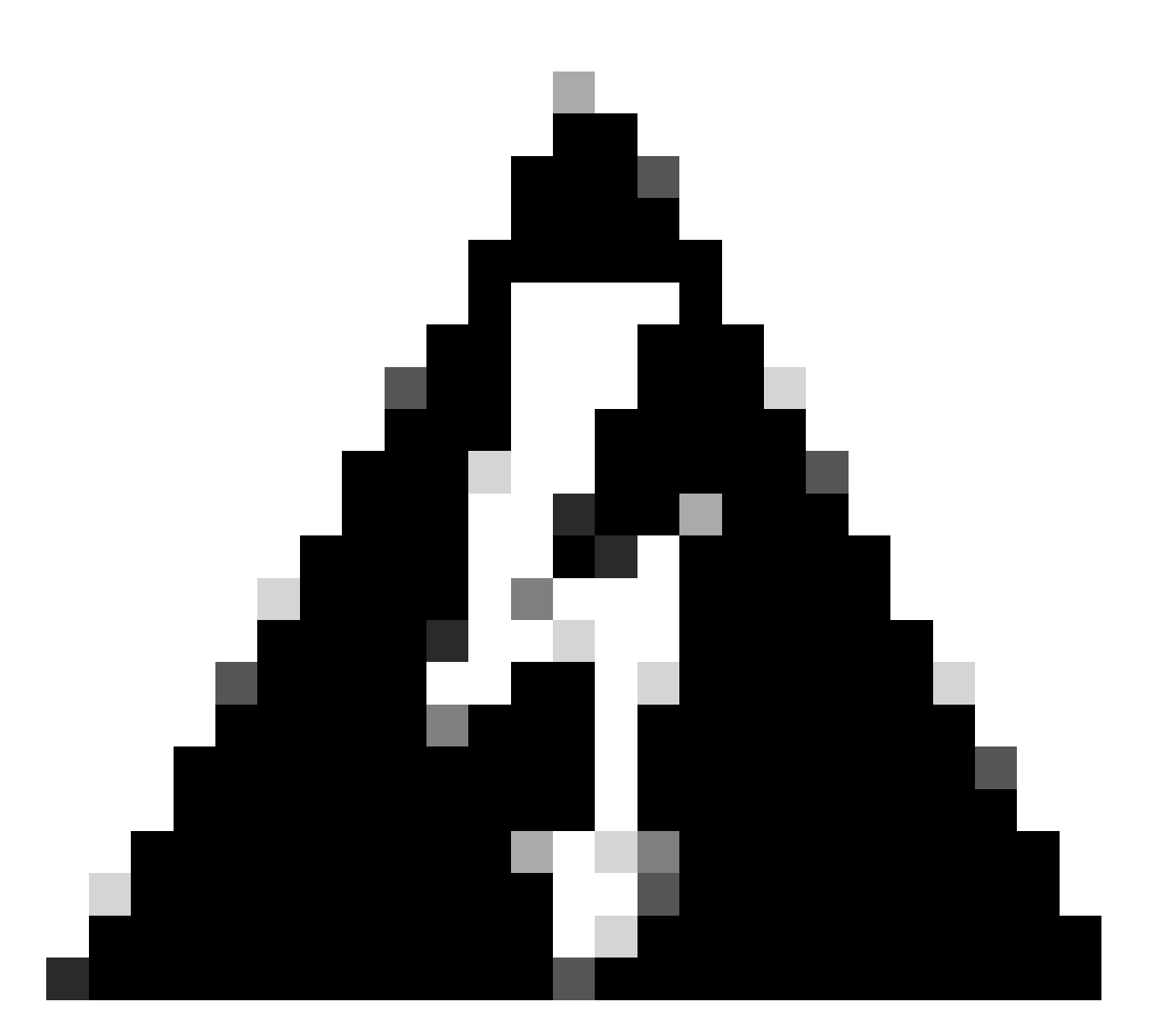

警告:Cisco Secure Client Wizardを使用する場合、VPNモジュールは自動的にインストー ルされ、GUIでは表示されません。VPNモジュールがインストールされていない場合、 NAMは機能しません。個々のMSIファイルを使用する場合、または別のインストール方 法を使用する場合は、VPNモジュールをインストールしてください。

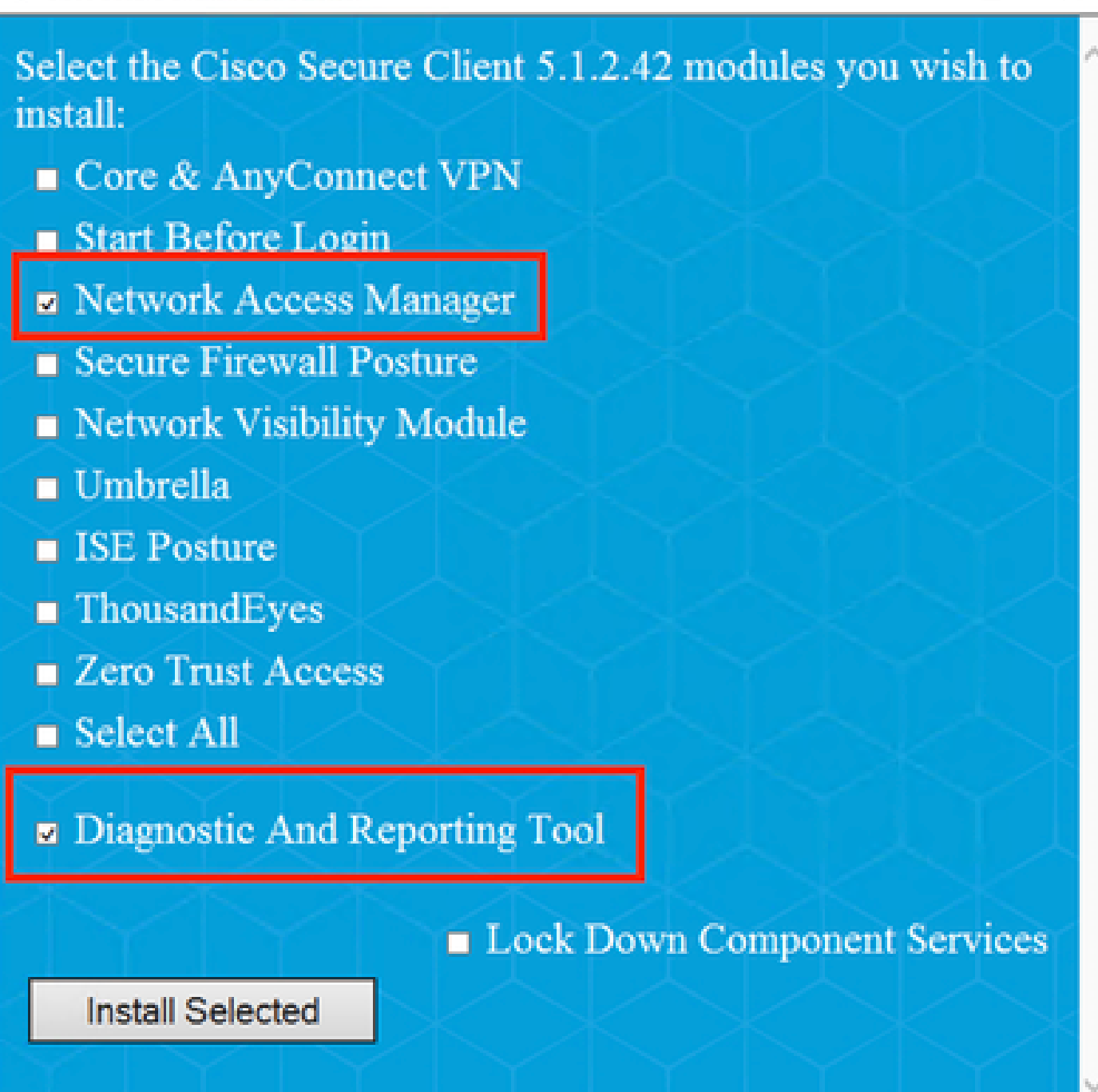

インストールセレクタ

[選択項目のインストール(Install Selected)] をクリックします。

EULAに同意します。

## **Supplemental End User License Agreement IMPORTANT: READ CAREFULLY** By clicking accept or using the Cisco Technology, you agree that such use is governed by the Cisco End User License Agreement and the applicable Product Specific Terms (collectively, the "EULA"). You also acknowledge and agree that you have read the Cisco Privacy **Statement** If you do not have authority to bind your company and its affiliates, or if you do not agree with the terms of the EULA, do not click 'accept' and do not use the Cisco Technology. If you are a Cisco channel partner accepting on behalf of an end customer ("customer"), you must inform the customer that the EULA applies to customer's use of the Cisco Technology and provide the customer with access to all relevant terms. The latest version of documents can be found at the following locations. Cisco End User License Agreement https://www.cisco.com/c/en/us/about/legal/cloud-andsoftware/end user license agreement.html Applicable Product Specific Terms: https://www.cisco.com/c/en/us/about/legal/cloudand-software/software-terms.html Cisco Privacy Statement: https://www.cisco.com/c/en/us/about/legal/privacy-full.html Accent Decline

*EULA*ウィンドウ

NAMのインストール後に再起動が必要です。

## Cisco Secure Client Install Selector

## You must reboot your system for the installed changes to take effect.

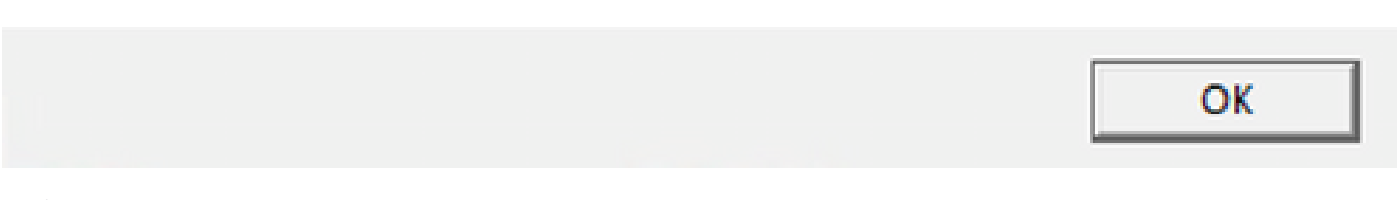

リブート要件ウィンドウ

インストールが完了すると、Windowsの検索バーからファイルを検索して開くことができます。

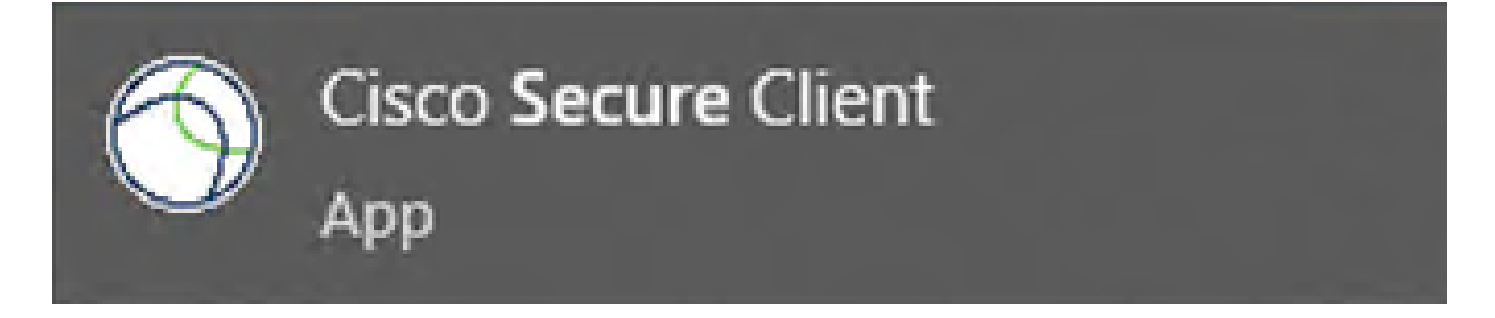

 $\times$ 

2. セキュアクライアントNAMプロファイルエディタをダウンロードしてインストールする。

Dot1xの設定には、Cisco Network Access Manager Profile Editorが必要です。

セキュアクライアントをダウンロードした同じページに、Profile Editorオプションがあります。

この例では、バージョン5.1.2.42のオプションを使用しています。

06-Feb-2024 15.71 MR 王宣 Profile Editor (Windows) tools-cisco-secure-client-win-5.1.2.42-profileeditor-k9.msi Advisories [5]

プロファイルエディタ

ダウンロードが完了したら、インストールに進みます。

msiファイルを実行します。

### Cisco Secure Client Profile Editor Setup

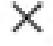

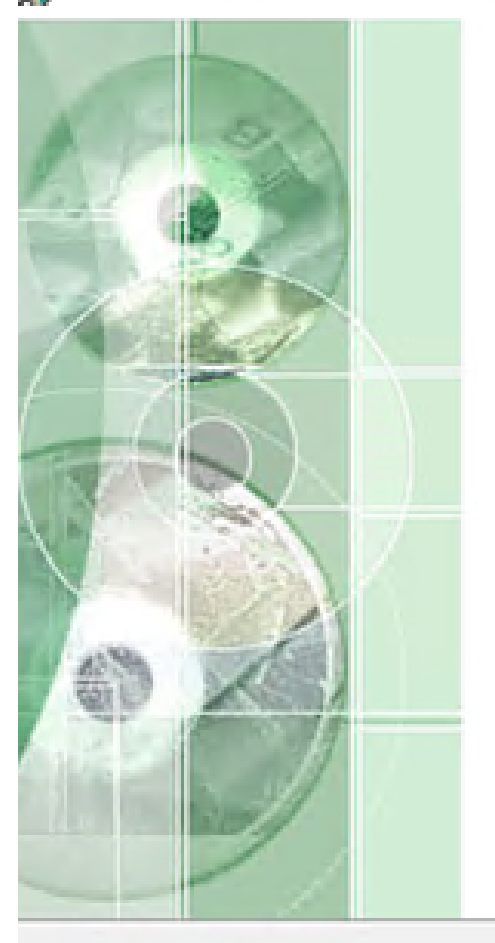

## **Welcome to the Cisco Secure Client Profile Editor Setup Wizard**

The Setup Wizard will install Cisco Secure Client Profile Editor on your computer. Click "Next" to continue or "Cancel" to exit the Setup Wizard.

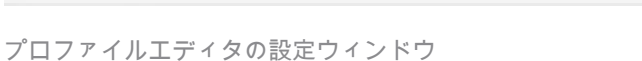

 $Next > 1$  $<$  Back

Cancel

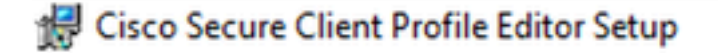

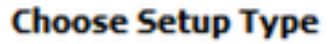

Choose the setup type that best suits your needs

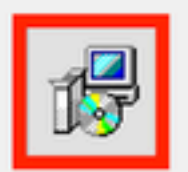

#### **Typical**

Installs the most common program features. Recommended for most users.

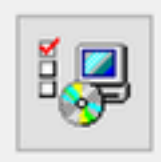

#### Custom

Allows users to choose which program features will be installed and where they will be installed. Recommended for advanced users.

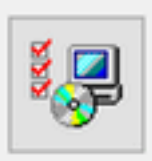

#### **Complete**

All program features will be installed. (Requires most disk space)

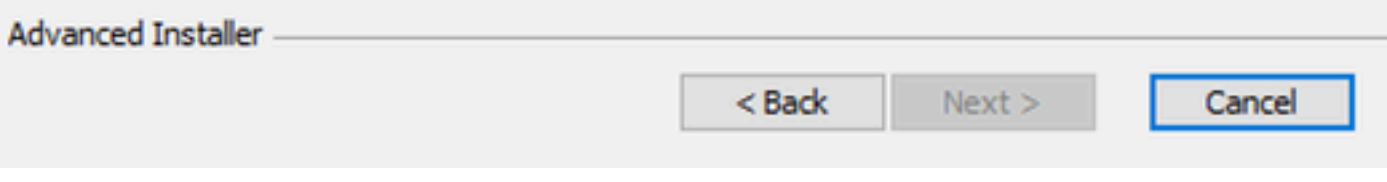

プロファイルエディタの設定

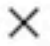

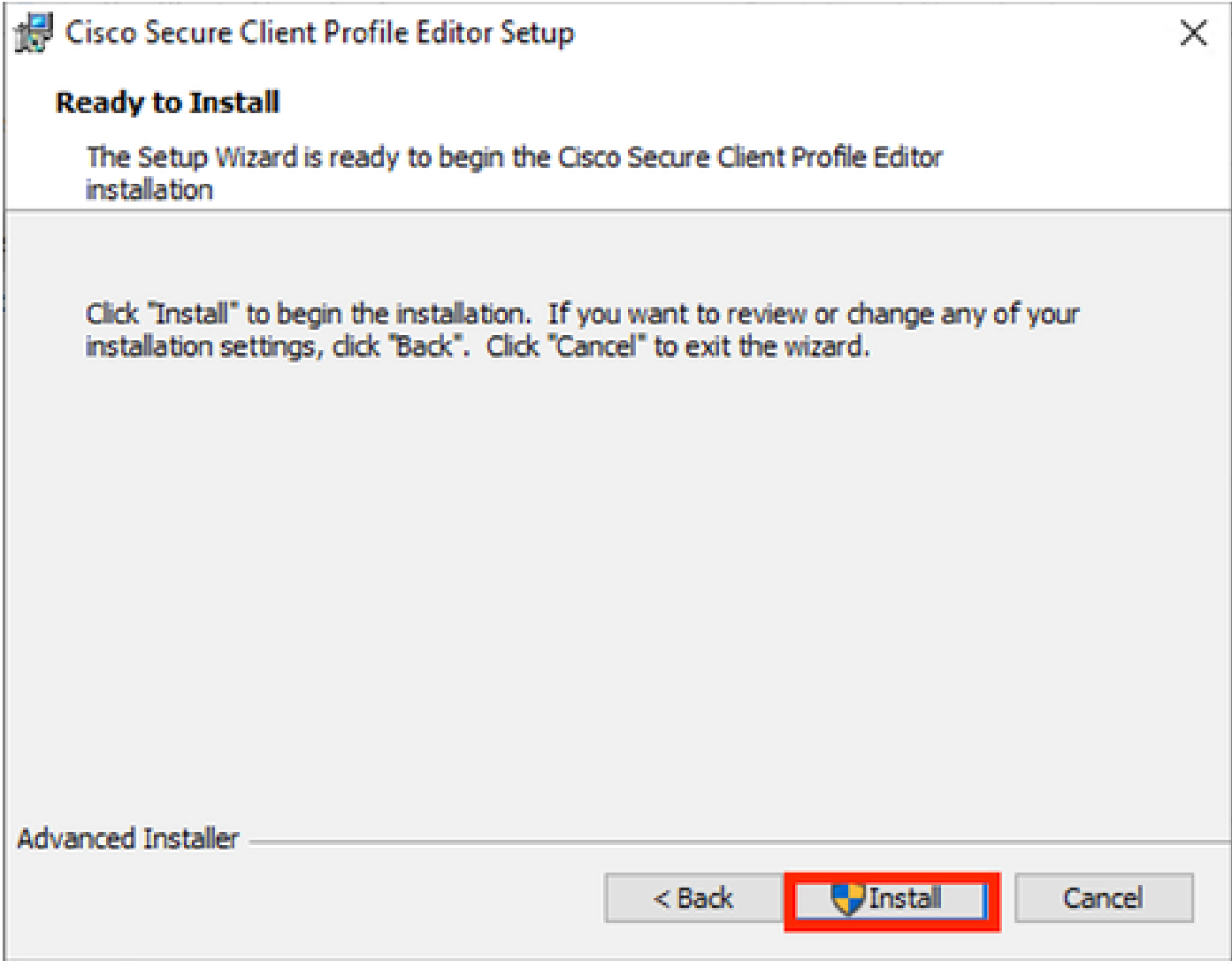

インストールウィンドウ

[Finish] をクリックします。

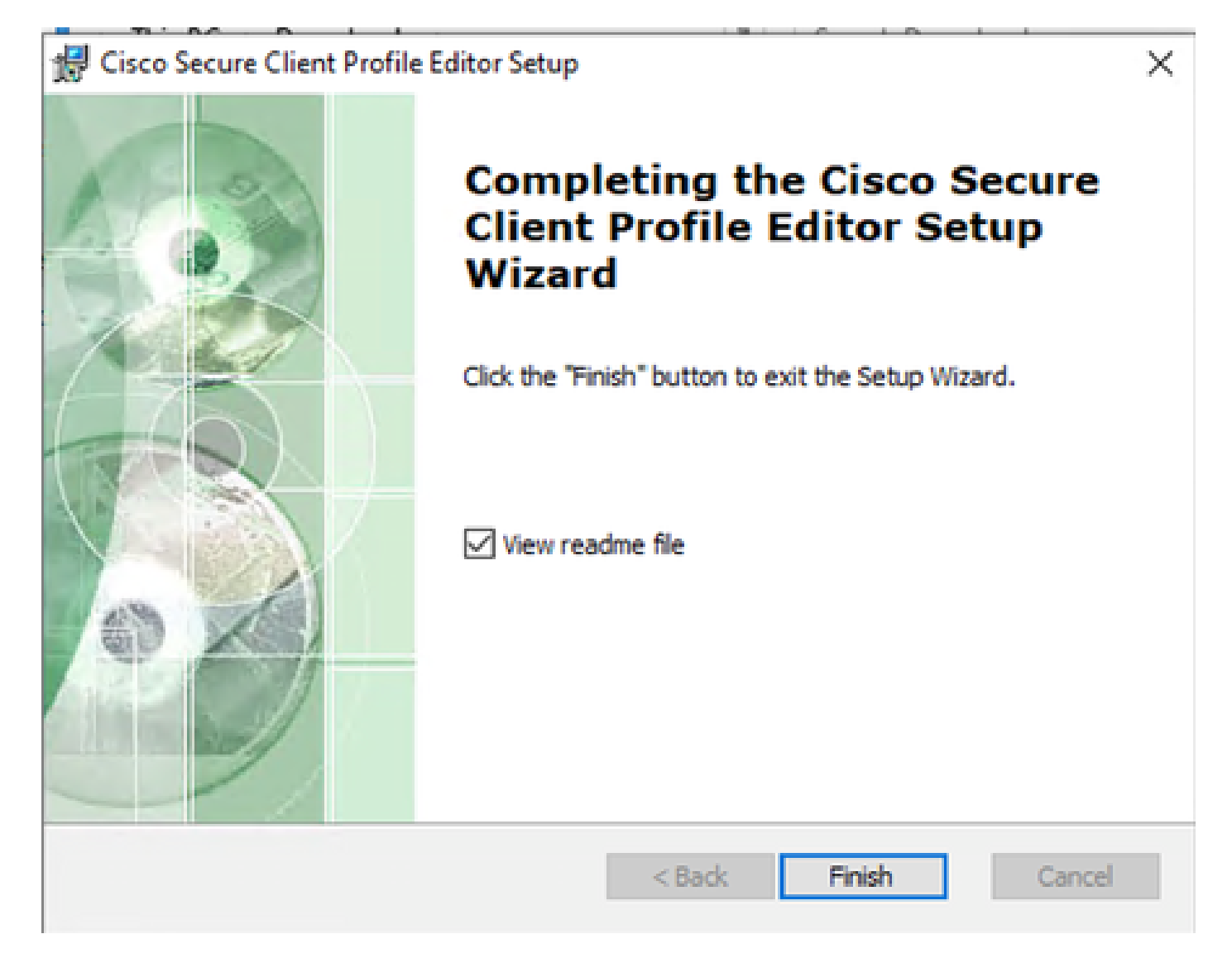

プロファイルエディタの設定の終了

インストールが完了したら、検索バーからNetwork Access Managerプロファイルエディタを開き ます。

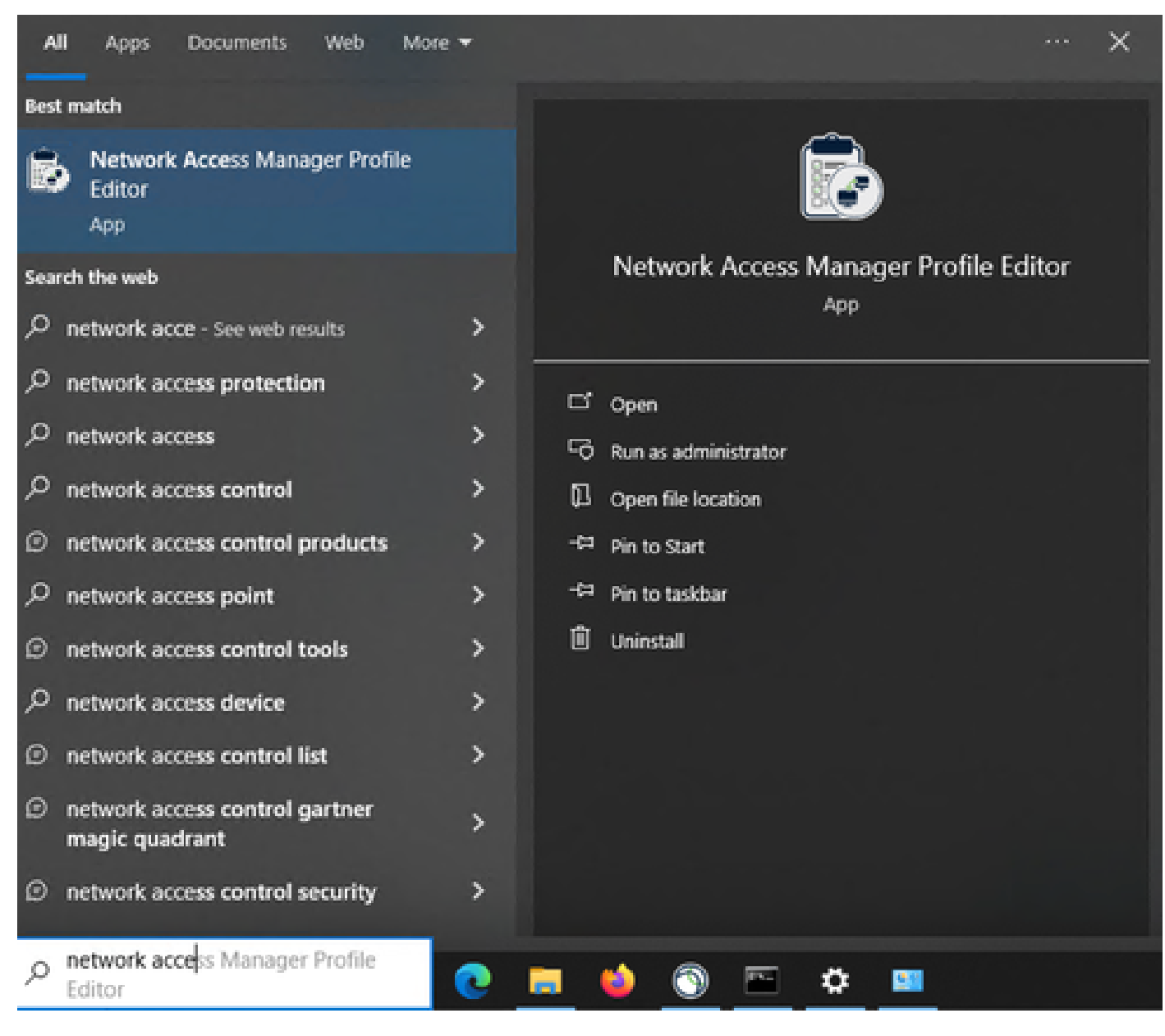

検索バーのNAMプロファイルエディタ

Network Access Managerとプロファイルエディタのインストールが完了しました。

3. 一般的なデフォルト設定

この記事で説明するすべてのシナリオには、次の設定が含まれています。

- クライアントポリシー
- 認証ポリシー
- ネットワークグループ

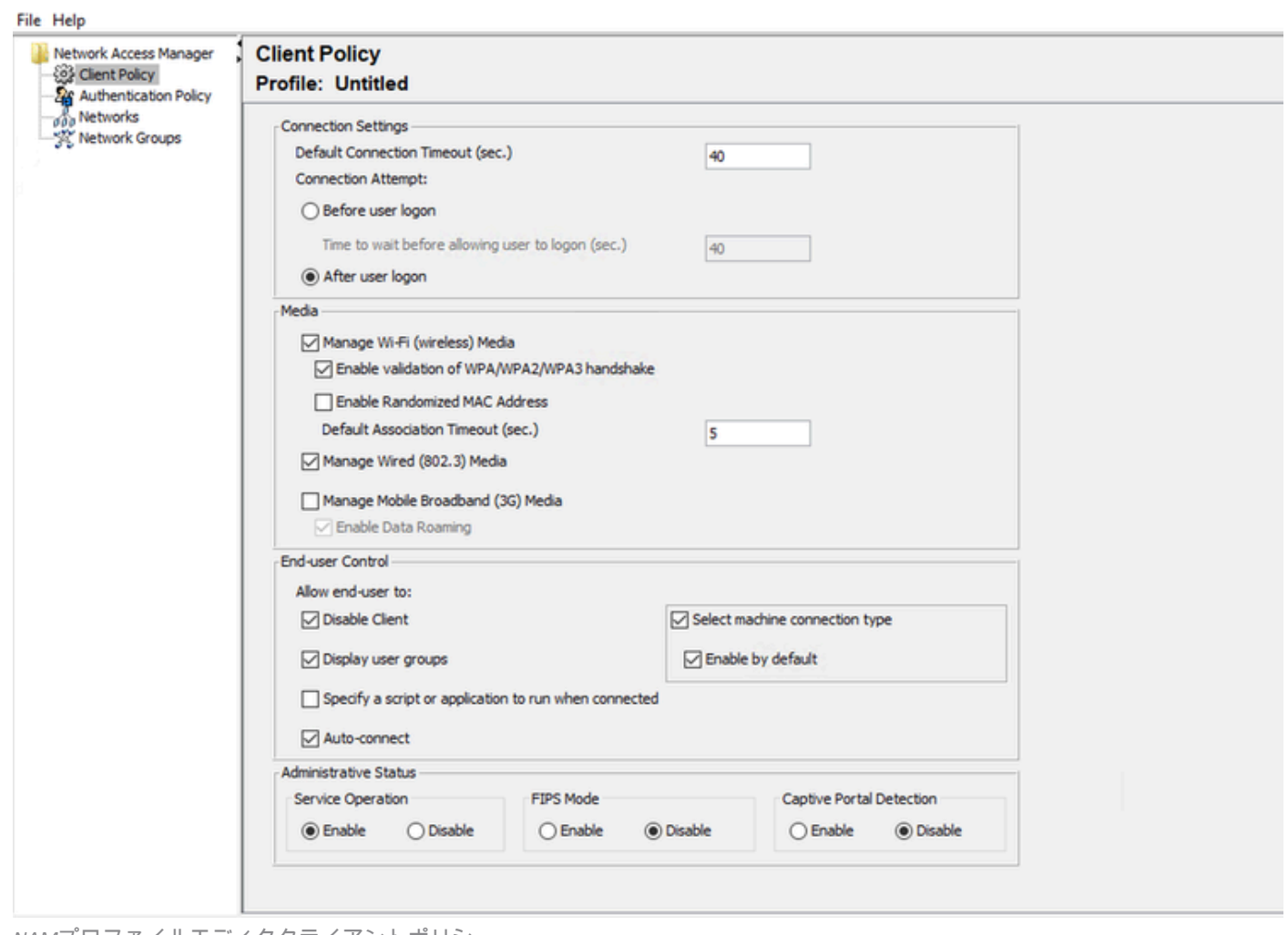

*NAM*プロファイルエディタクライアントポリシー

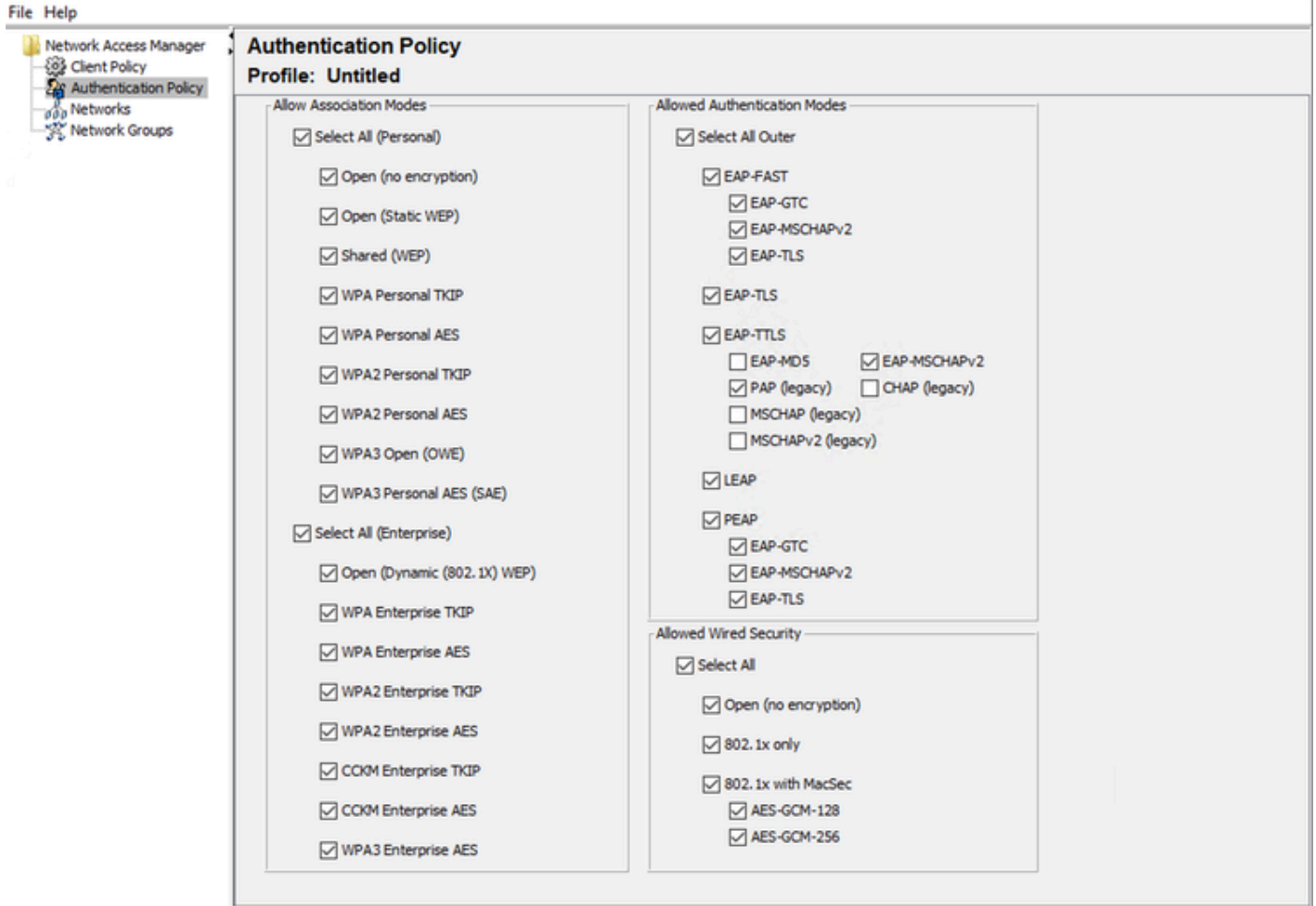

*NAM*プロファイルエディタの認証ポリシー

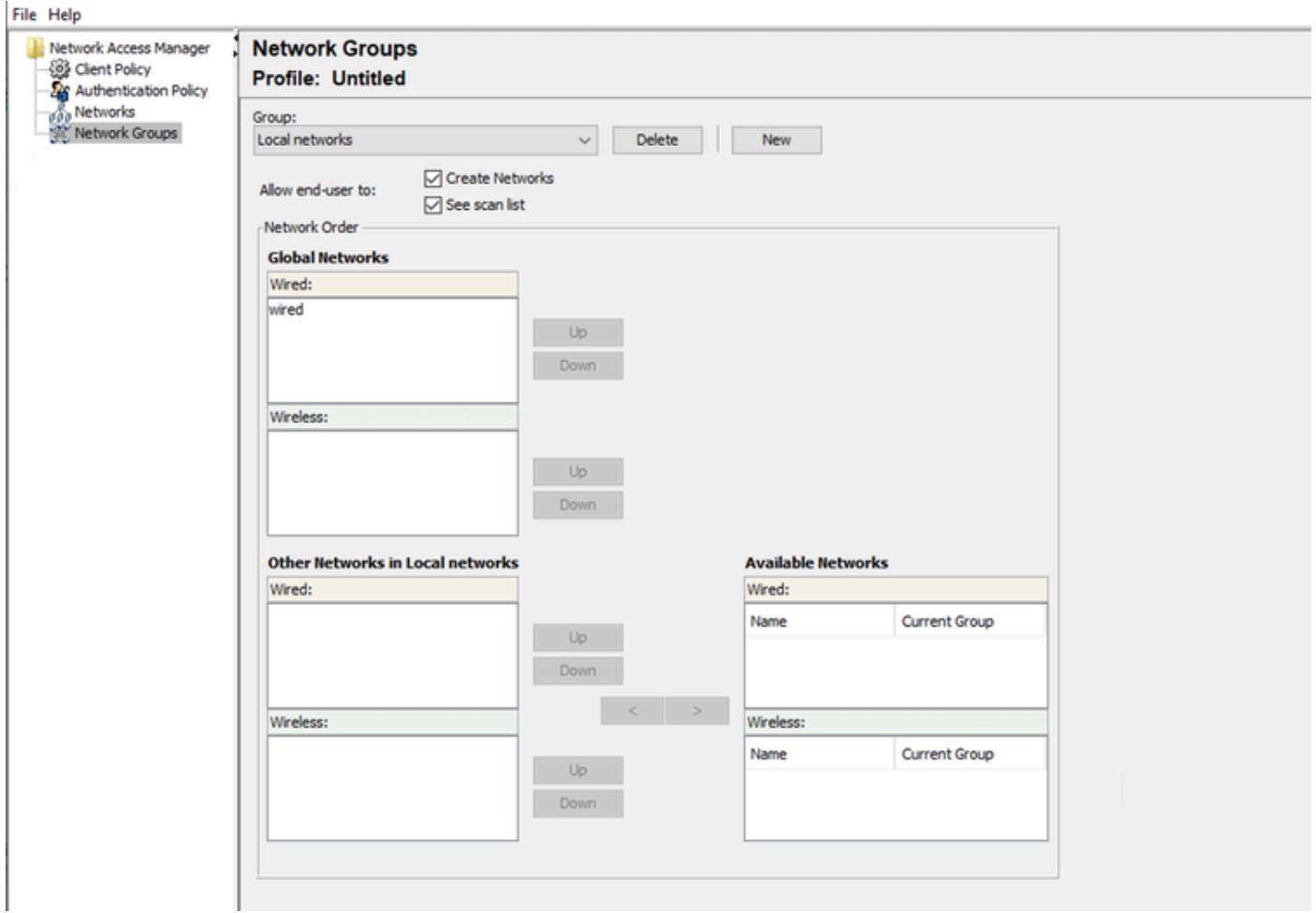

Network Groupsタブ

4. シナリオ1:PEAP(MS-CHAPv2)ユーザ認証のためのセキュアなクライアントNAMサプリカント の設定

Networksセクションに移動します。

デフォルトのNetworkプロファイルは削除できます。

[Add] をクリックします。

## **Networks Profile: Untitled**

### **Network**

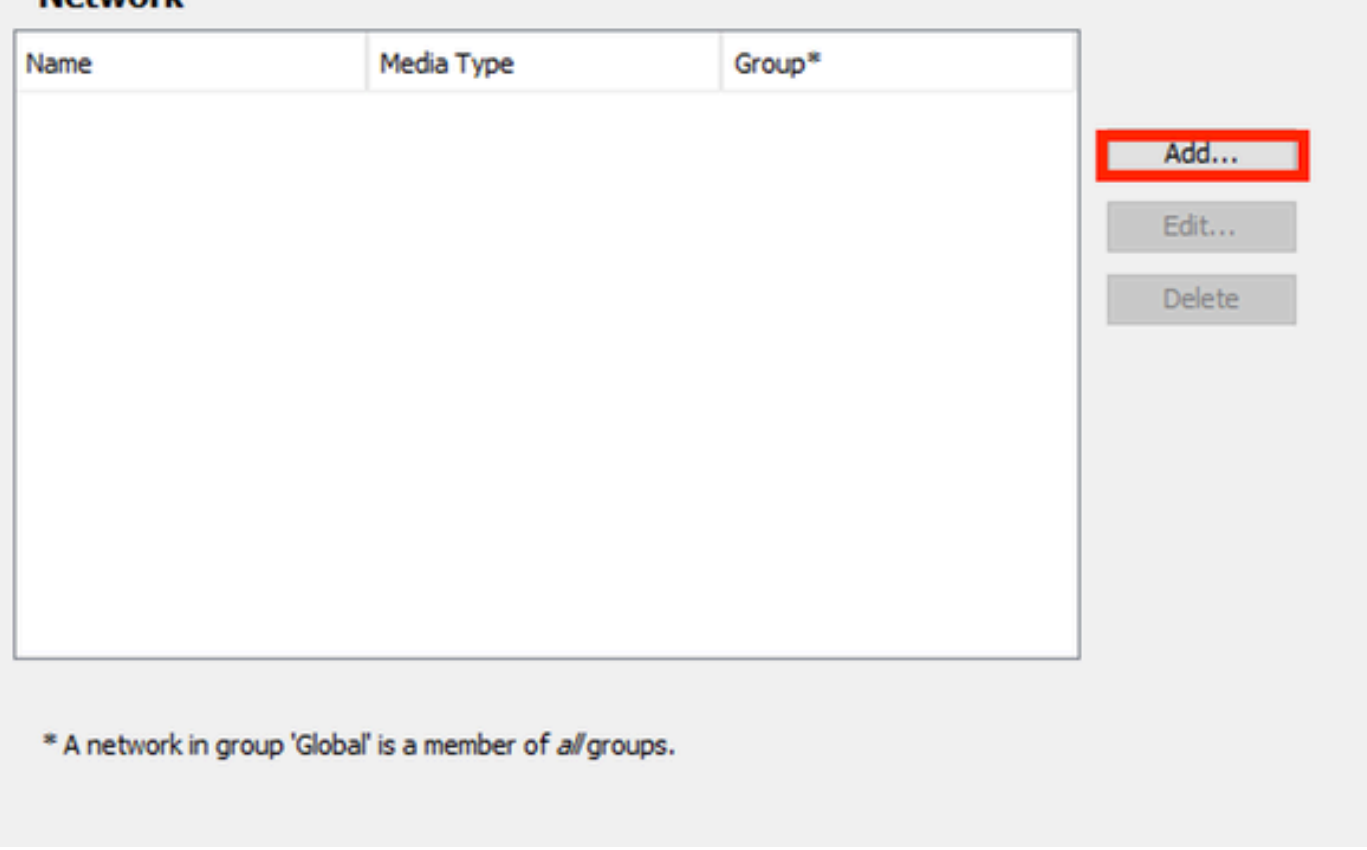

#### ネットワークプロファイルの作成

Networkプロファイルに名前を付けます。

Group MembershipにGlobalを選択します。Wired Network Mediaを選択します。

#### **Networks** Profile: Untitled

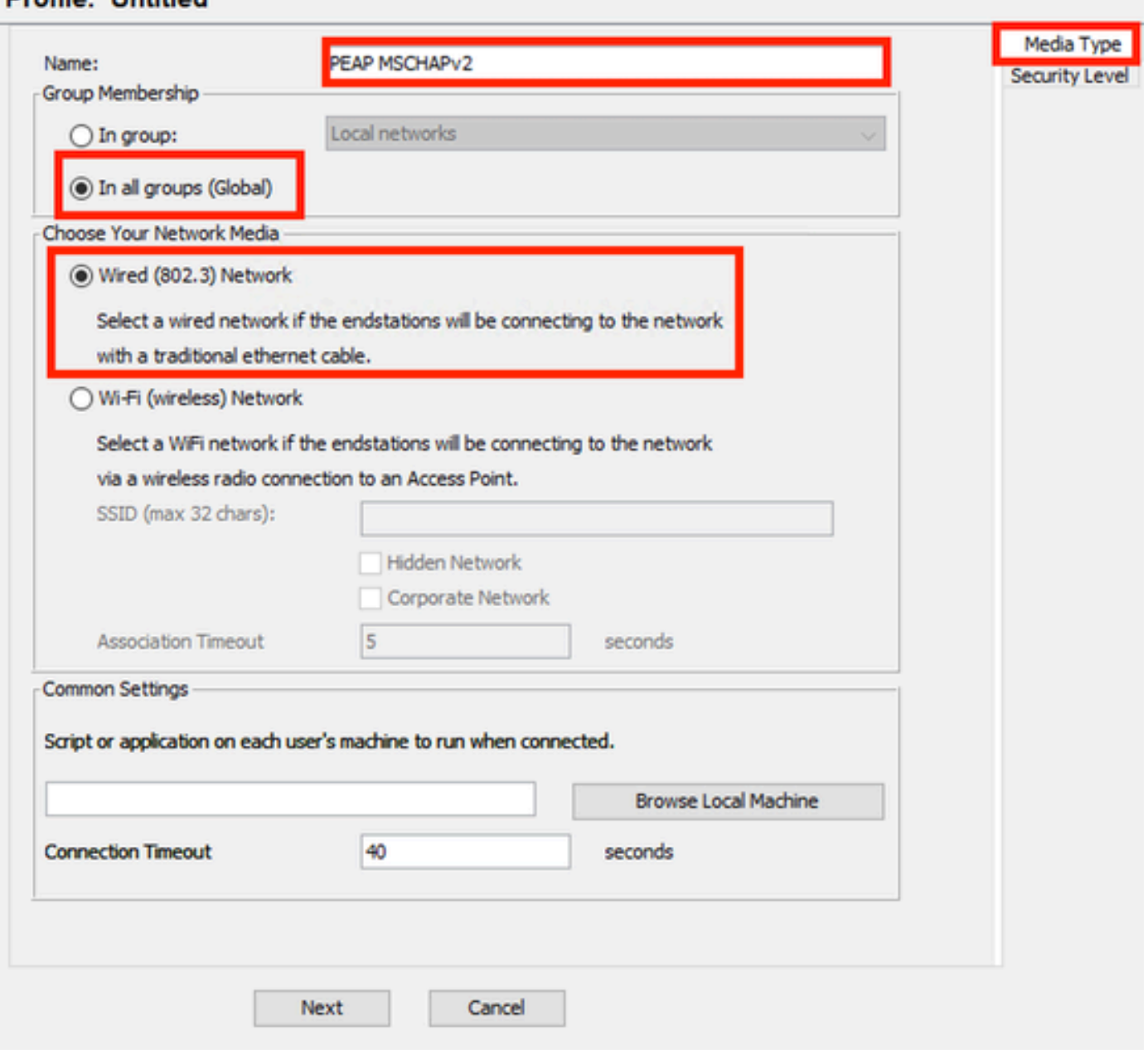

*Network Profile Media Type*セクション

[Next] をクリックします。

Authenticating Networkを選択し、Security Levelセクションのその他のオプションにはデフォルト を使用します。

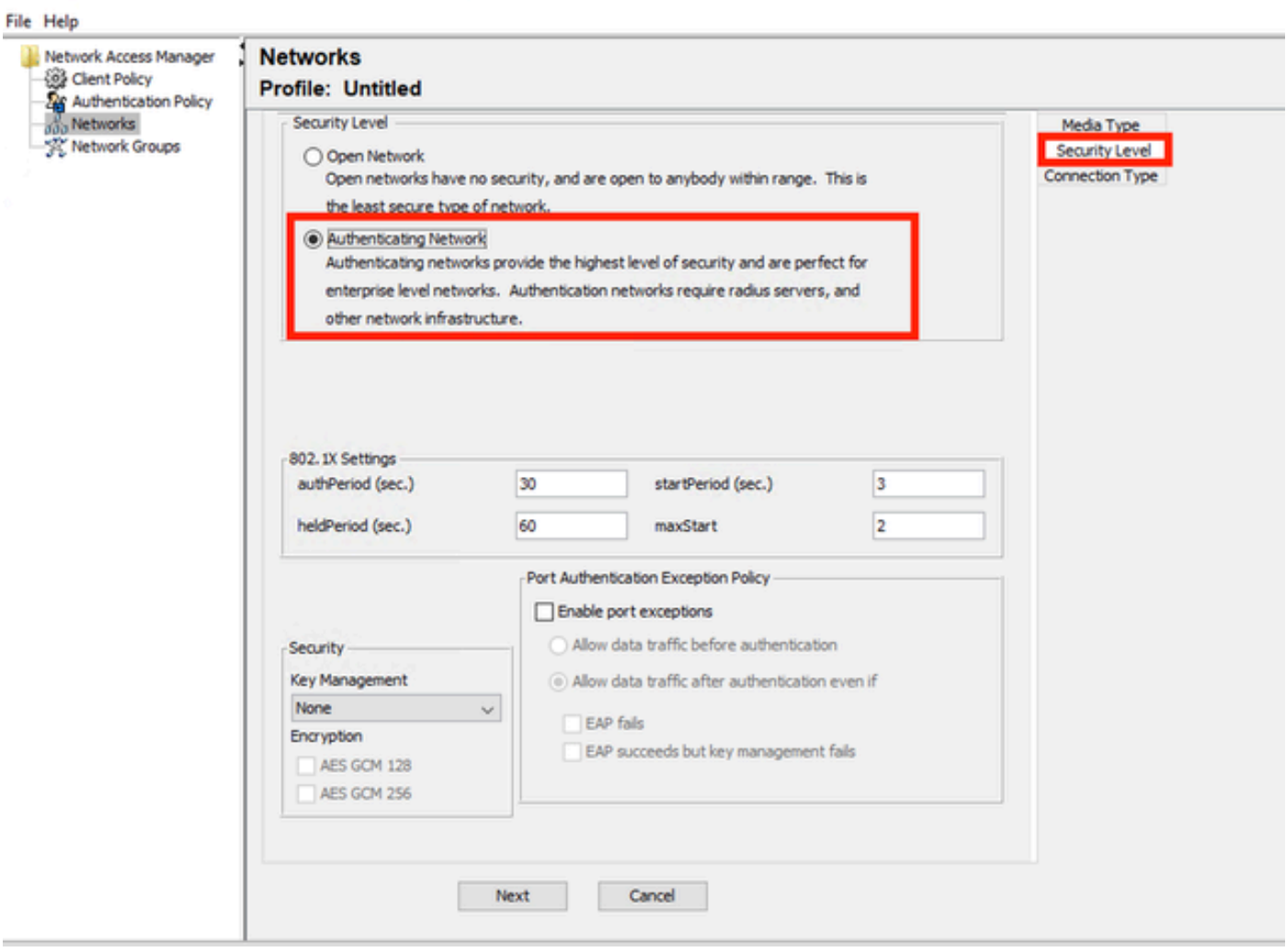

```
ネットワークプロファイルのセキュリティレベル
```
Nextをクリックして、Connection Typeセクションを続けます。

 $-$ 

#### File Help

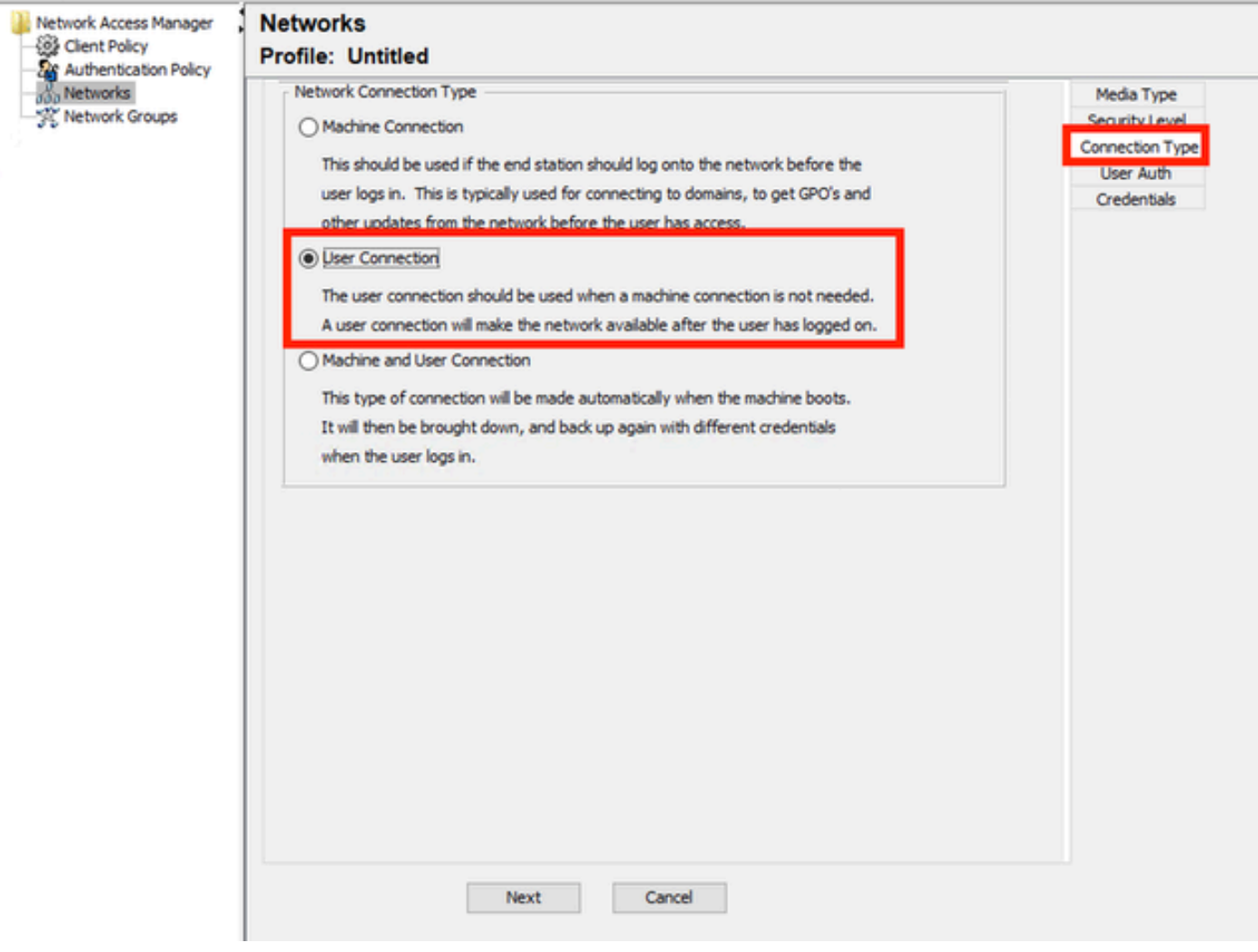

ネットワークプロファイル接続タイプ

User Connection接続タイプを選択します。

Nextをクリックして、利用可能になったUser Authセクションを続けます。

一般的なEAP MethodとしてPEAPを選択します。

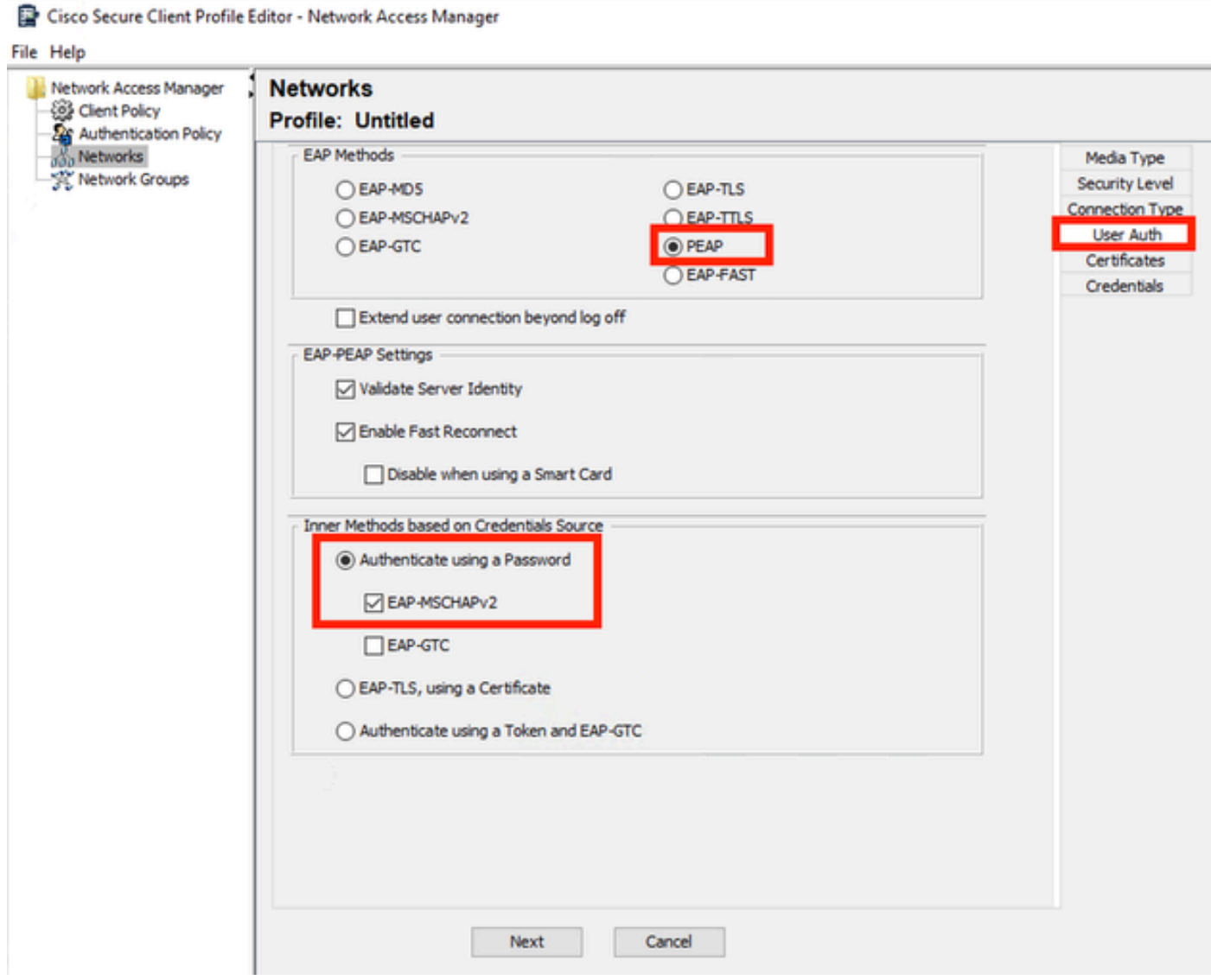

ネットワークプロファイルユーザ認証

EAP-PEAP Settingsでデフォルト値を変更しないでください。

「クレデンシャルソースに基づく内部メソッド」セクションに進みます。

EAP PEAPに対して存在する複数の内部方式から、Authenticate using a Passwordを選択し、 EAP-MSCHAPv2を選択します。

Nextをクリックして、Certificateセクションに進みます。

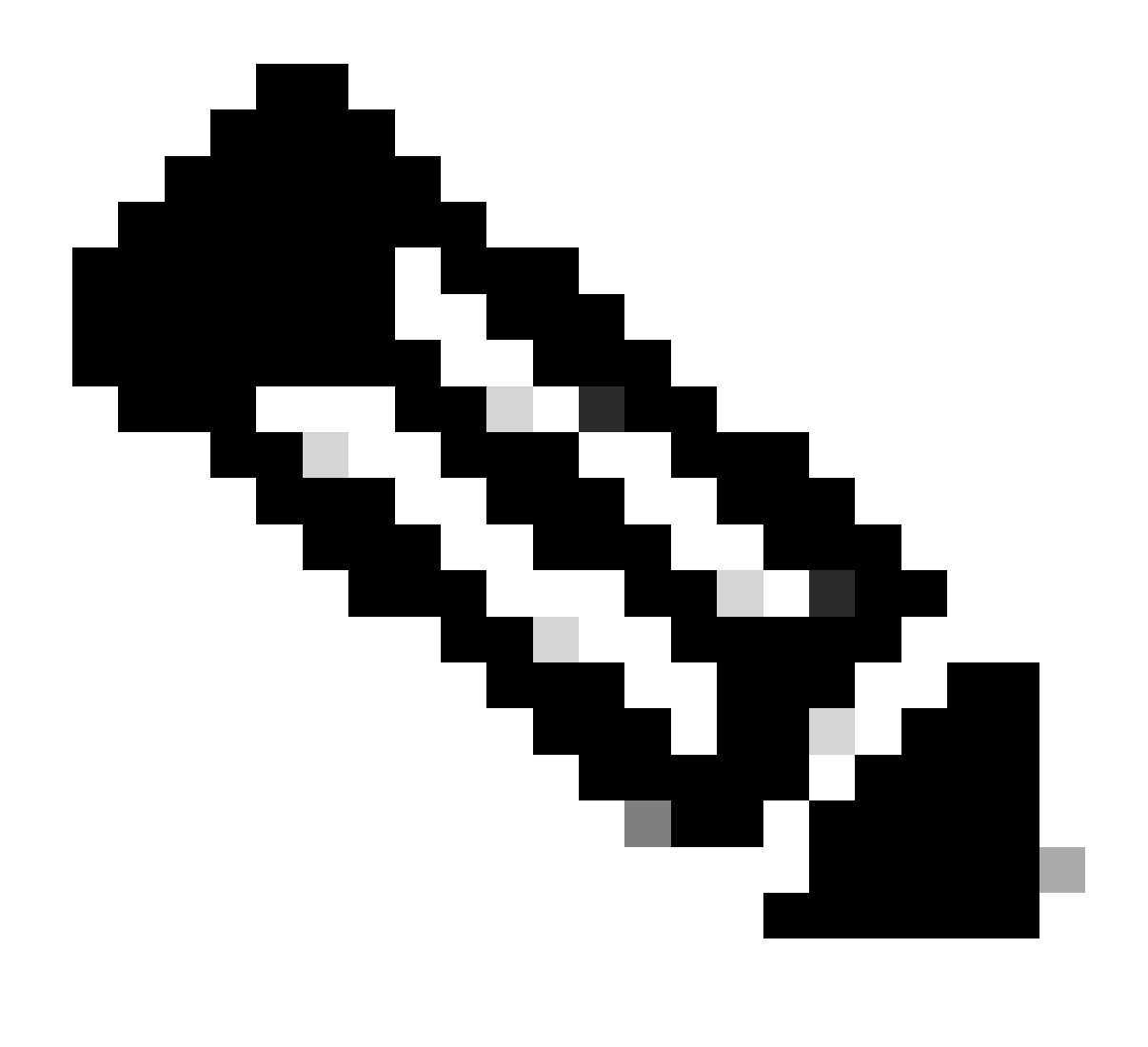

注: [Certificate]セクションが表示されるのは、[EAP-PEAP Settings]で[Validate Server Identity]オプションが選択されているためです。EAP PEAPでは、サーバ証明書を使用し てカプセル化を行います。

CertificatesセクションのCertificate Trusted Server Rulesで、Common Name end with c.com ルー ルが使用されます。 設定のこのセクションでは、EAP PEAPフロー中にサーバが使用する証明書 について説明します。ご使用の環境でIdentity Service Engine(ISE)を使用している場合は、ポリシ ーサーバノードEAP証明書の共通名を使用できます。

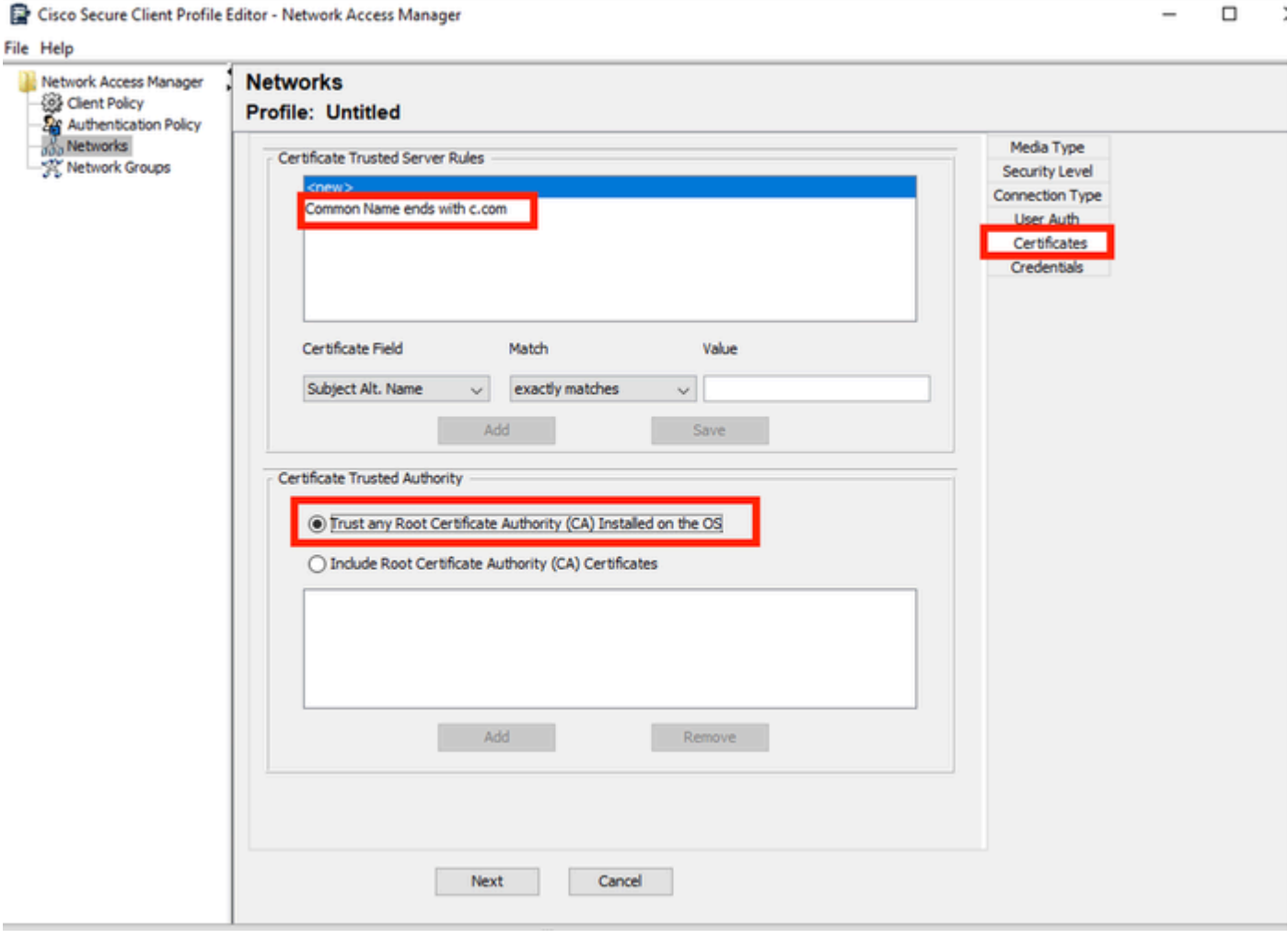

*Network Profile Certificate*セクション

Certificate Trusted Authorityでは、2つのオプションを選択できます。 このシナリオでは、 RADIUS EAP証明書に署名した特定のCA証明書を追加する代わりに、オプションTrust any Root Certificate Authority (CA) Installed on the OSを使用します。

このオプションを使用すると、Windowsデバイスは、Manage User Certsプログラムの Certificates — Current User > Trusted Root Certification Authorities > Certificatesに含まれている 証明書によって署名されたすべてのEAP証明書を信頼します。

[Next] をクリックします。

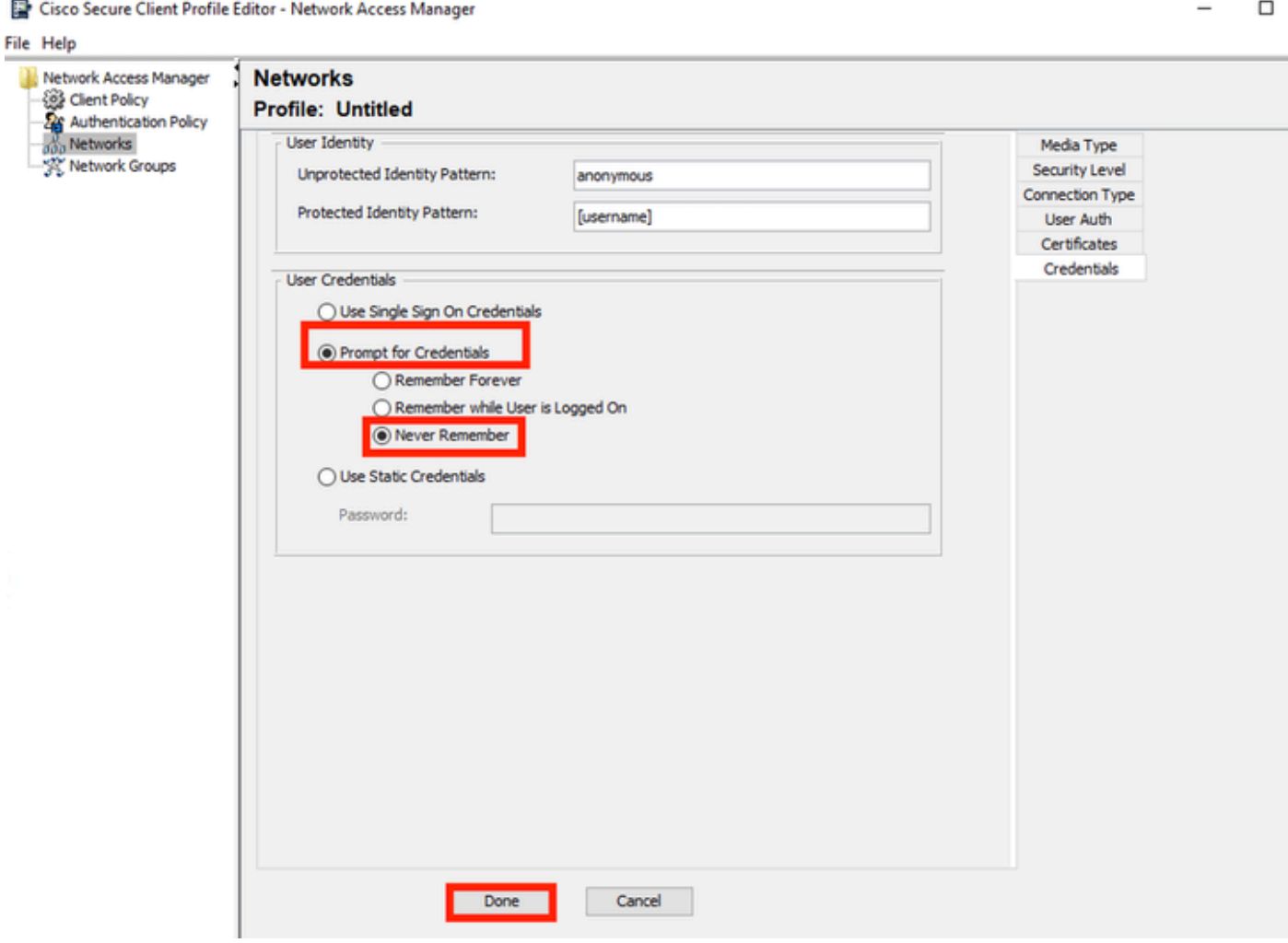

*Network Profile Credential*セクション

Credentialsセクションでは、User Credentialsセクションのみが変更されます。

Prompt for Credentials > Never Rememberオプションが選択されているため、認証を行うユーザ は認証ごとにクレデンシャルを入力する必要があります。

[Done] をクリックします。

File > Save Asオプションを使用して、Secure Client Network Access Manager(SCA)プロファイ ルをconfiguration.xmlとして保存します。

作成したばかりのプロファイルをセキュアクライアントネットワークアクセスマネージャで使用 するには、次のディレクトリにあるconfiguration.xmlファイルを新しいファイルで置き換えます。

C:\ProgramData\Cisco\Ciscoセキュアクライアント\Network Access Manager\system

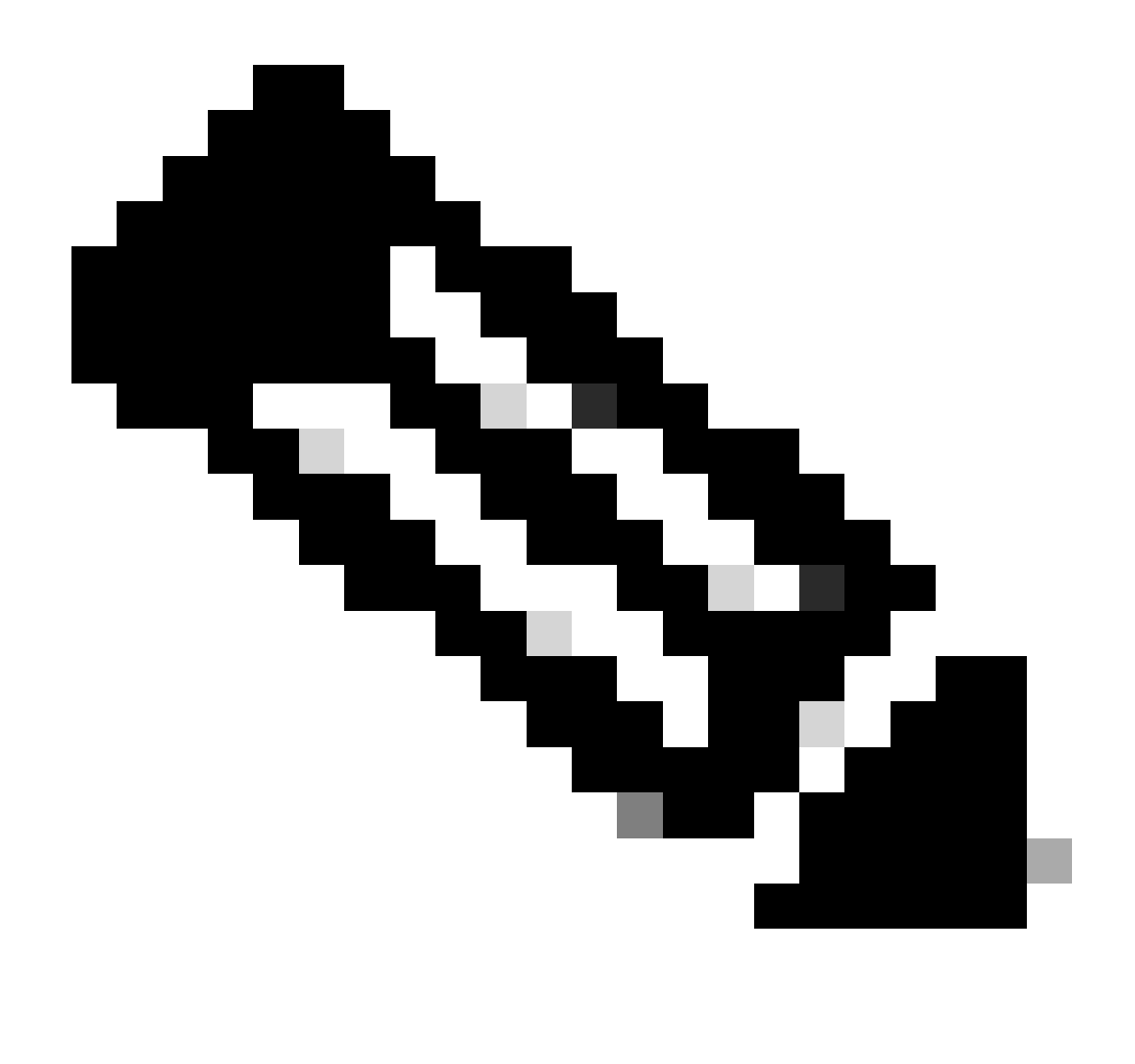

注:ファイルはconfiguration.xmlという名前である必要があります。そうでない場合は機 能しません。

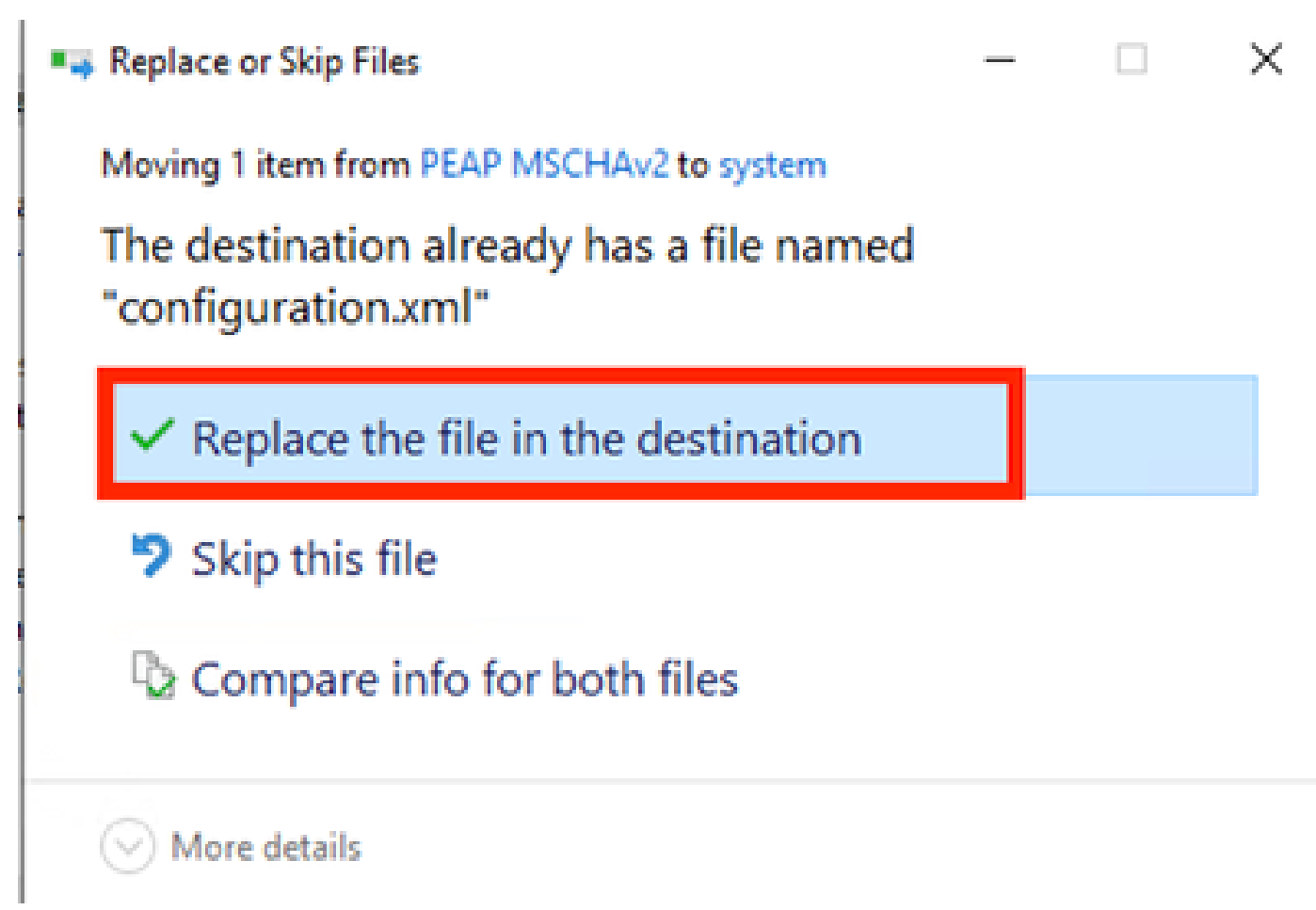

ファイルセクションの置換

5. シナリオ2:EAP-FASTユーザとマシンの同時認証のためのセキュアなクライアントNAMサプリ カントの設定

NAMプロファイルエディタを開き、Networksセクションに移動します。

[Add] をクリックします。

## **Networks Profile: Untitled**

### **Network**

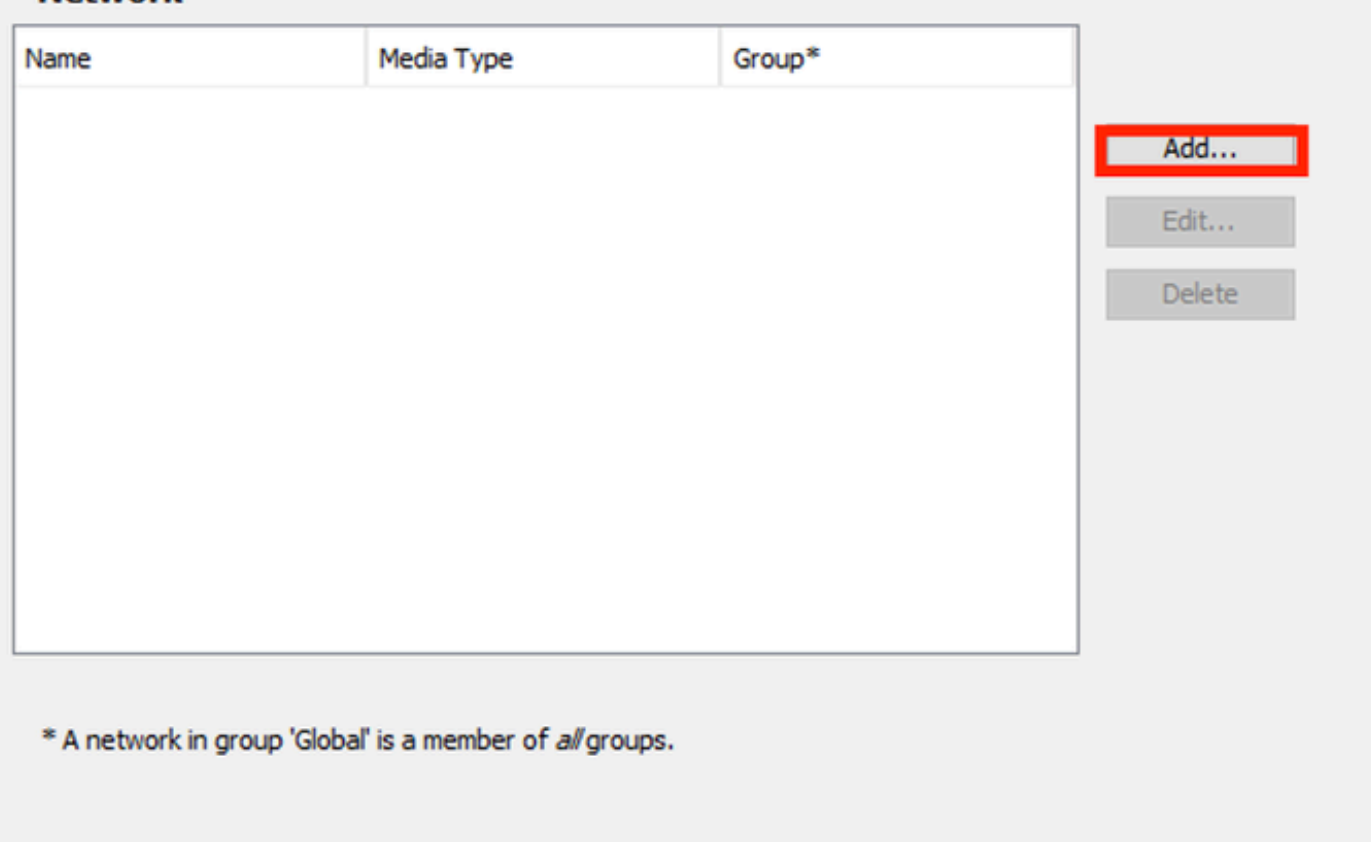

NAMプロファイルエディタネットワークタブ

ネットワークプロファイルに名前を入力します。

Group MembershipにGlobalを選択します。WiredNetwork Mediaを選択します。

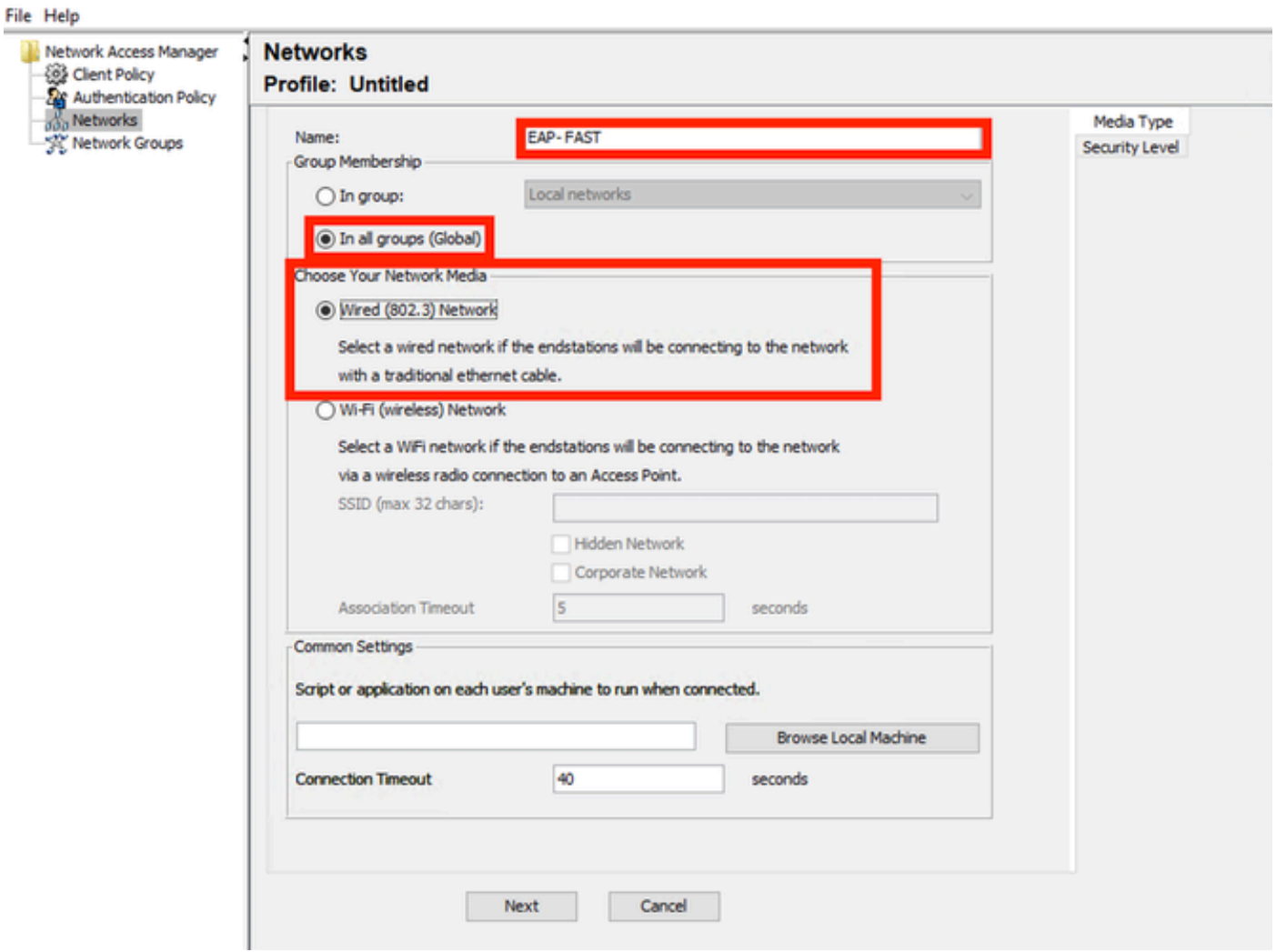

 $\Box$   $\times$ 

*Media Type*セクション

[Next] をクリックします。

Authenticating Networkを選択し、このセクションの残りのオプションではデフォルト値を変更し ないでください。

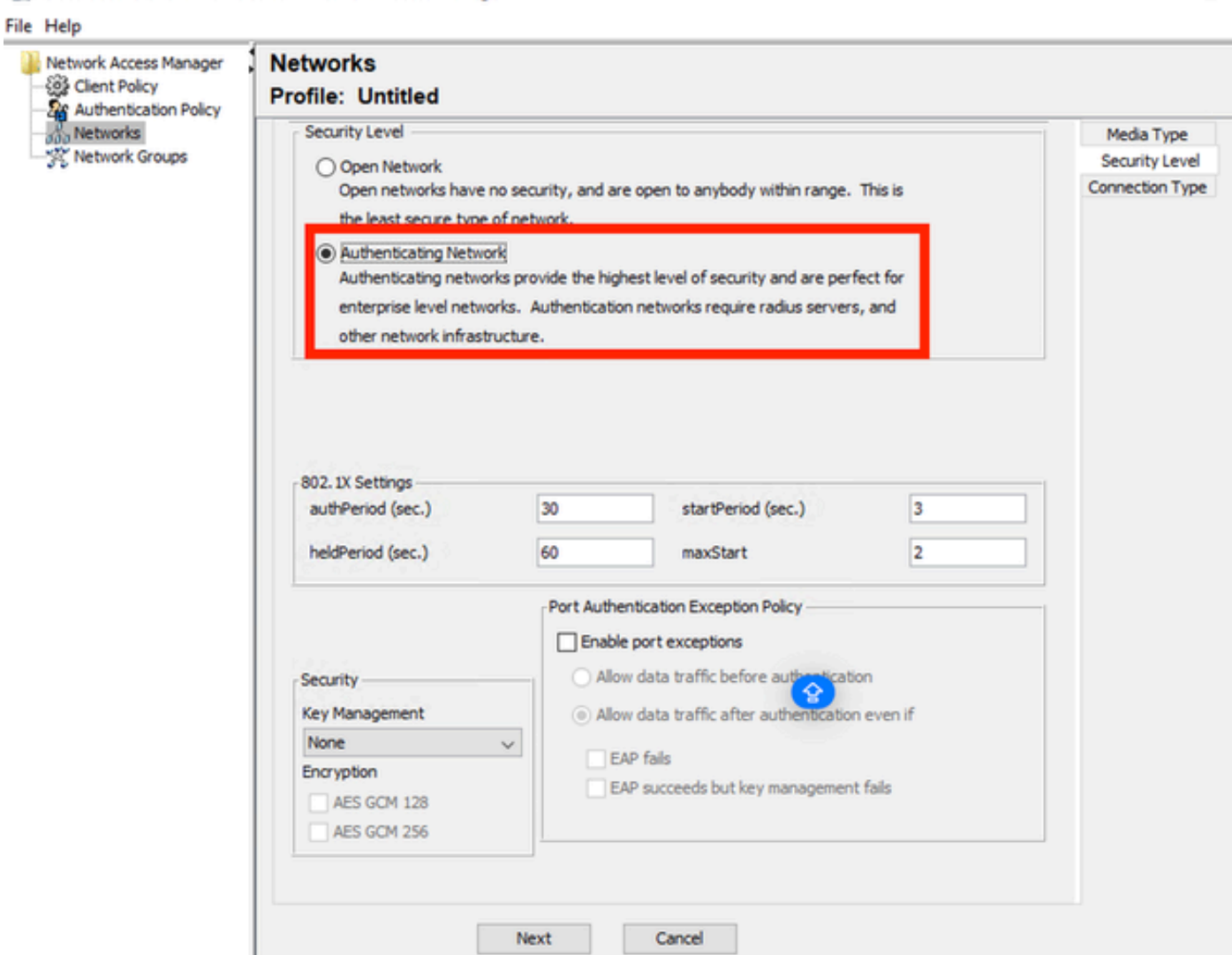

*Security Level Profile Editor*セクション

#### Nextをクリックして、Connection Typeセクションを続けます。

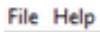

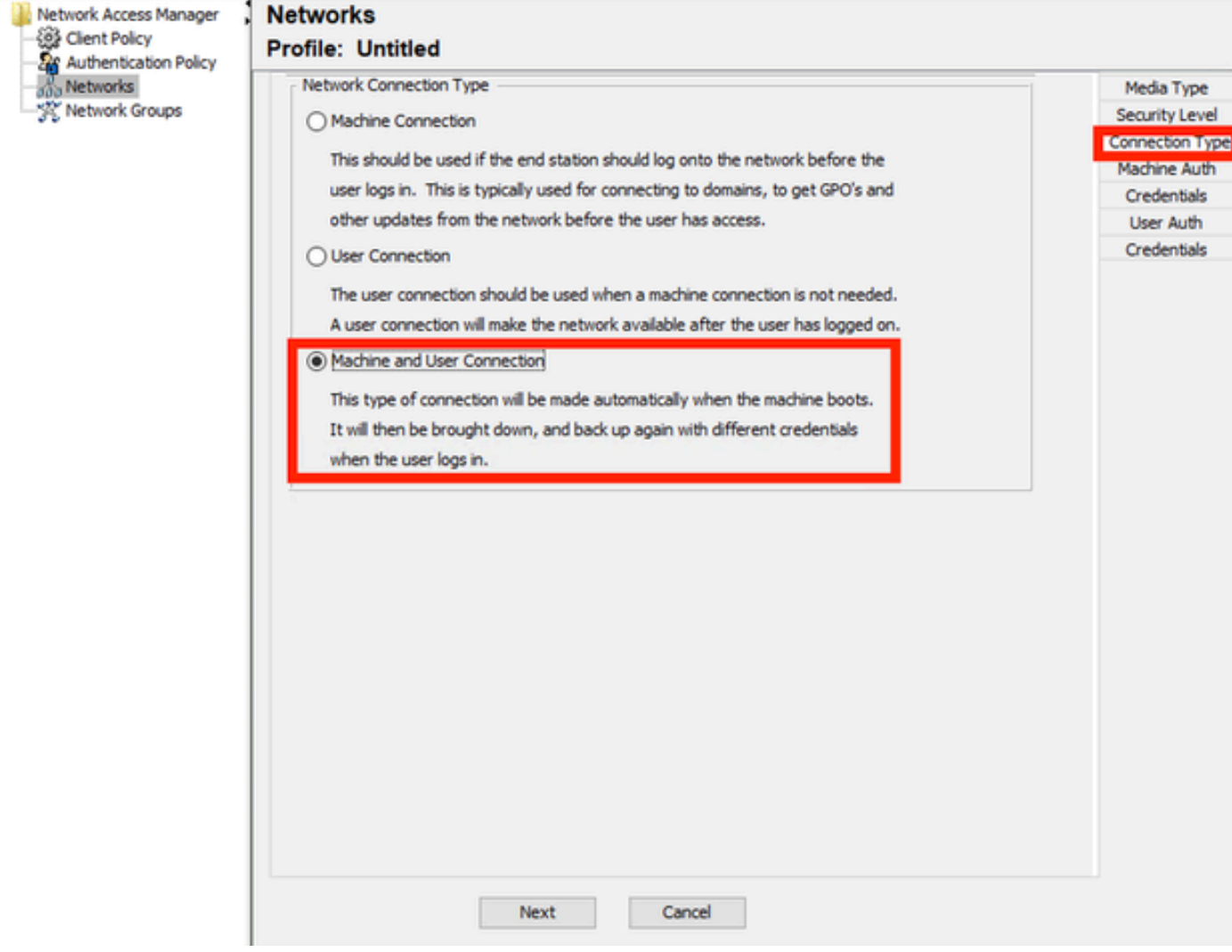

*Connection Type*セクション

### 3番目のオプションを選択して、ユーザとマシンの認証を同時に設定します。

[Next] をクリックします。

-

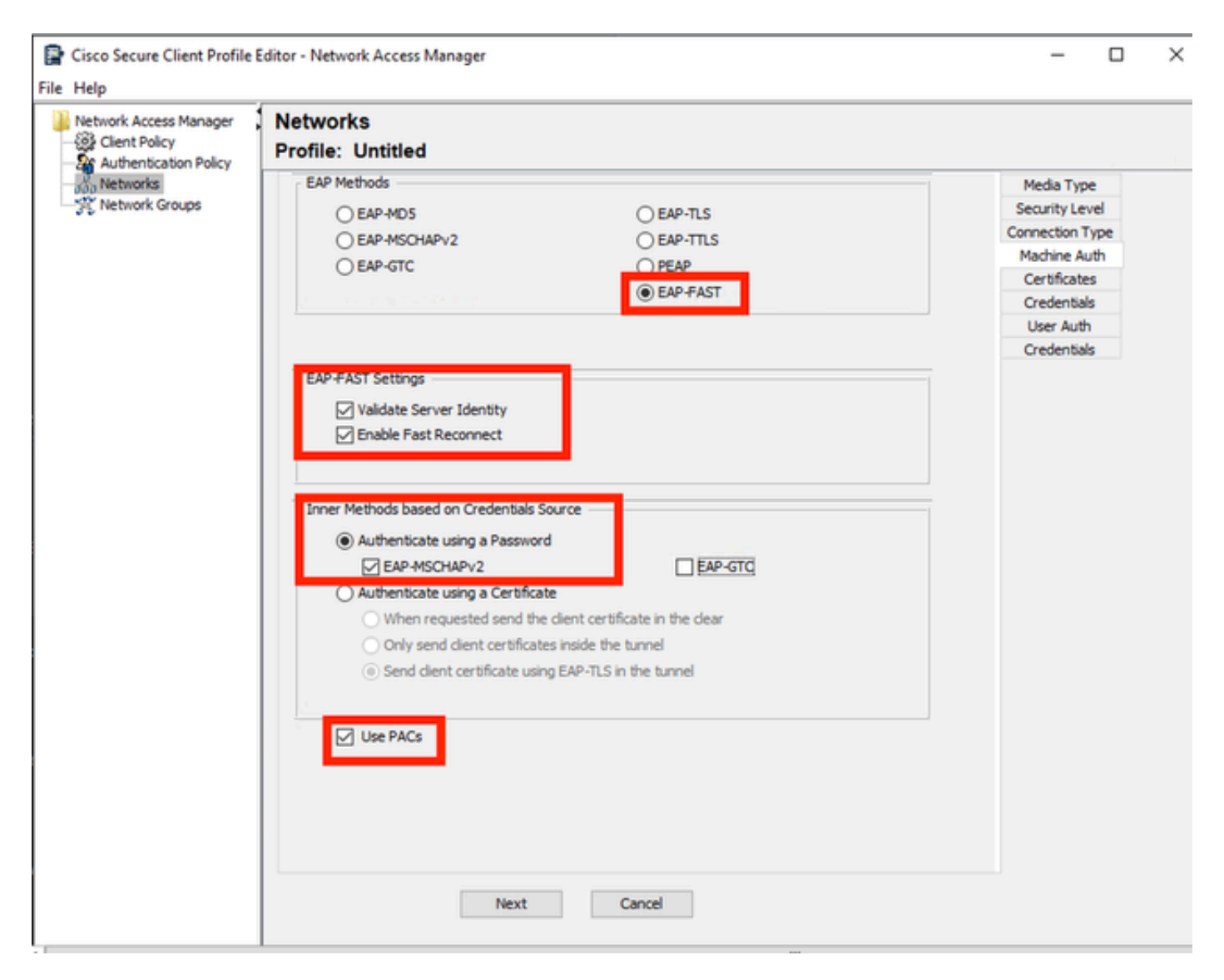

*Machine Auth*セクション

Machine Authセクションで、EAP方式としてEAP-FASTを選択します。EAP FAST設定のデフォ ルト値は変更しないでください。Inner methods based on Credentials Sourceセクションで、方式 としてAuthenticate using a PasswordとEAP-MSCHAPv2を選択します。次にUse PACsオプショ ンを選択します。

[Next] をクリックします。

CertificatesセクションのCertificate Trusted Server Rulesで、ルールの共通名はc.comで終わって います。このセクションでは、EAP PEAPフロー中にサーバが使用する証明書について説明しま す。ご使用の環境でIdentity Service Engine(ISE)を使用している場合は、ポリシーサーバノード EAP証明書の共通名を使用できます。

### **Networks Profile: Untitled**

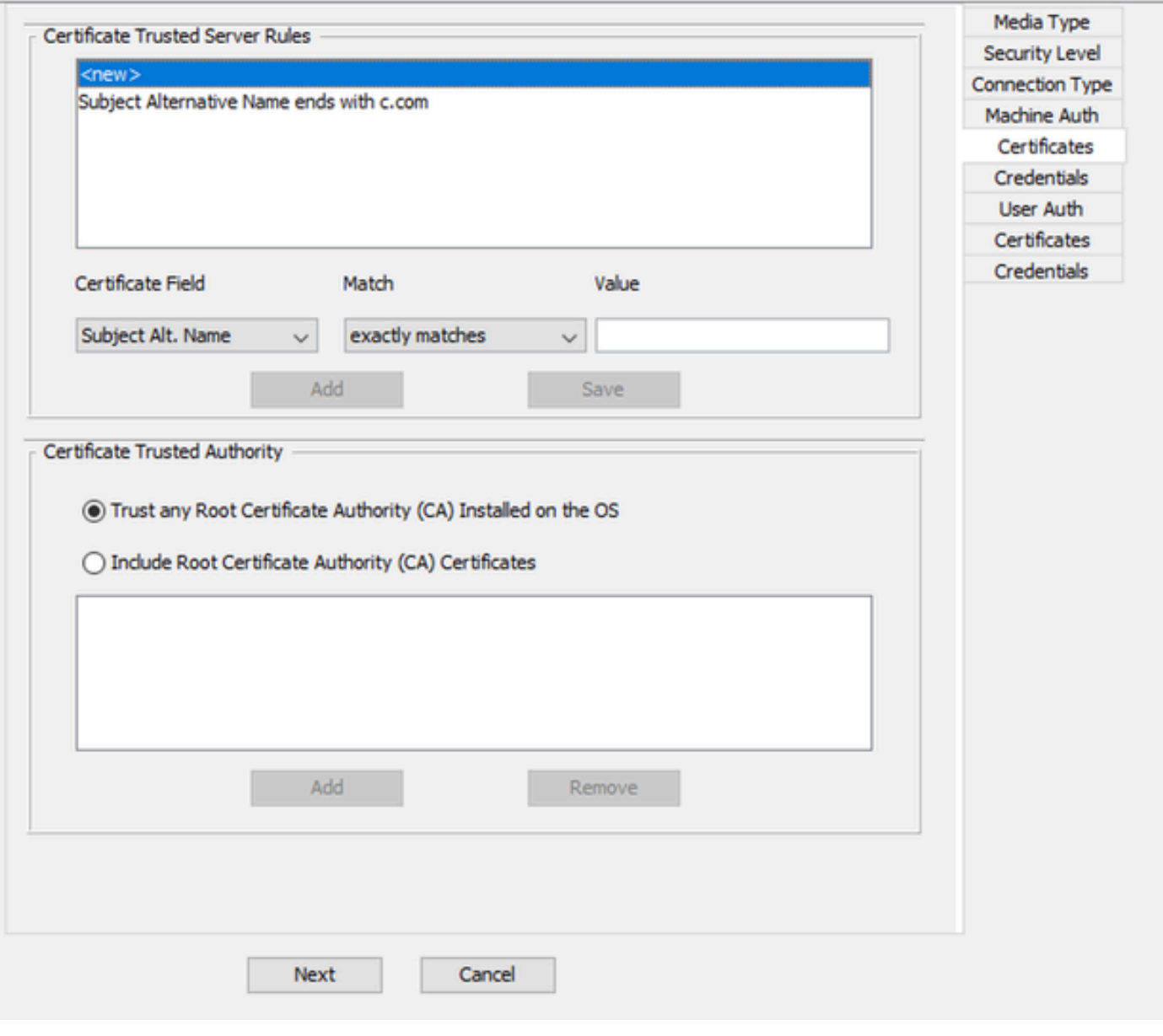

*Machine Auth Server Certificate Trust*セクション

Certificate Trusted Authorityでは、2つのオプションを選択できます。 このシナリオでは、 RADIUS EAP証明書に署名した特定のCA証明書を追加する代わりに、オプションTrust any Root Certificate Authority (CA) Installed on the OSを使用します。

このオプションを使用すると、ユーザ証明書の管理プログラム(Current User > Trusted Root Certification Authorities > Certificates)に含まれている証明書によって署名されたすべてのEAP証 明書がWindowsによって信頼されます。

[Next] をクリックします。

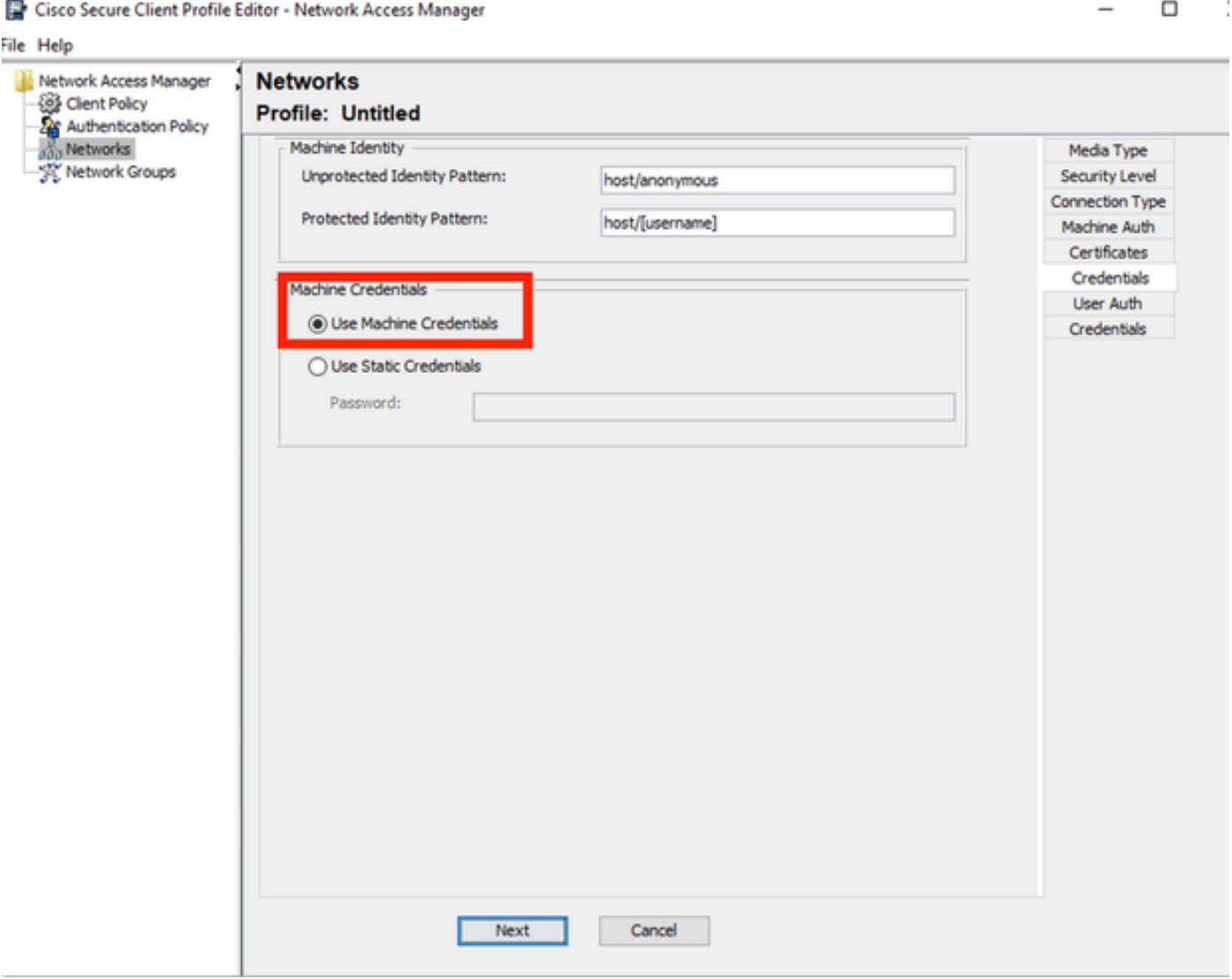

マシン認証クレデンシャルセクション

Machine CredentialsセクションでUse Machine Credentialsを選択します。

[Next] をクリックします。

#### File Help

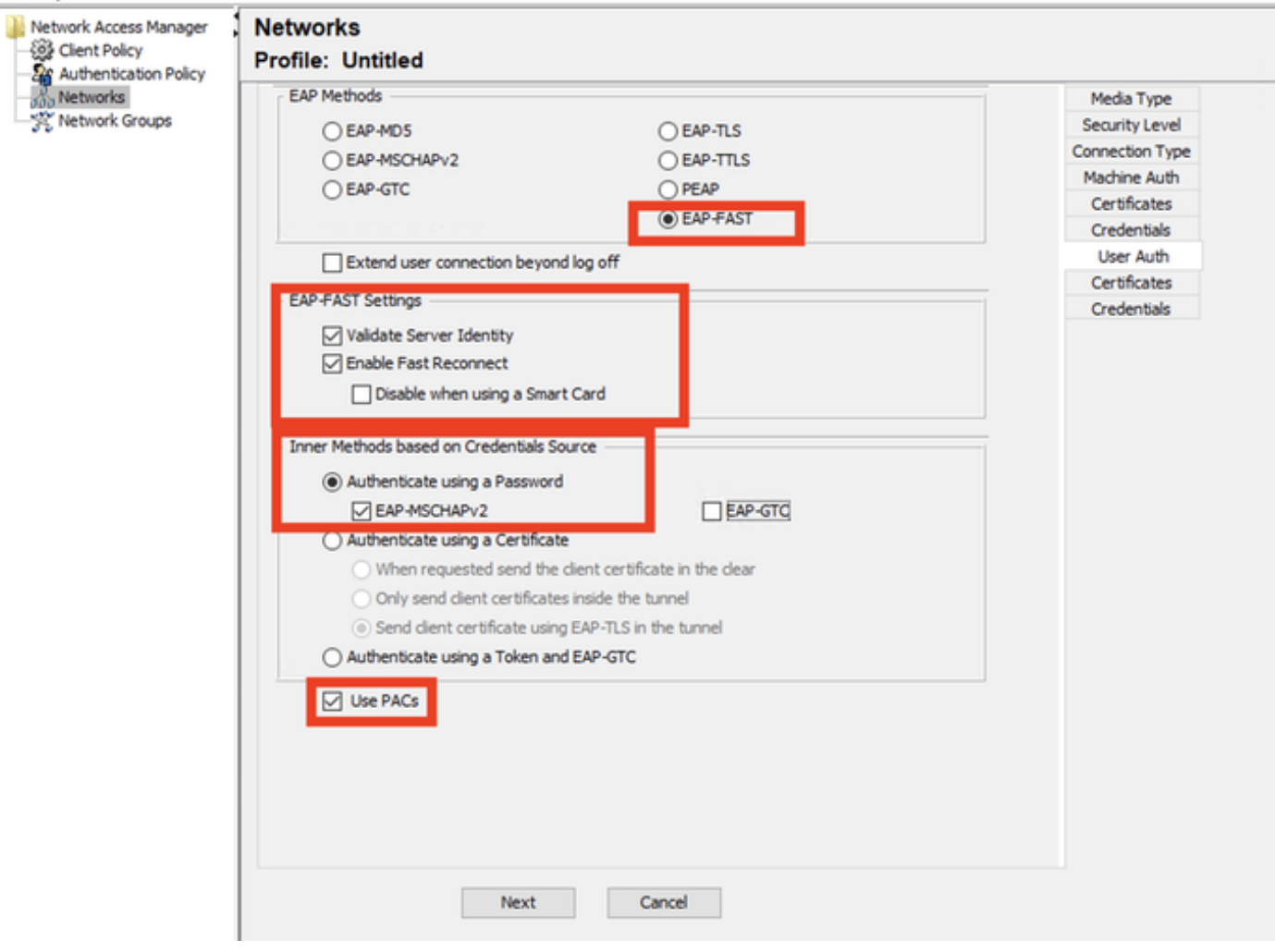

*User Authentication*セクション

User Authでは、EAP MethodとしてEAP-FASTを選択します。

EAP-FAST設定セクションでデフォルト値を変更しないでください。

Inner Method based on credentials sourceセクションでは、方式としてAuthenticate using a PasswordとEAP-MSCHAPv2を選択します。

Use PACsを選択します。

[Next] をクリックします。

CertificatesセクションのCertificate Trusted Server Rulesで、このルールはCommon Name ends with c.comです。次の設定は、EAP PEAPフロー中にサーバが使用する証明書用です。ご使用の 環境でISEを使用している場合は、ポリシーサーバノードEAP証明書の共通名を使用できます。

#### **Networks** Profile: C:\Users\LAB 5\Desktop\EAP FAST\configuration.xml

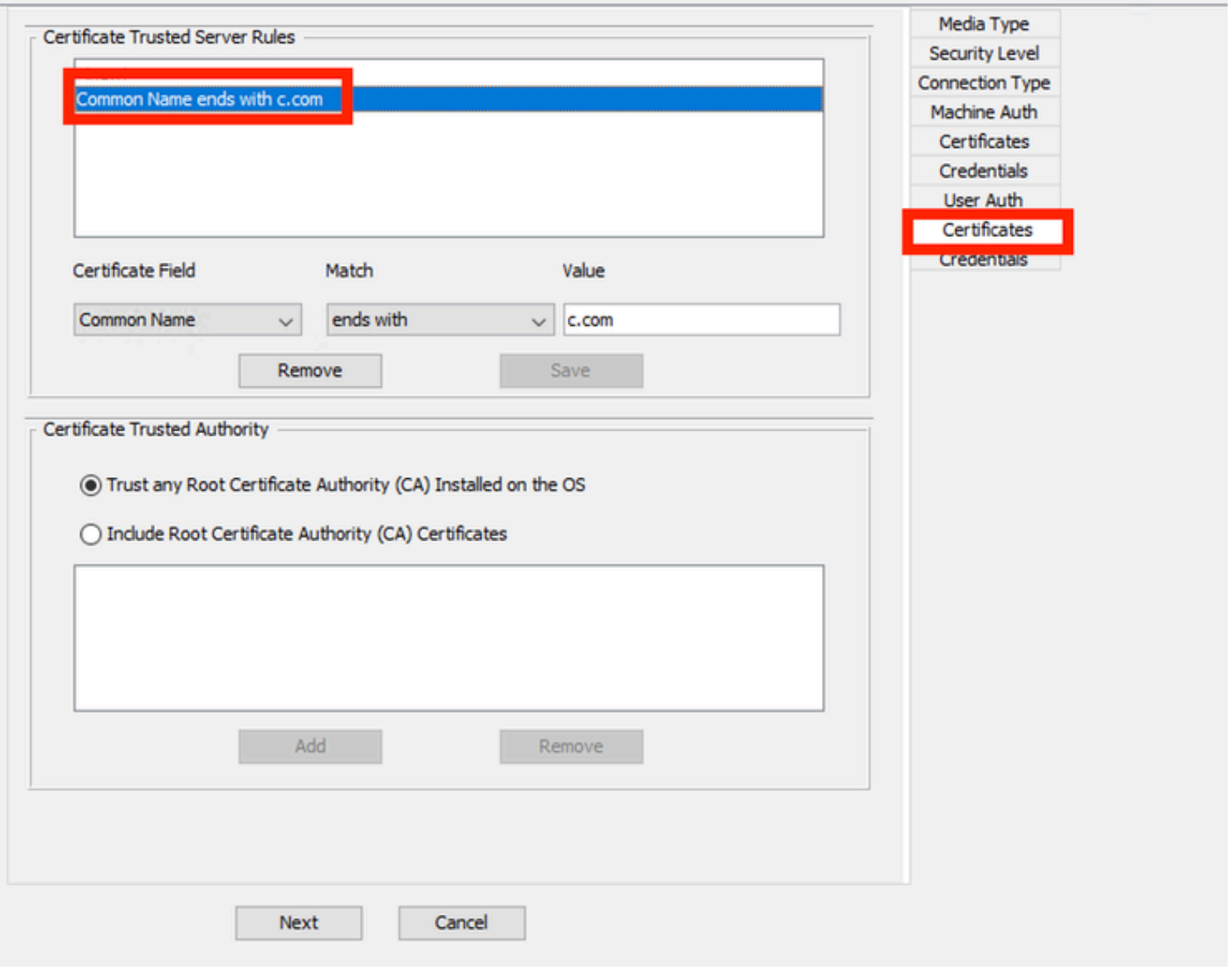

*User Auth Server Certificate Trust*セクション

Certificate Trusted Authorityでは、2つのオプションを選択できます。このシナリオでは、 RADIUS EAP証明書に署名した特定のCA証明書を追加する代わりに、オプションTrust any Root Certificate Authority (CA) Installed on the OSを使用します。

[Next] をクリックします。

## **Networks**

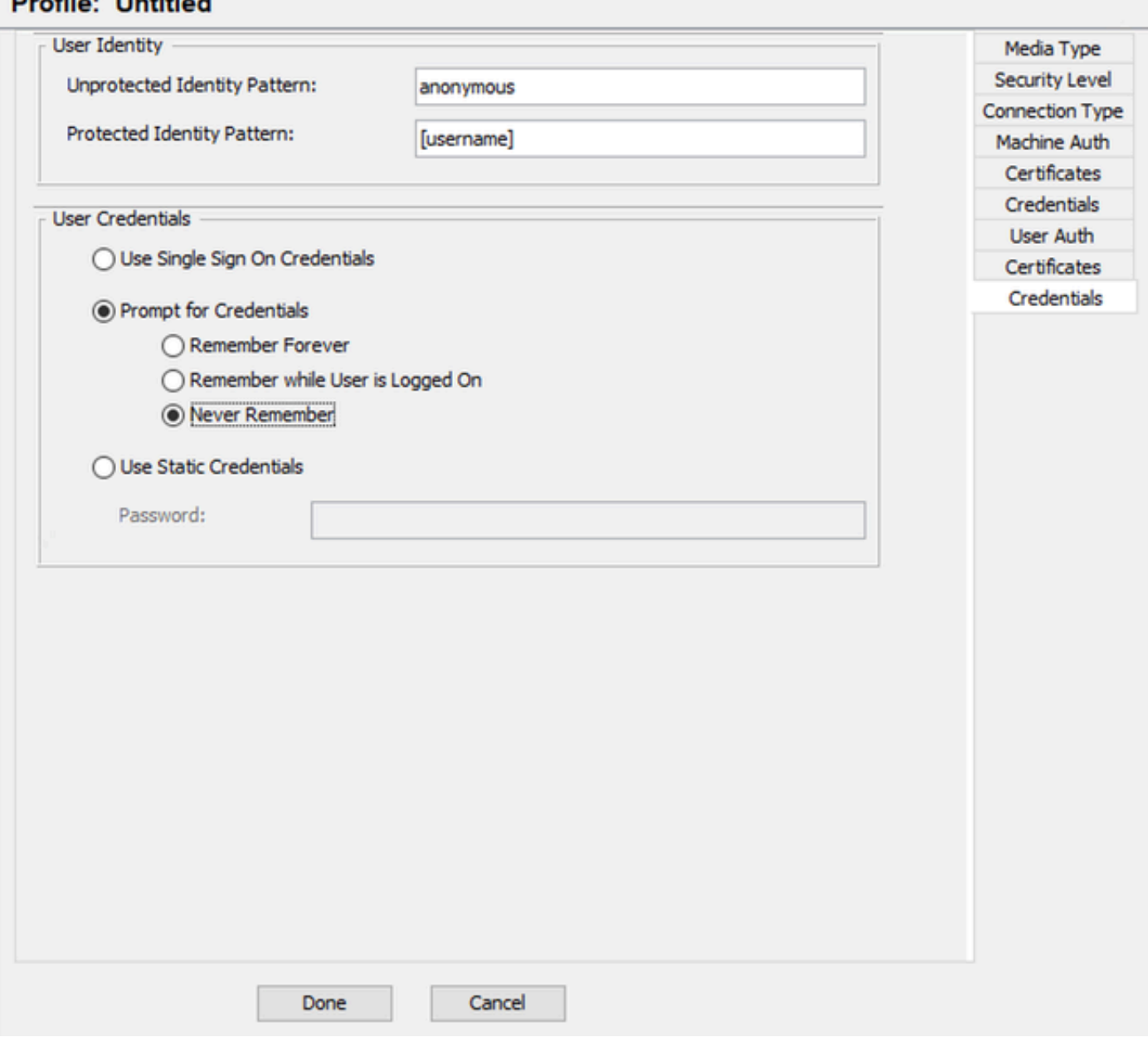

ユーザ認証クレデンシャル

Credentialsセクションでは、User Credentialsセクションだけが変更されます。

オプションPrompt for Credentials > Never Rememberが選択されています。したがって、認証の たびに、認証するユーザは自分のクレデンシャルを入力する必要があります。

Doneボタンをクリックします。

File > Save asの順に選択し、Secure Client Network Access Manager(SCA)プロファイルを configuration.xmlとして保存します。

作成したばかりのプロファイルをSecure Client Network Access Managerで使用するには、次の ディレクトリにあるconfiguration.xmlファイルを新しいファイルで置き換えます。

C:\ProgramData\Cisco\Ciscoセキュアクライアント\Network Access Manager\system

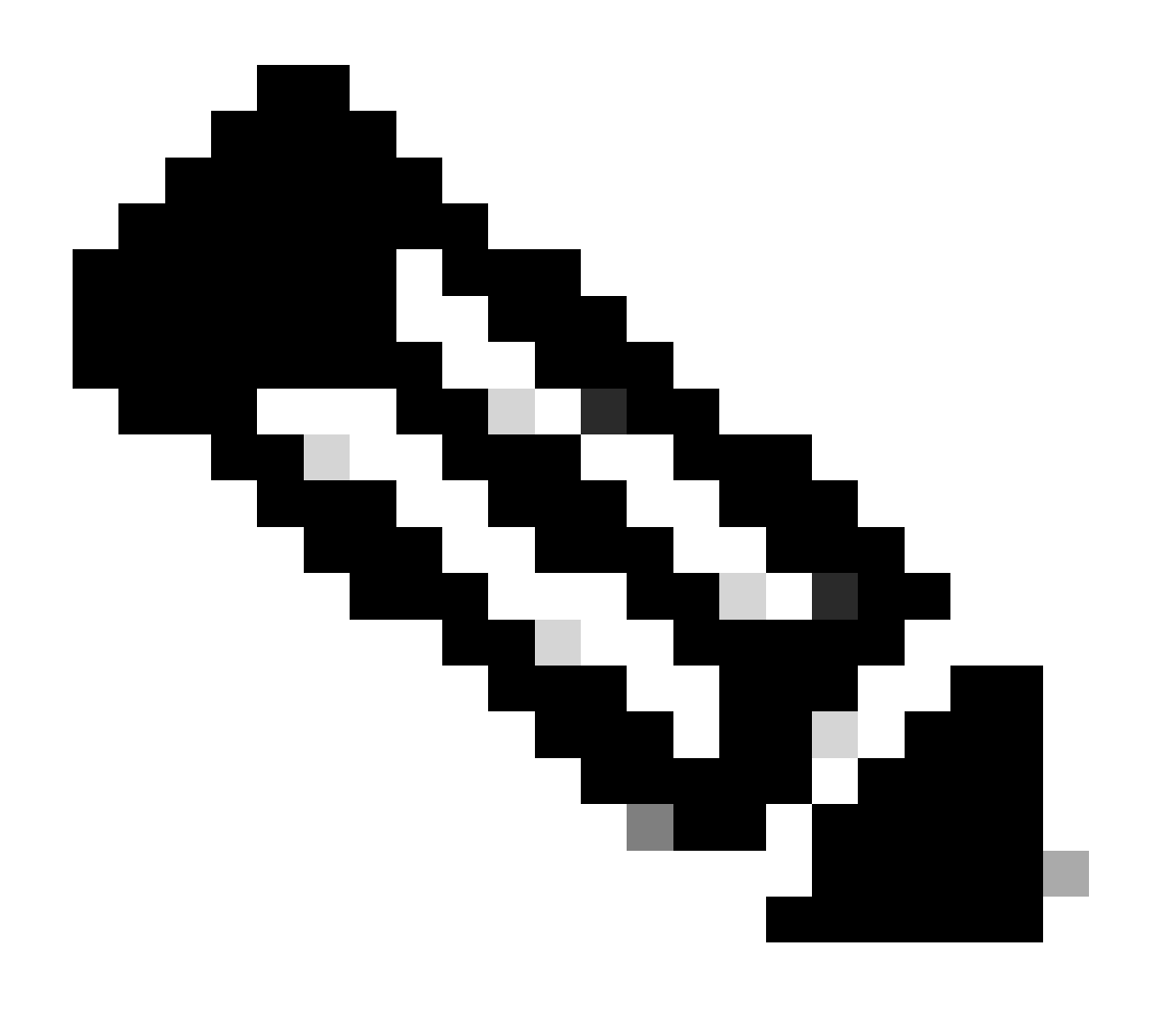

注:ファイルはconfiguration.xmlという名前である必要があります。そうでない場合は機 能しません。

6. シナリオ3:EAP TLSユーザ証明書認証のためのセキュアなクライアントNAMサプリカントの設 定

NAMプロファイルエディタを開き、Networksセクションに移動します。

[Add] をクリックします。

## **Networks Profile: Untitled**

### **Network**

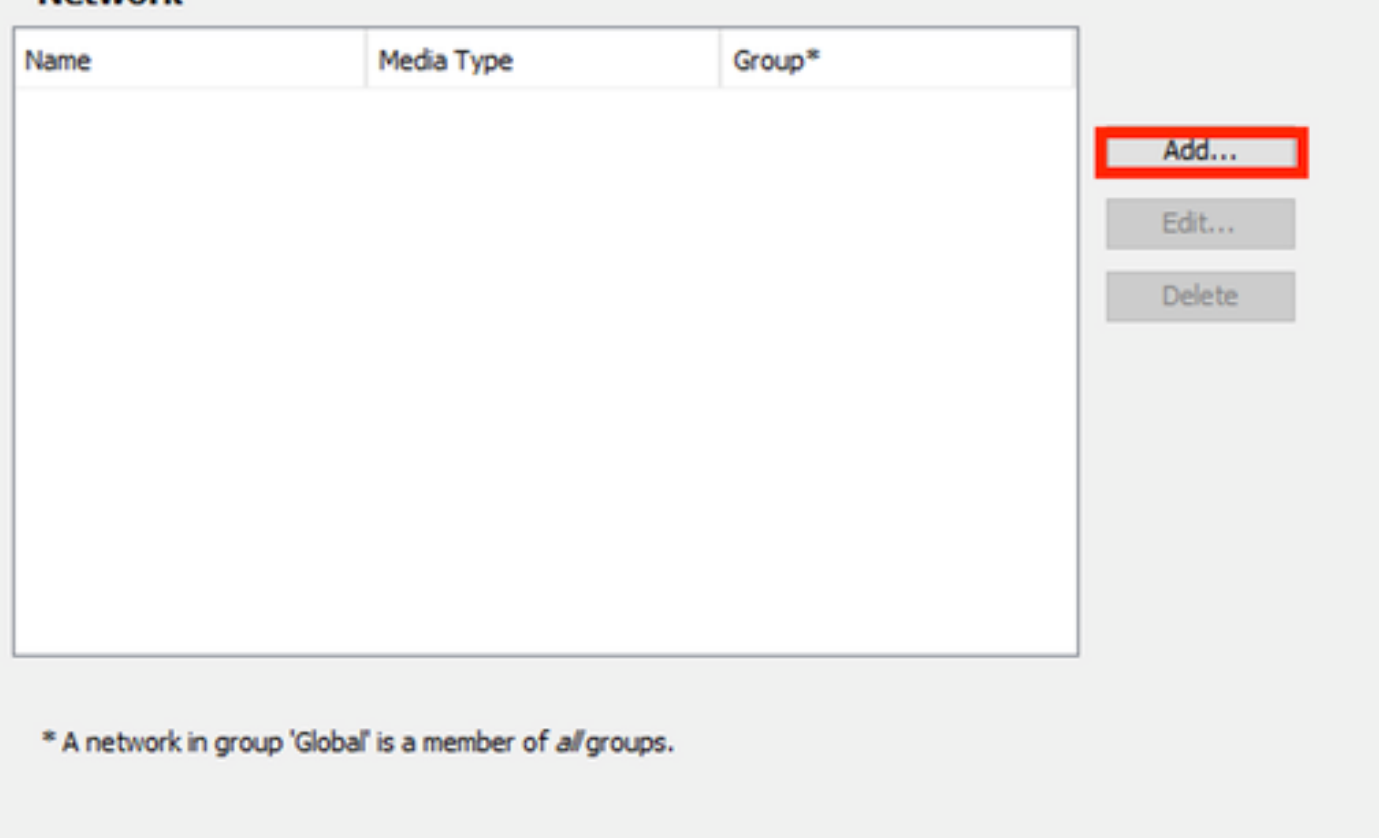

Network Creationセクション

ネットワークプロファイルに名前を付けます。この例では、名前付きはこのシナリオで使用され るEAPプロトコルと一致します。

Group MembershipにGlobalを選択します。有線ネットワークメディアです

Cisco Secure Client Profile Editor - Network Access Manager

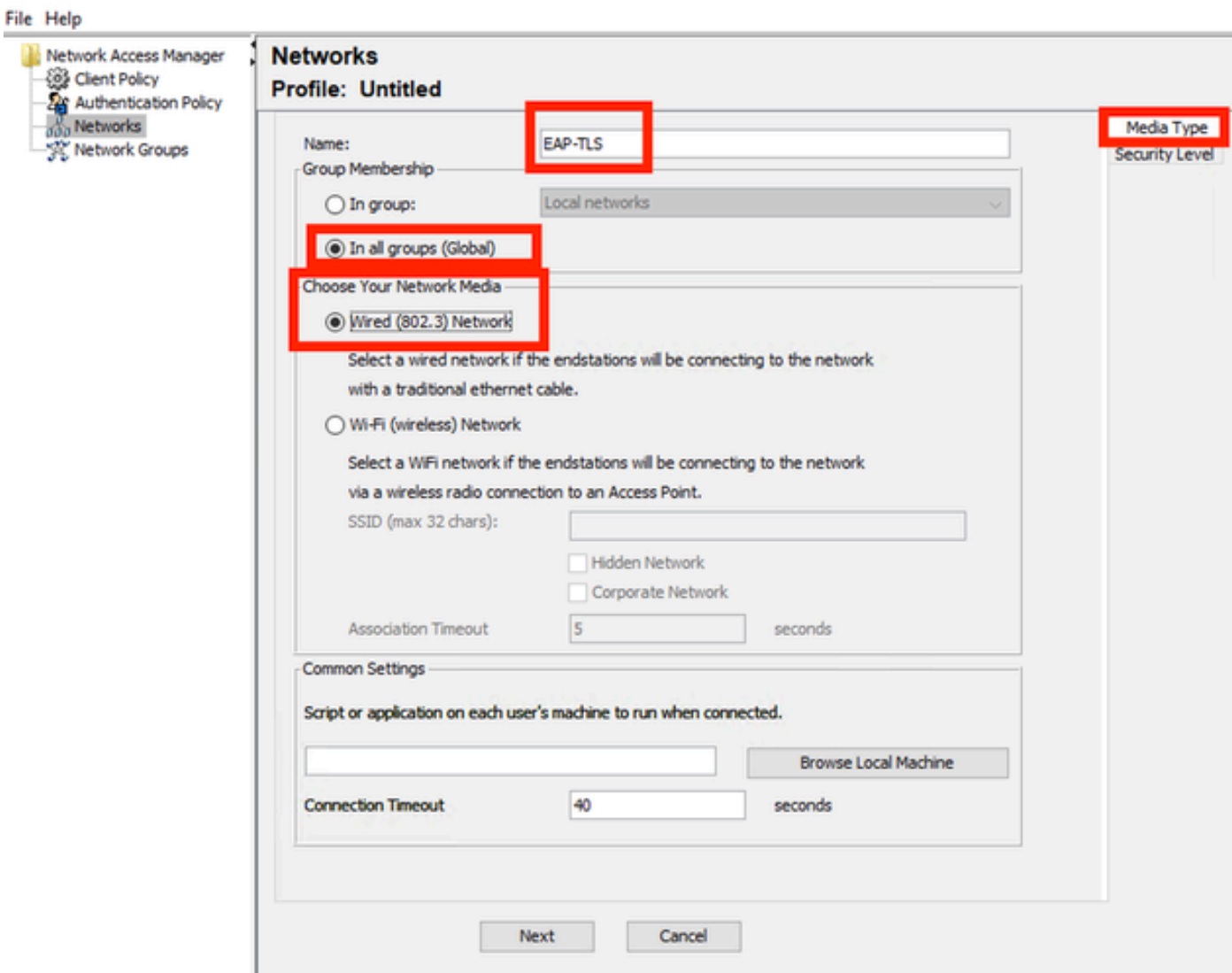

*Media Type*セクション

[Next] をクリックします。

Authenticating Networkを選択し、Security Levelセクションの残りのオプションではデフォルト値 を変更しないでください。

ŋ

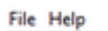

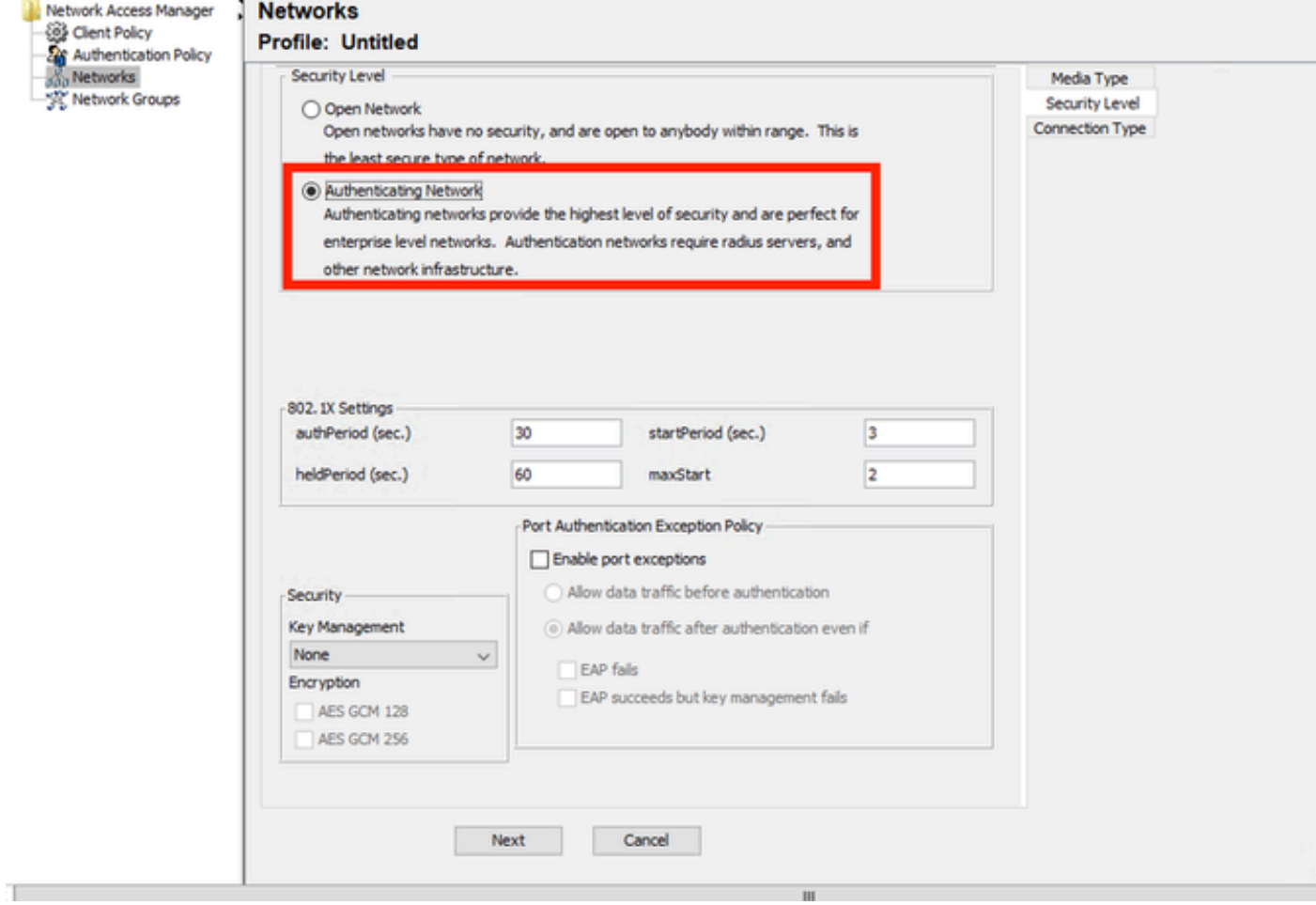

セキュリティレベル

## このシナリオは、証明書を使用したユーザ認証を対象としています。このため、オプションUser Connectionが使用されます。

Cisco Secure Client Profile Editor - Network Access Manager

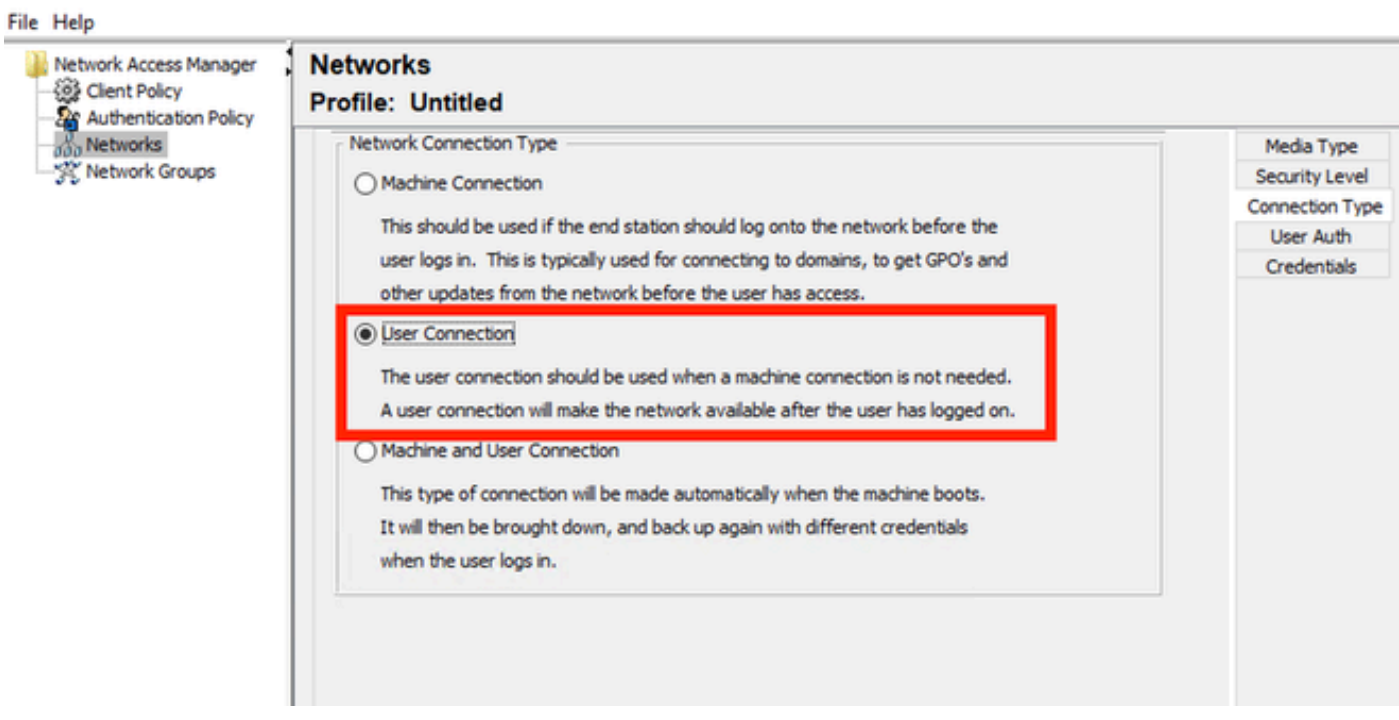

### EAP方式としてEAP-TLSを設定します。EAP-TLS設定セクションでデフォルト値を変更しないで ください。

Cisco Secure Client Profile Editor - Network Access Manager

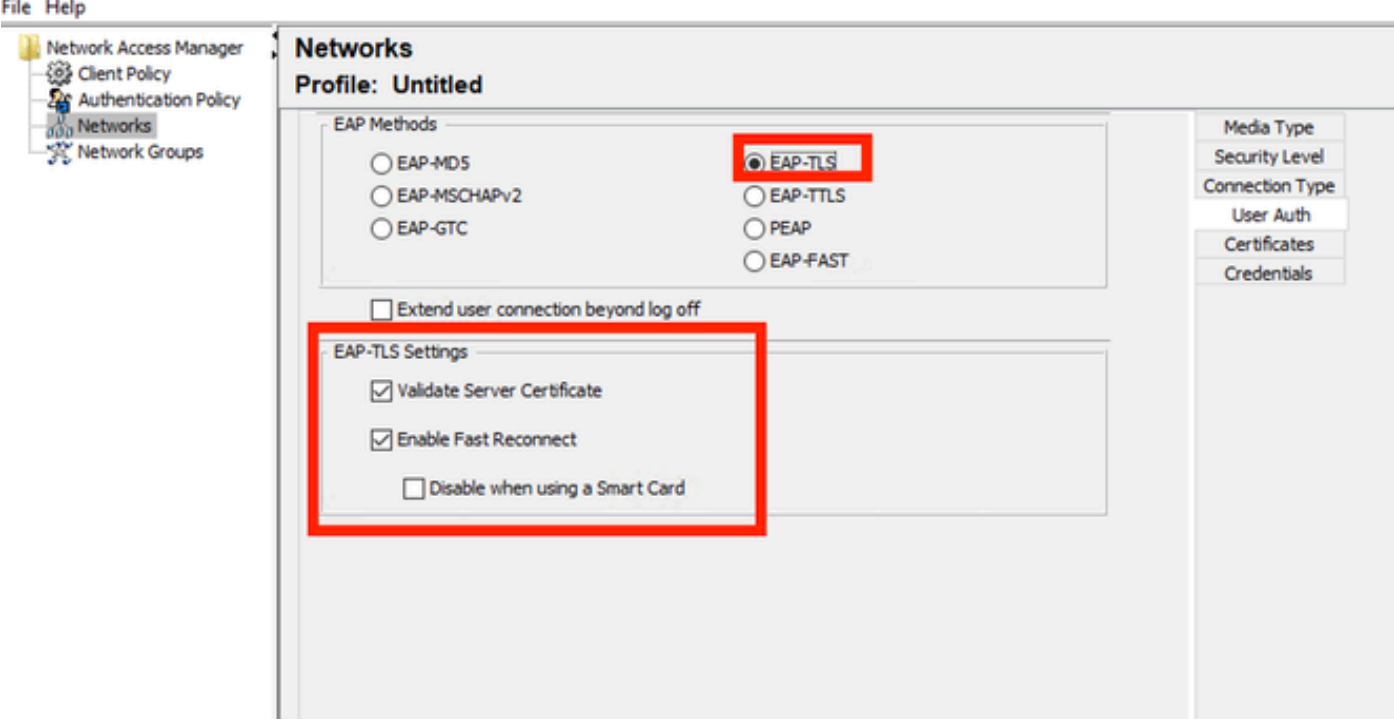

*User Auth*セクション

Certificatesセクションで、AAA EAP-TLS証明書と一致するルールを作成します。ISEを使用して いる場合は、Administration > System > Certificatesセクションでこのルールを確認します。

Certificate Trusted Authorityセクションで、Trust any Root Certificate Authority (CA) installed on the OSを選択します。

Cisco Secure Client Profile Editor - Network Access Manager

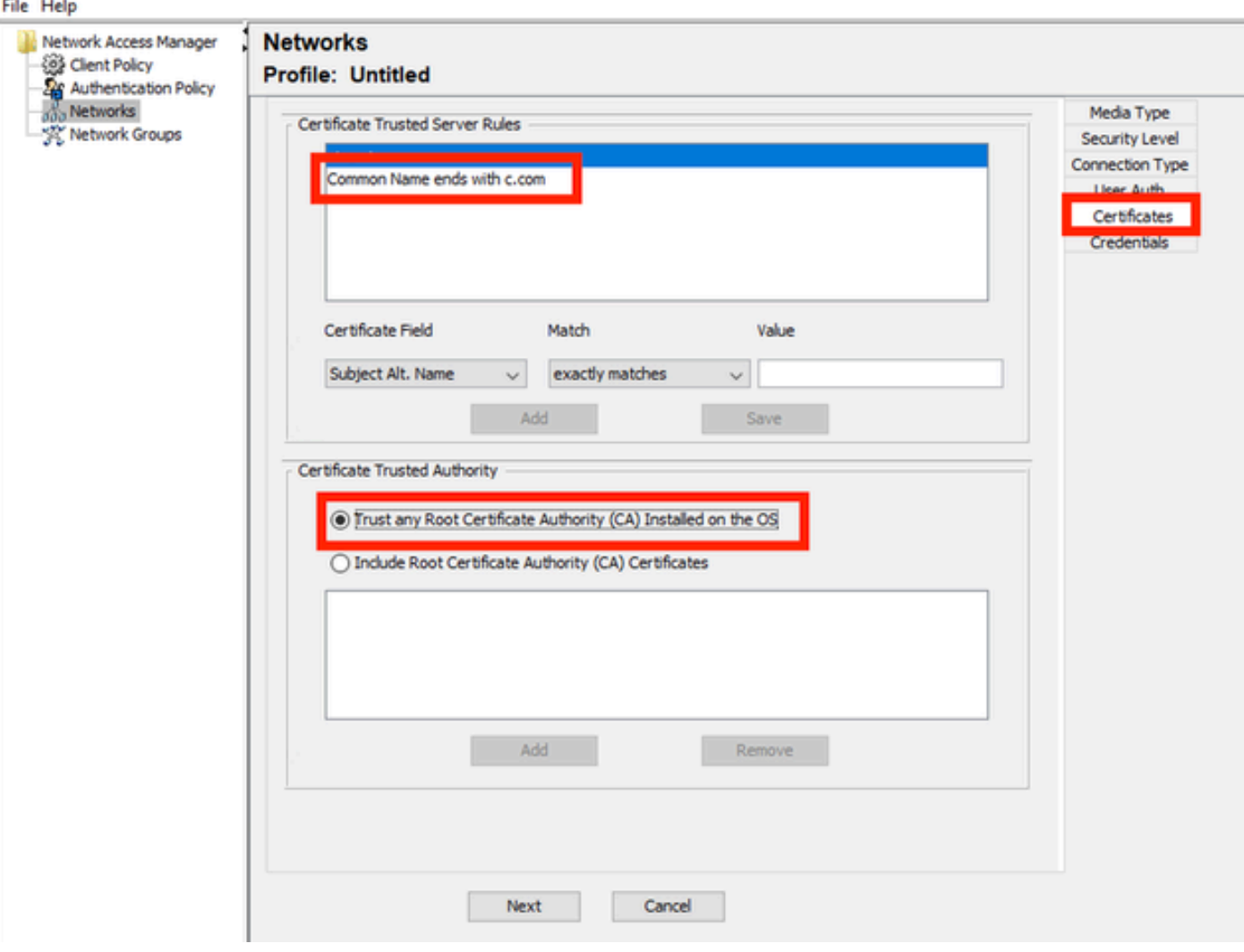

ユーザ認証サーバ証明書の信頼設定

[Next] をクリックします。

User Credentialsセクションでは、最初の部分のデフォルト値を変更しないでください。

#### **Networks Profile: Untitled**

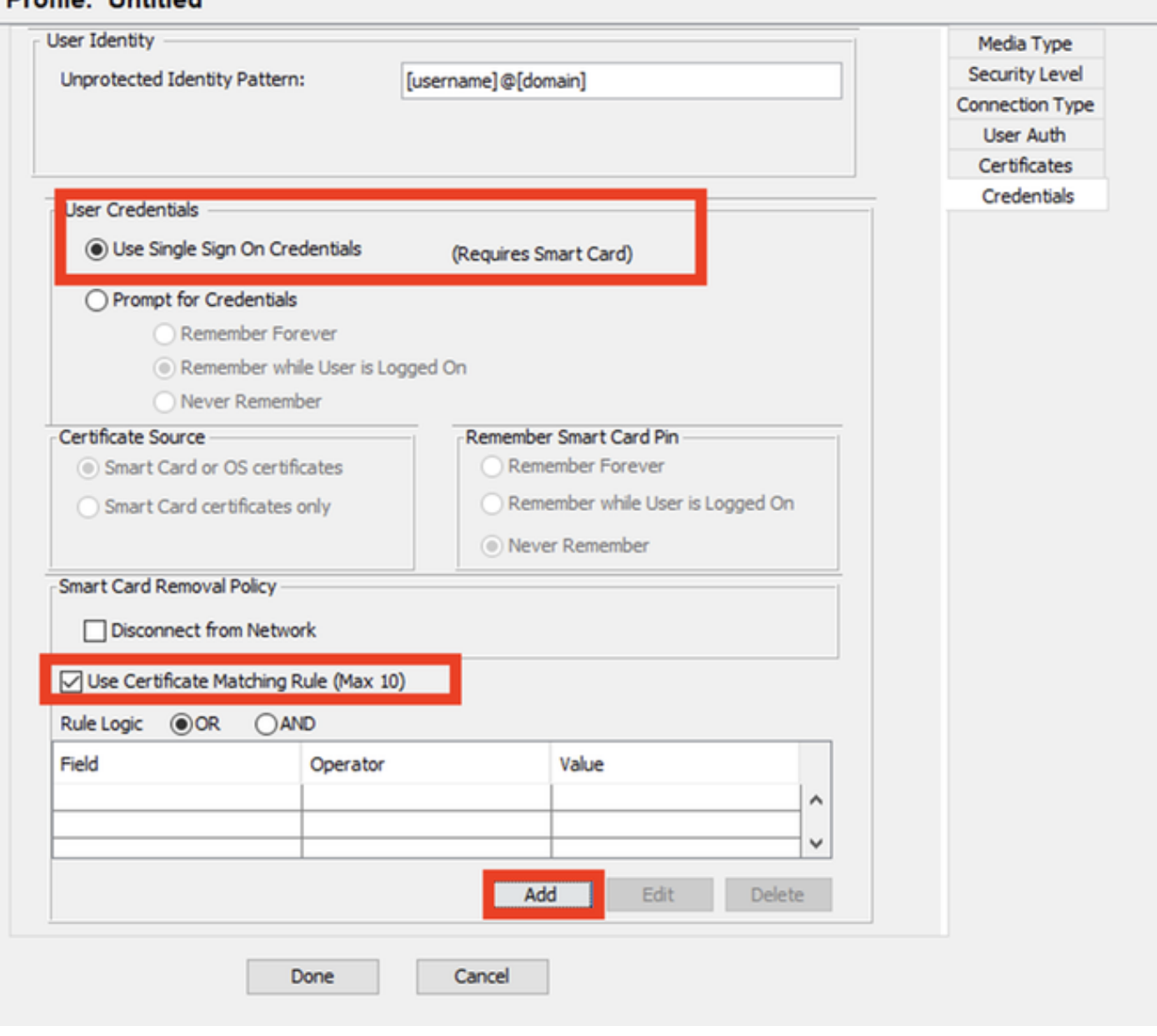

*User Auth Credentials*セクション

EAP TLSプロセス中にユーザが送信するID証明書と一致するルールを設定することが重要です。 これを行うには、Use Certificate Maching Rule (Max 10)の横にあるチェックボックスをクリック します。

[Add] をクリックします。

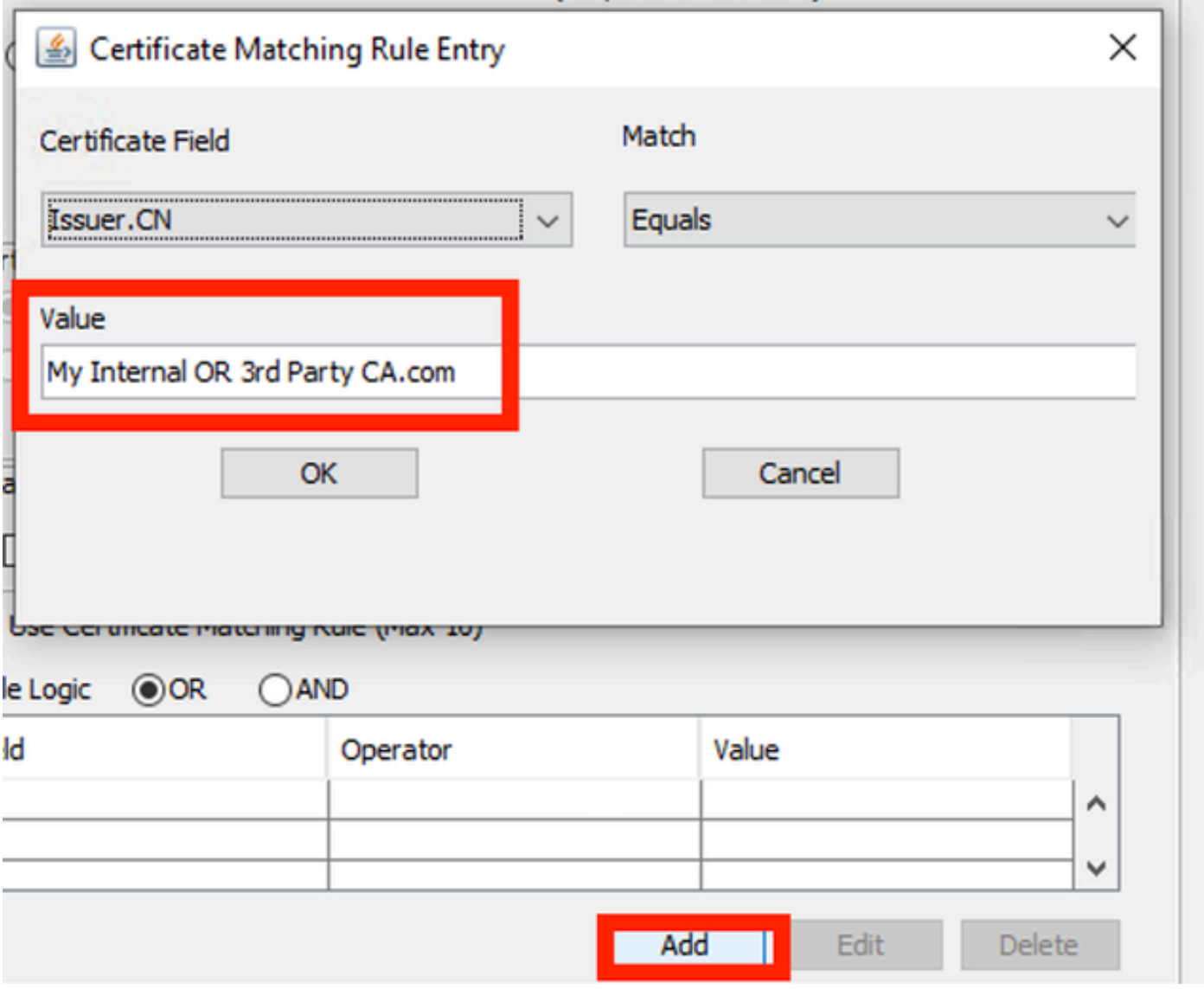

My Internal OR 3rd Party CA.comという文字列を、ユーザ証明書のCNに置き換えます。

*Certificate Matching Rule*ウィンドウ

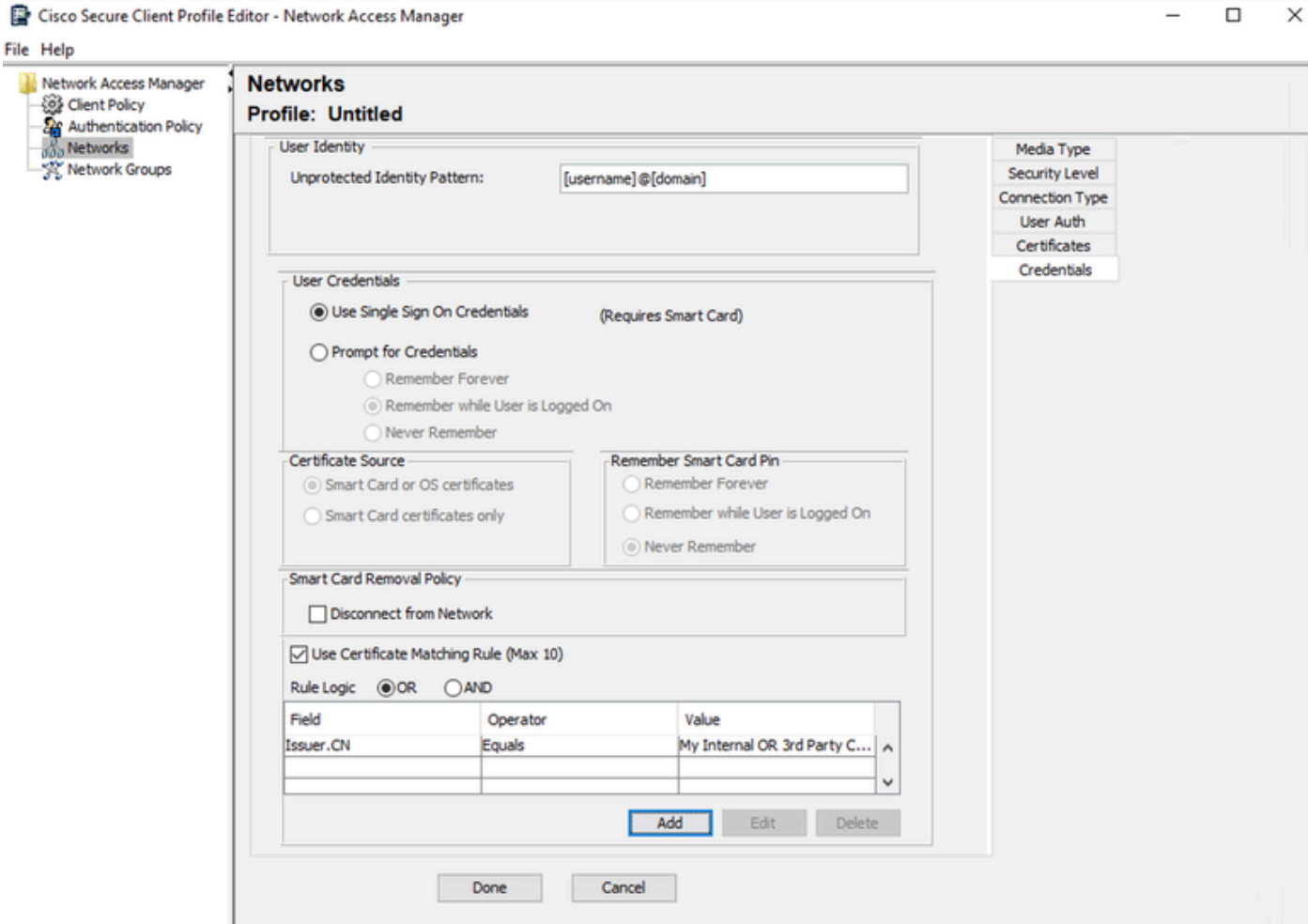

*User Auth Certificate Credentials*セクション

Doneをクリックして、設定を終了します。

File > Save asの順に選択して、Secure Client Network Access Managerプロファイルを configuration.xmlとして保存します。

作成したばかりのプロファイルをSecure Client Network Access Managerで使用するには、次の ディレクトリにあるconfiguration.xmlファイルを新しいファイルで置き換えます。

C:\ProgramData\Cisco\Ciscoセキュアクライアント\Network Access Manager\system

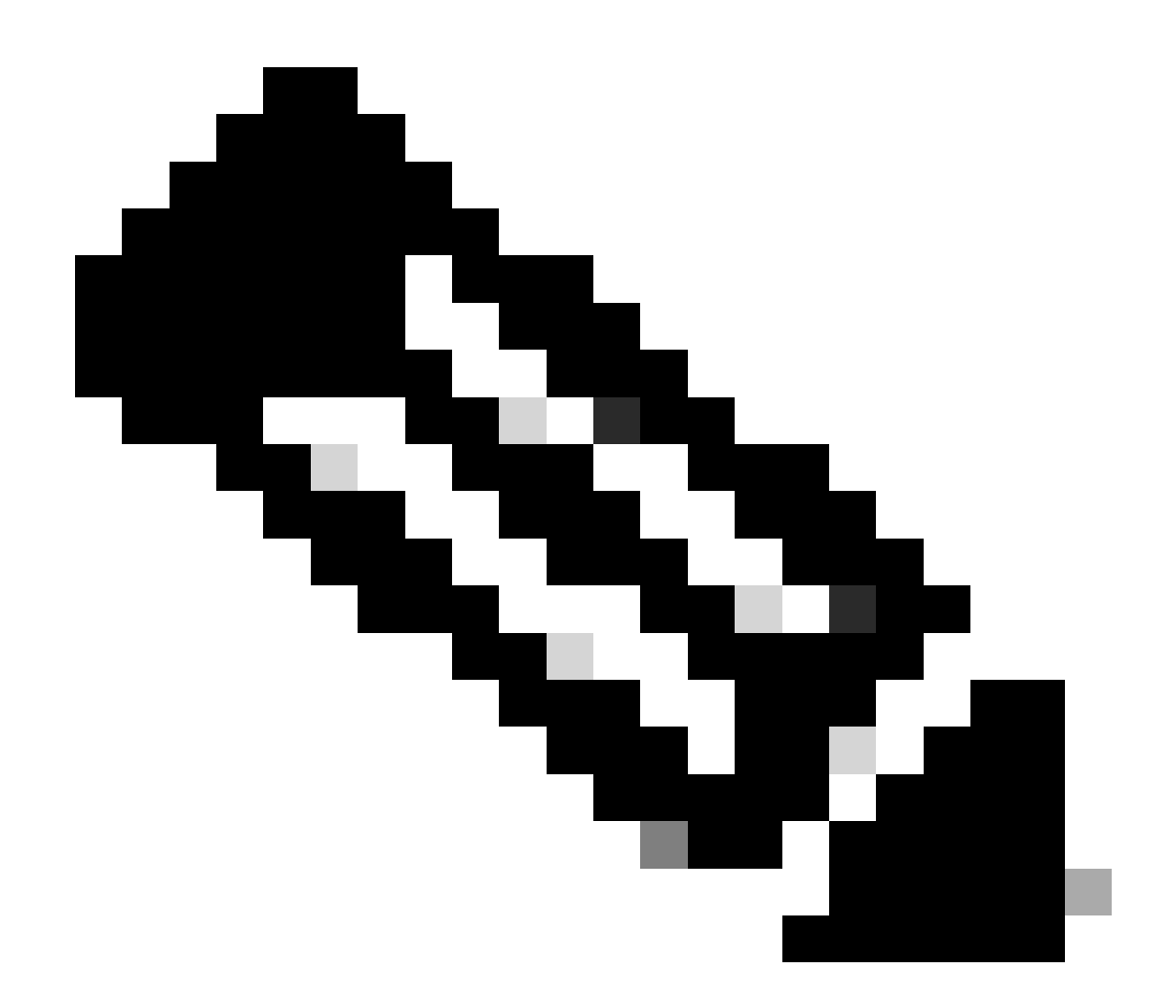

注:ファイルはconfiguration.xmlという名前である必要があります。そうでない場合は機 能しません。

7. シナリオ1 PEAP MSCHAPv2に基づく認証を許可するためのISR 1100およびISEの設定

ISR 1100ルータを設定します。

このセクションでは、dot1xを機能させるためにNADが必要とする基本設定について説明します。

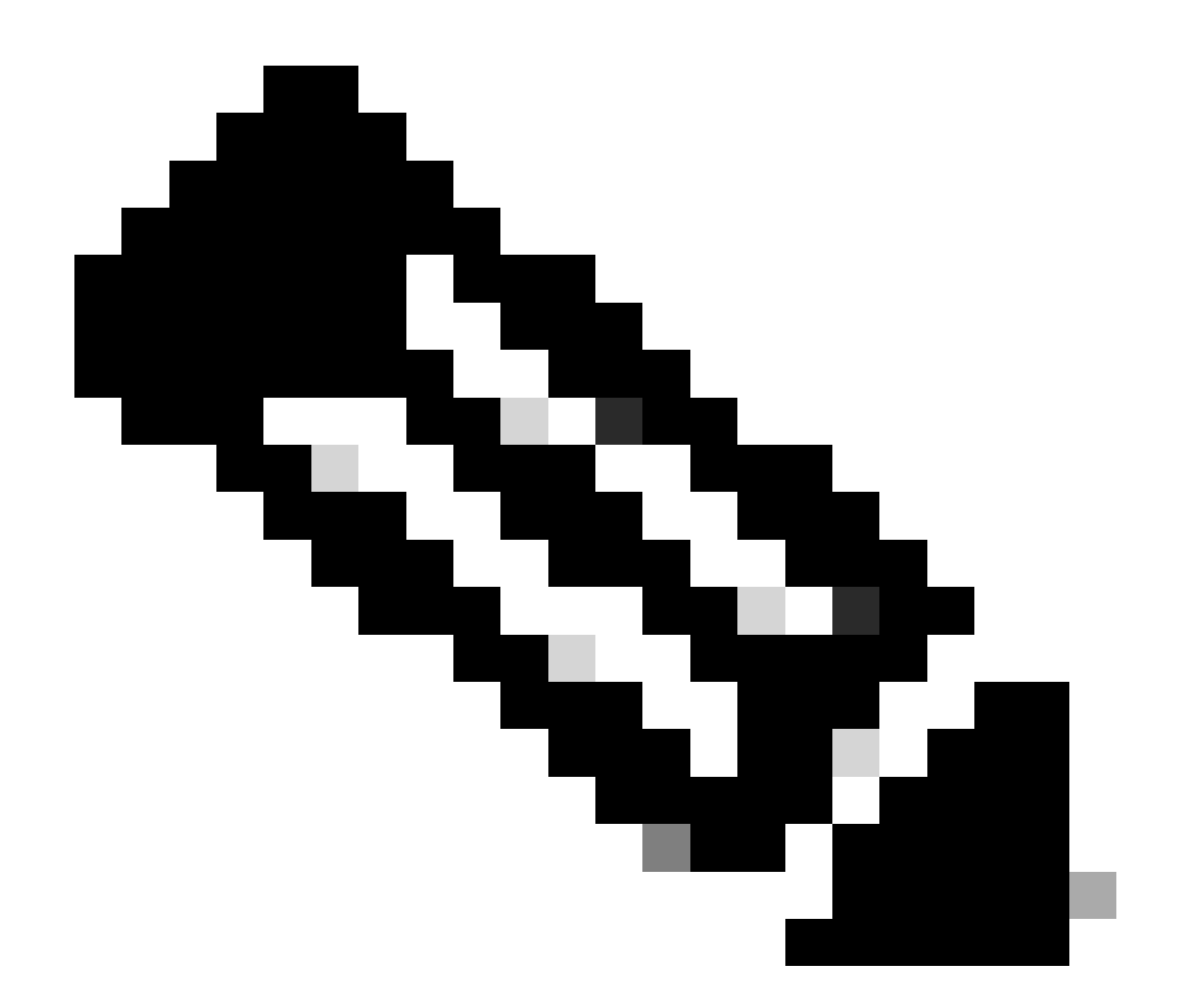

注:マルチノードISE導入の場合は、ポリシーサーバノード(PSN)ペルソナが有効になっ ている任意のノードをポイントします。これを確認するには、Administration > System > DeploymentタブでISEに移動します。

aaa new-model aaa session-id common ! aaa authentication dot1x default group ISE-CLUSTER aaa authorization network default group ISE-CLUSTER aaa accounting system default start-stop group ISE-CLUSTER aaa accounting dot1x default start-stop group ISE-CLUSTER ! aaa server radius dynamic-author client A.B.C.D server-key <Your shared secret> ! ! radius server ISE-PSN-1 address ipv4 A.B.C.D auth-port 1645 acct-port 1646 timeout 15 key <Your shared secret>

```
!
!
aaa group server radius ISE-CLUSTER
 server name ISE-PSN-1
!
interface GigabitEthernet0/1/0
description "Endpoint that supports dot1x"
  switchport access vlan 15
  switchport mode access
  authentication host-mode multi-auth
  authentication order dot1x mab
  authentication priority dot1x mab
  authentication port-control auto
  dot1x pae authenticator
  spanning-tree portfast
```
Identity Service Engine 3.2を設定します。

ネットワークデバイスを設定します。

ISE Administration > Network Resources > Network DevicesにISR NADを追加します。

[Add] をクリックします。

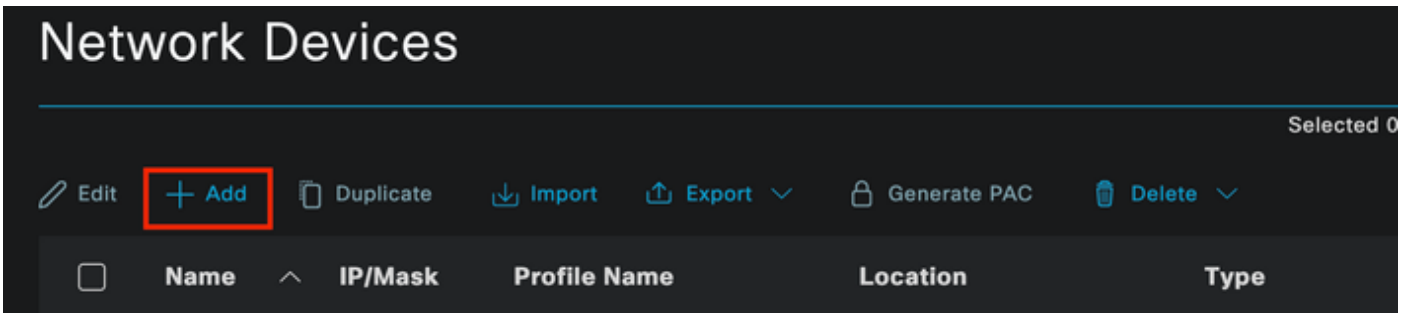

Network Deviceセクション

作成するNADに名前を割り当てます。ネットワークデバイスのIPを追加します。

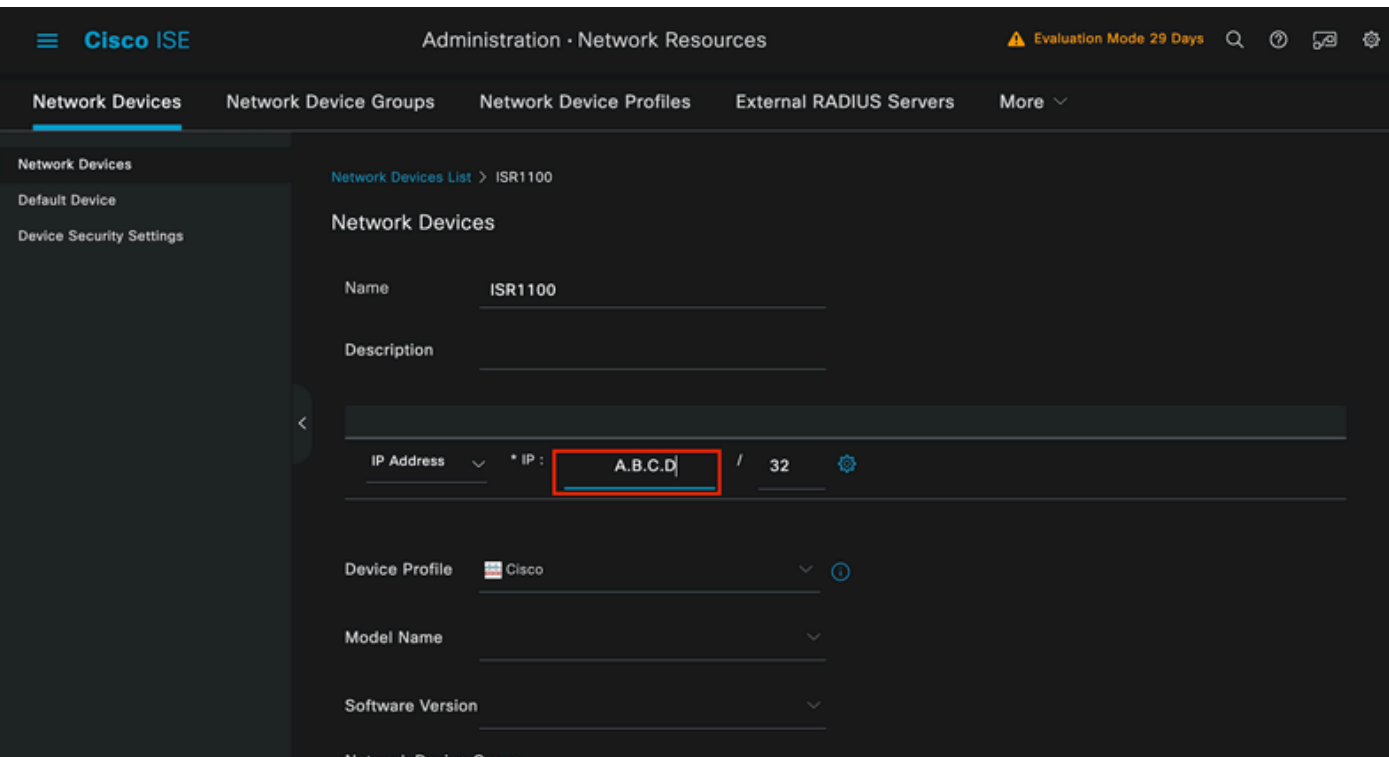

ネットワークデバイスの作成

同じページの下部に、ネットワークデバイス設定で使用したものと同じ共有秘密を追加します。

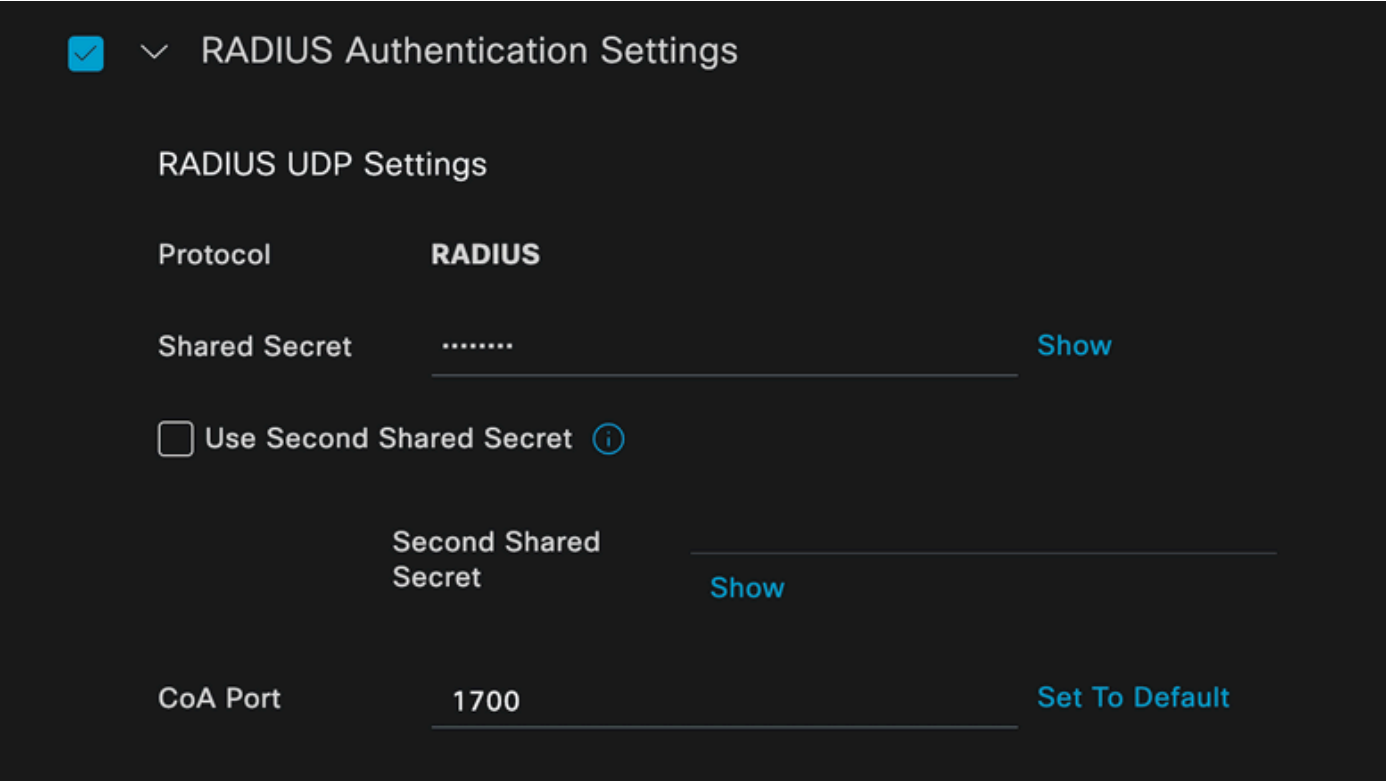

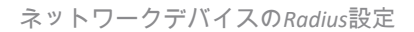

### 変更を保存します。

エンドポイントの認証に使用されるIDを設定します。

ISEローカル認証が使用されます。外部ISE認証については、この記事では説明しません。

Administration > Identity Management > Groupsタブに移動し、ユーザが属するグループを作成し ます。このデモンストレーション用に作成したIDグループはiseUsersです。

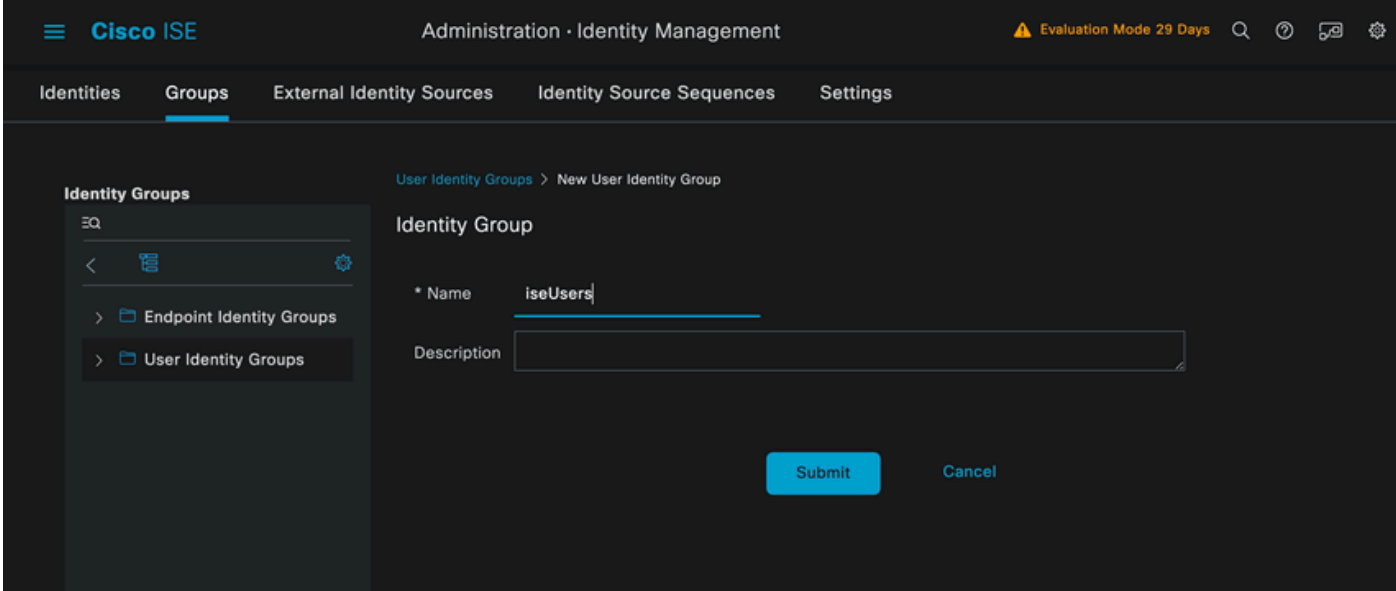

*ID*グループの作成

[Submit] をクリックします。

Administration > Identity Management > Identityタブに移動します。

[Add] をクリックします。

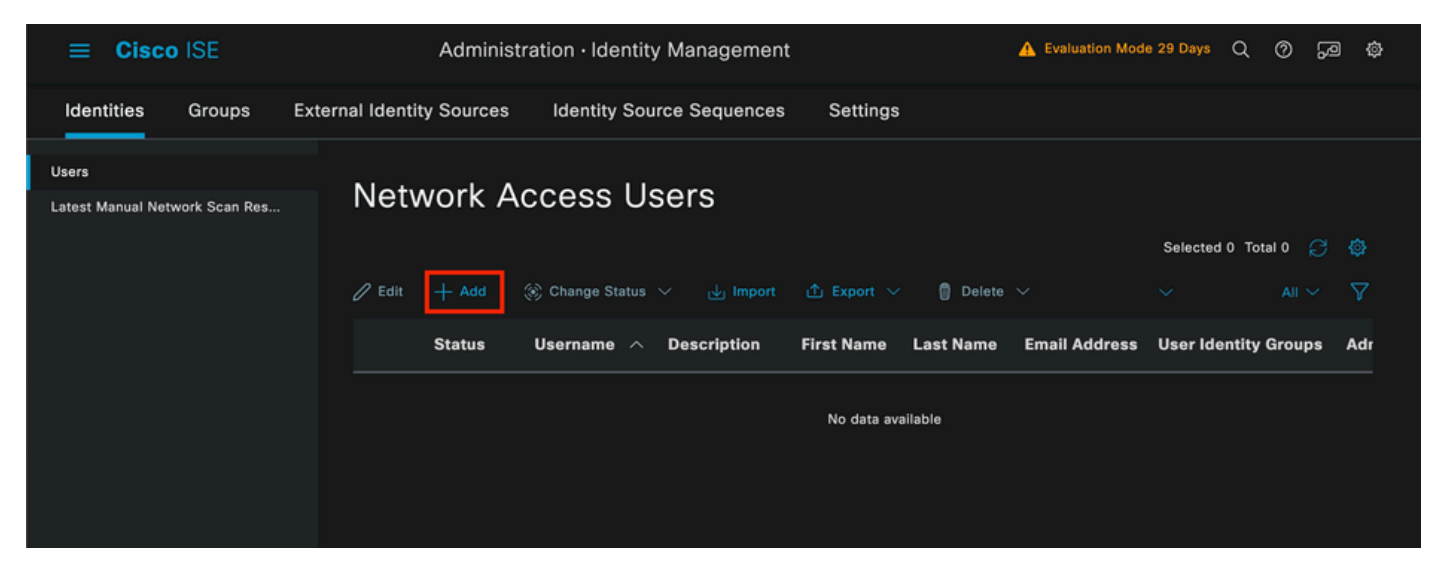

*Network Access Users*セクション

必須フィールドの一部として、ユーザの名前で始まります。この例では、ユーザ名iseiscoolを使 用しています。

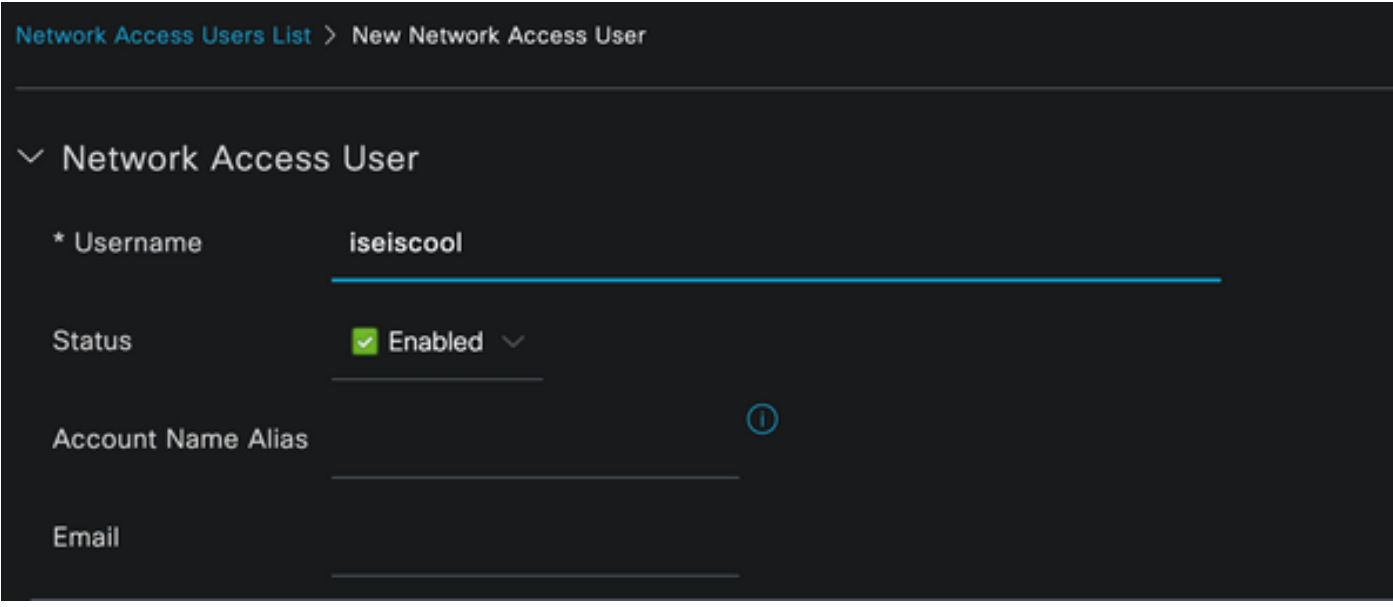

ユーザにパスワードを割り当てます。 VainillaISE97が使用されます。

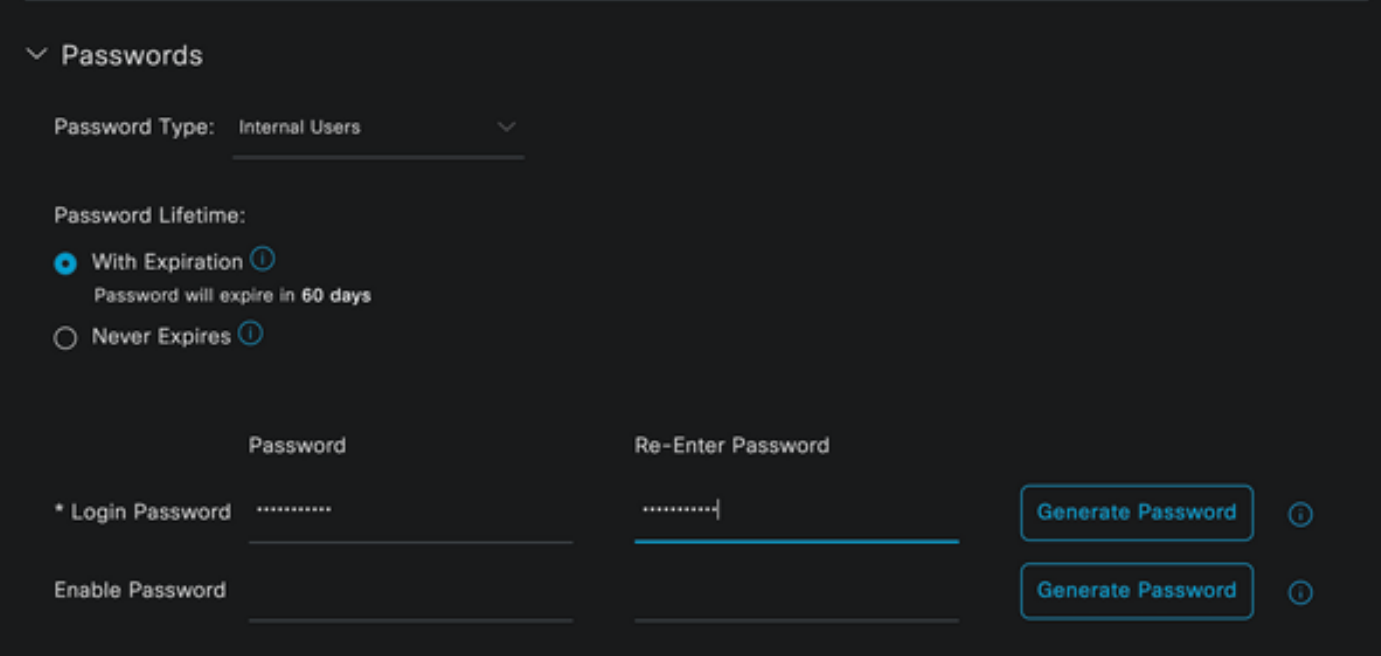

*User Creation Password*セクション

ユーザをグループiseUsersに割り当てます。

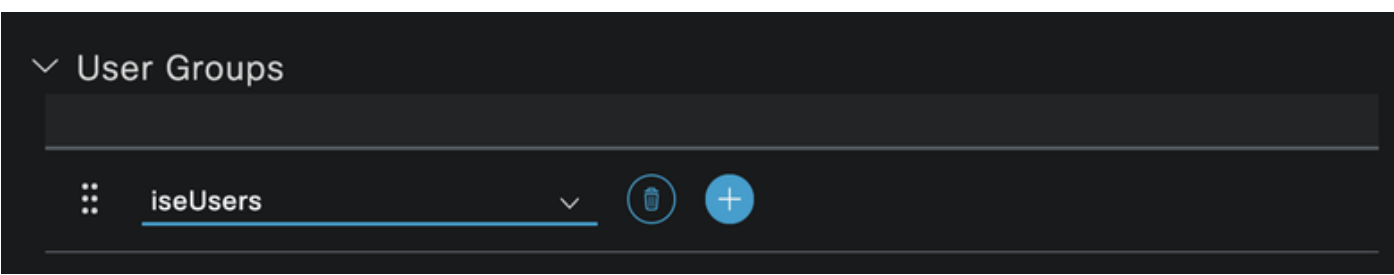

ネットワークアクセスユーザの作成

ポリシーセットを設定します。

ISEメニュー>ポリシー>ポリシーセットに移動します。

デフォルトのポリシーセットを使用できます。ただし、この例では「Wired」という名前のAPが 作成されます。

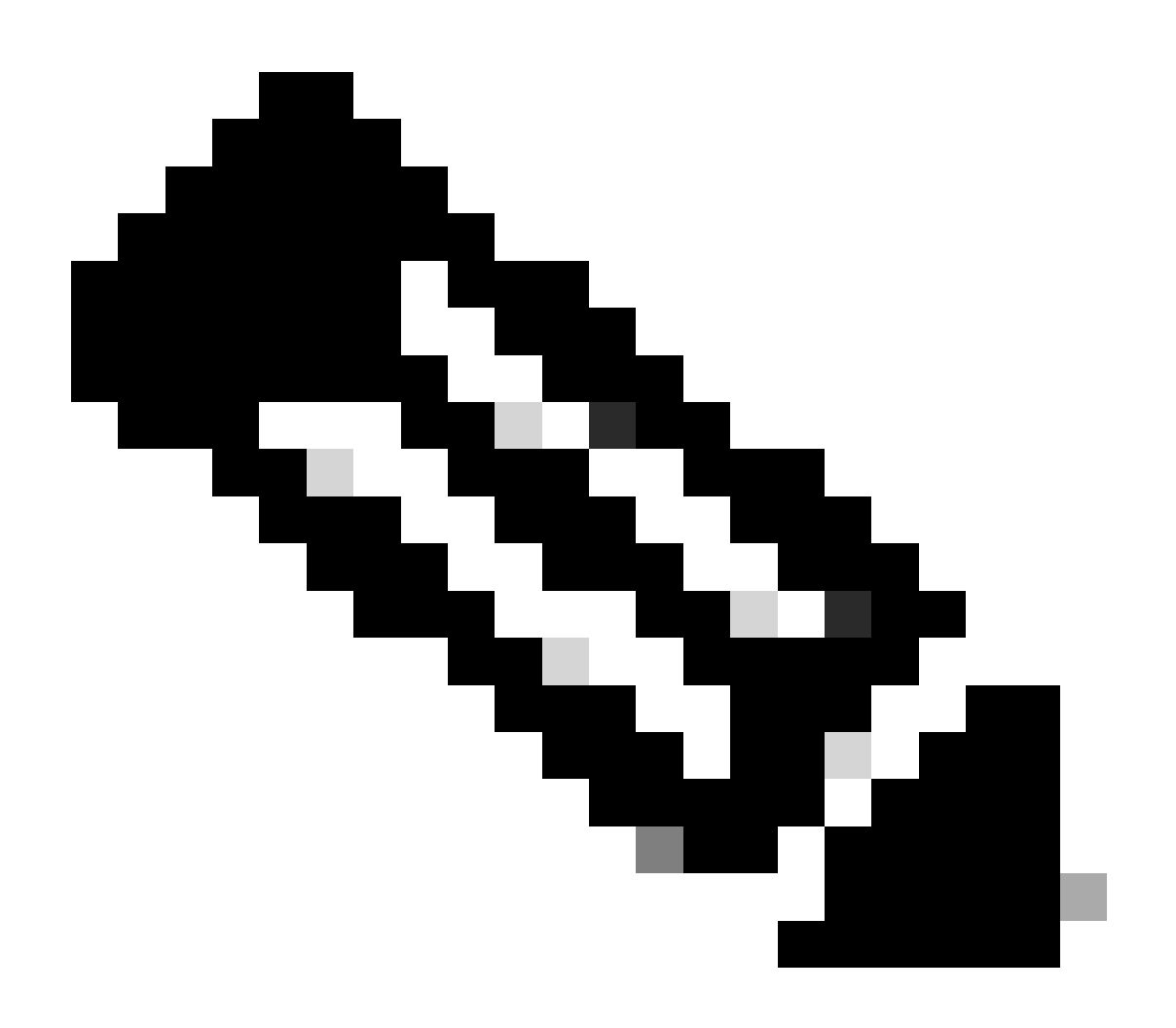

注:ポリシーセットの分類と区別は、トラブルシューティングに役立ちます。

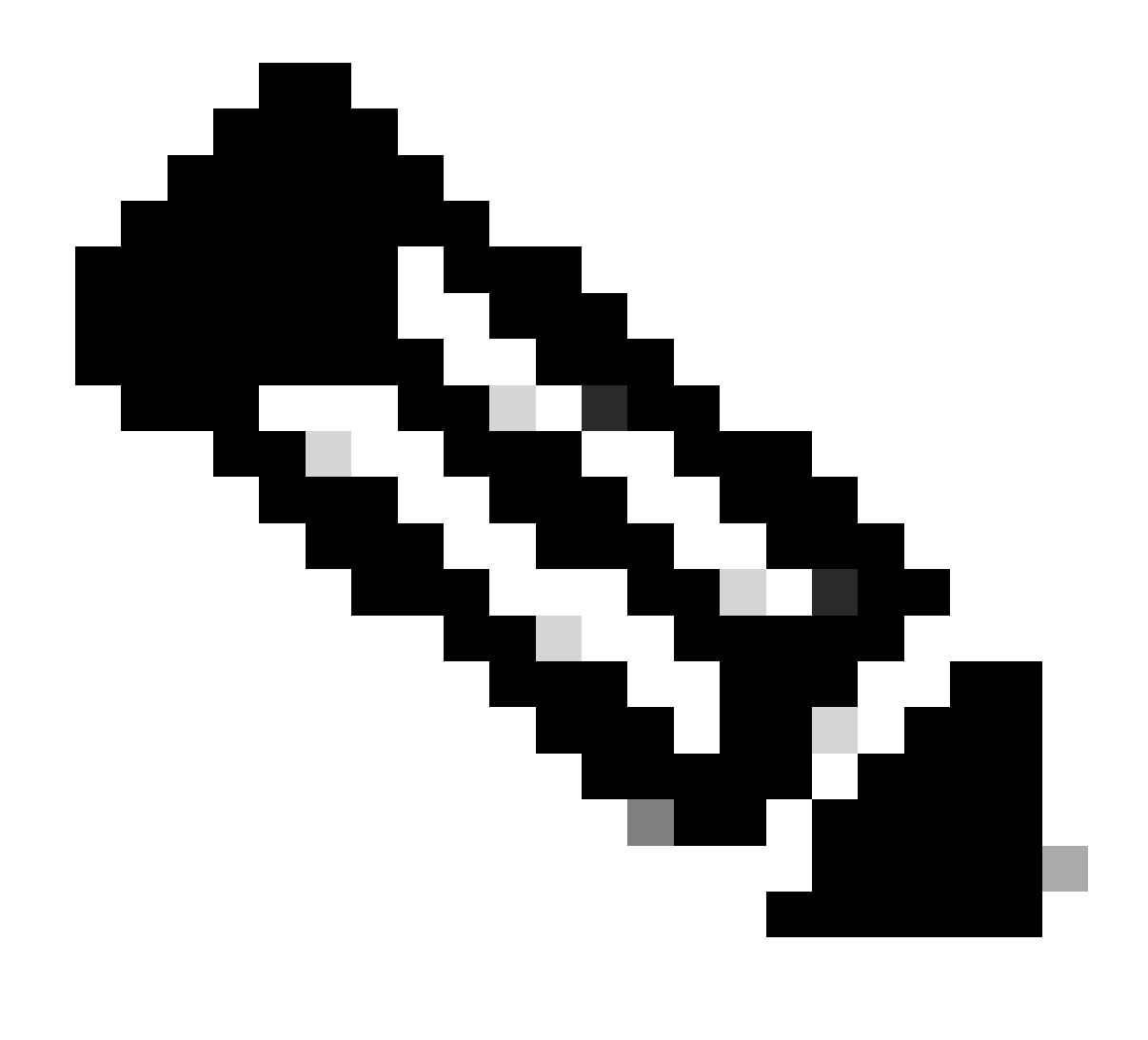

注:追加アイコンまたはプラスアイコンが表示されていない場合は、任意のポリシーセ ットの歯車アイコンをクリックし、[上に新しい行を挿入]を選択できます。

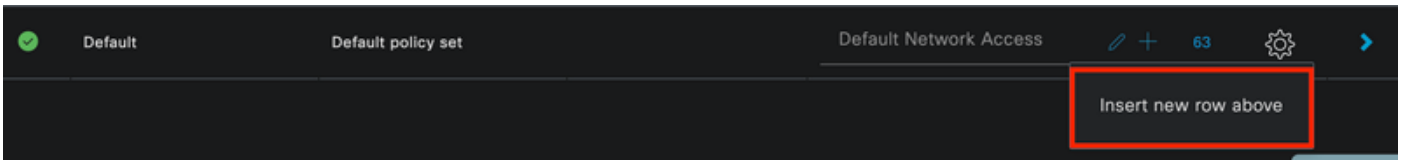

歯車アイコンのオプション

使用されている条件は有線8021xです。これをドラッグして、Useをクリックします。

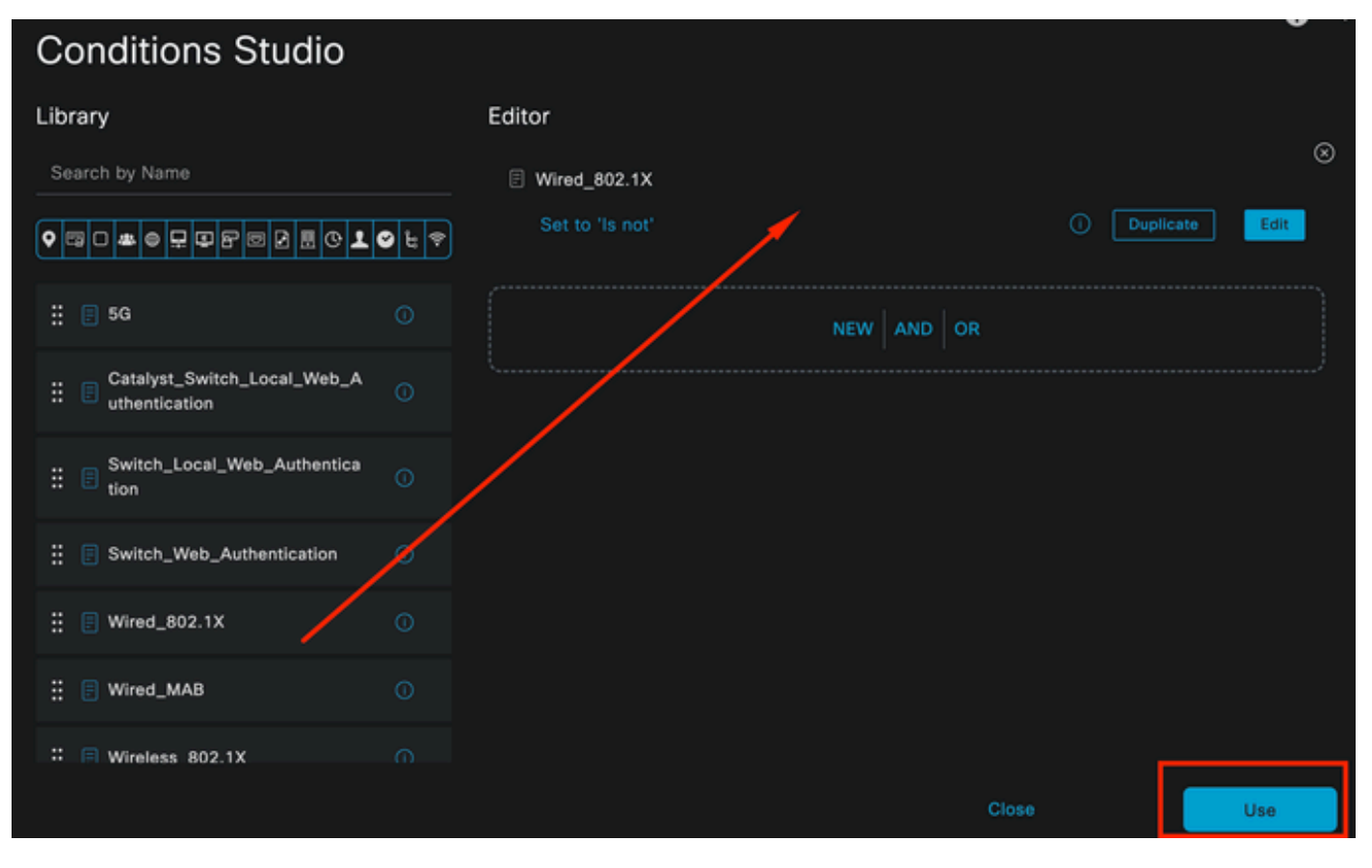

認証ポリシー条件スタジオ

#### Allowed ProtocolsセクションでDefault Network Accessを選択します。

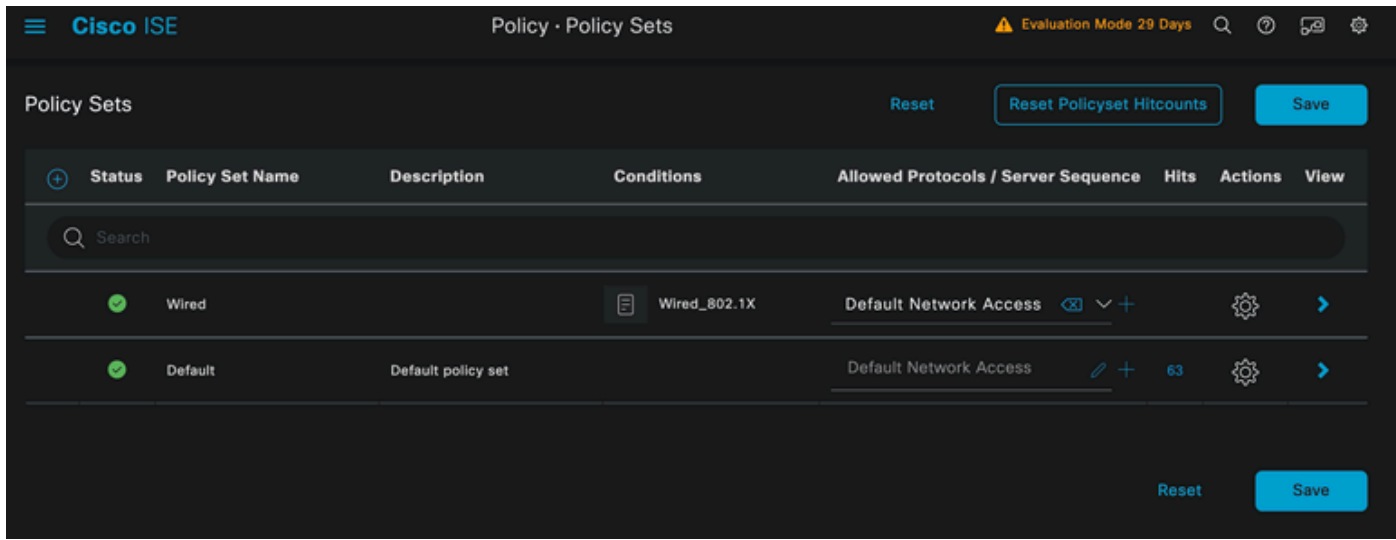

ポリシーセットの概要

[Save] をクリックします。

2.d.認証ポリシーと認可ポリシーを設定します。

>アイコンをクリックします。

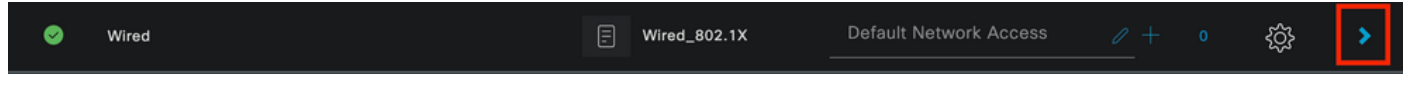

Authentication Policyセクションを展開します。

### +アイコンをクリックします。

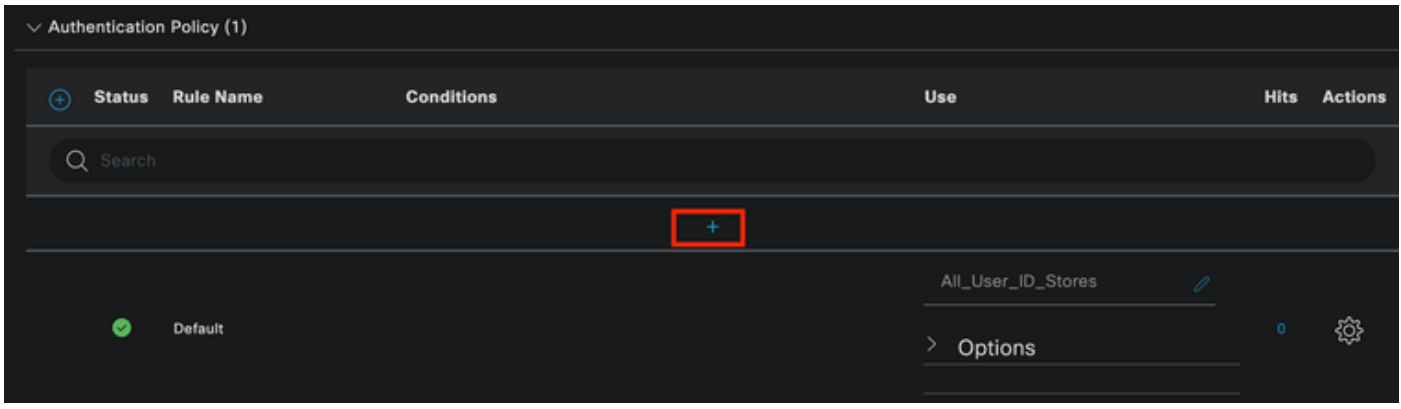

認証ポリシー

認証ポリシーに名前を割り当てます。 この例では、「Internal Authentication」を使用しています 。

この新しい認証ポリシーの条件列で+アイコンをクリックします。

事前に設定された条件Wired Dot1xが使用されます。

最後に、Use列でInternal Usersを選択します。

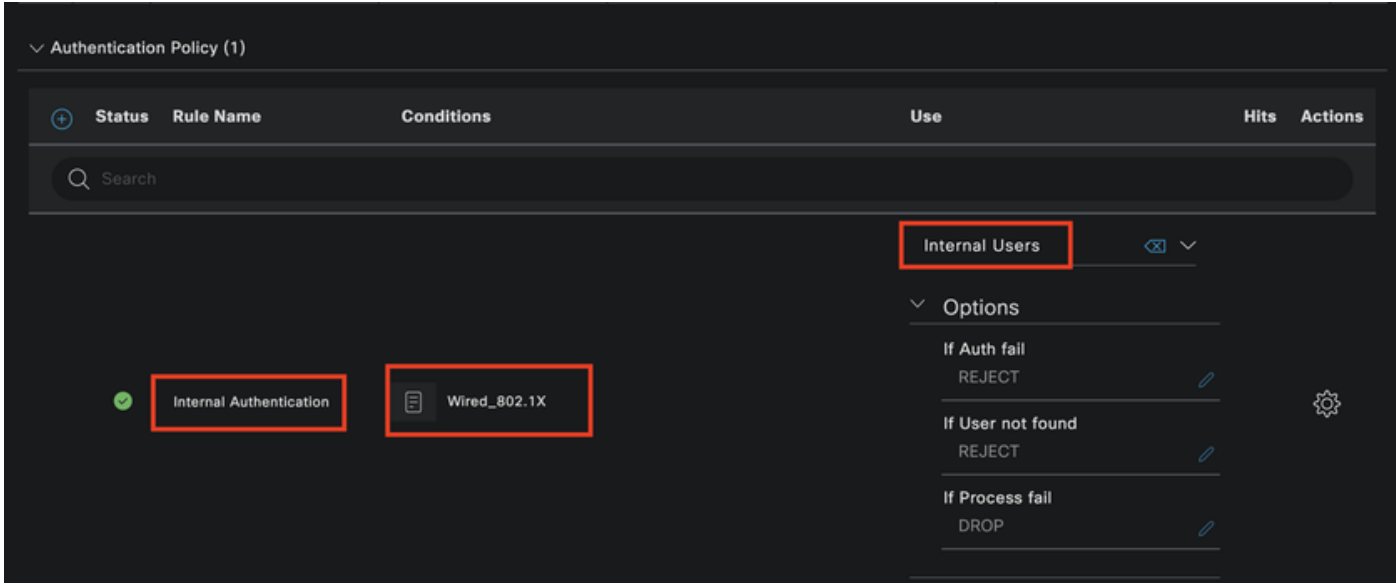

認証ポリシー

認可ポリシー.

Authorization Policyセクションは、ページの下部にあります。これを展開して、+アイコンをクリ ックします。

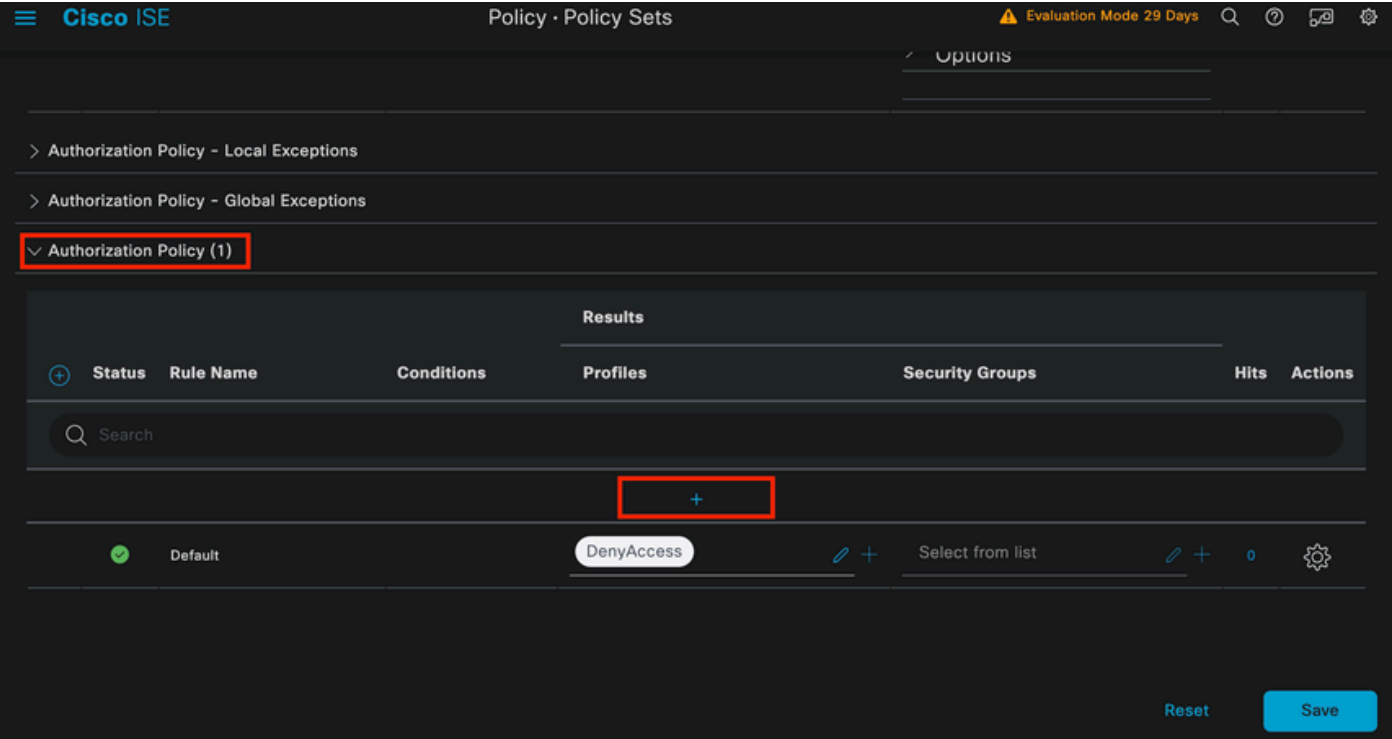

認可ポリシー

最近作成した許可ポリシーに名前を付けます。 この設定例では、名前Internal ISE Usersを使用し ます。

この許可ポリシーの条件を作成するには、Conditions列の+アイコンをクリックします。

グループIseUsersが使用されます。

Attributeセクションをクリックします。

IdentityGroupアイコンを選択します。

ディクショナリから、IdentityGroup属性に付属するInternalUserディクショナリを選択します。

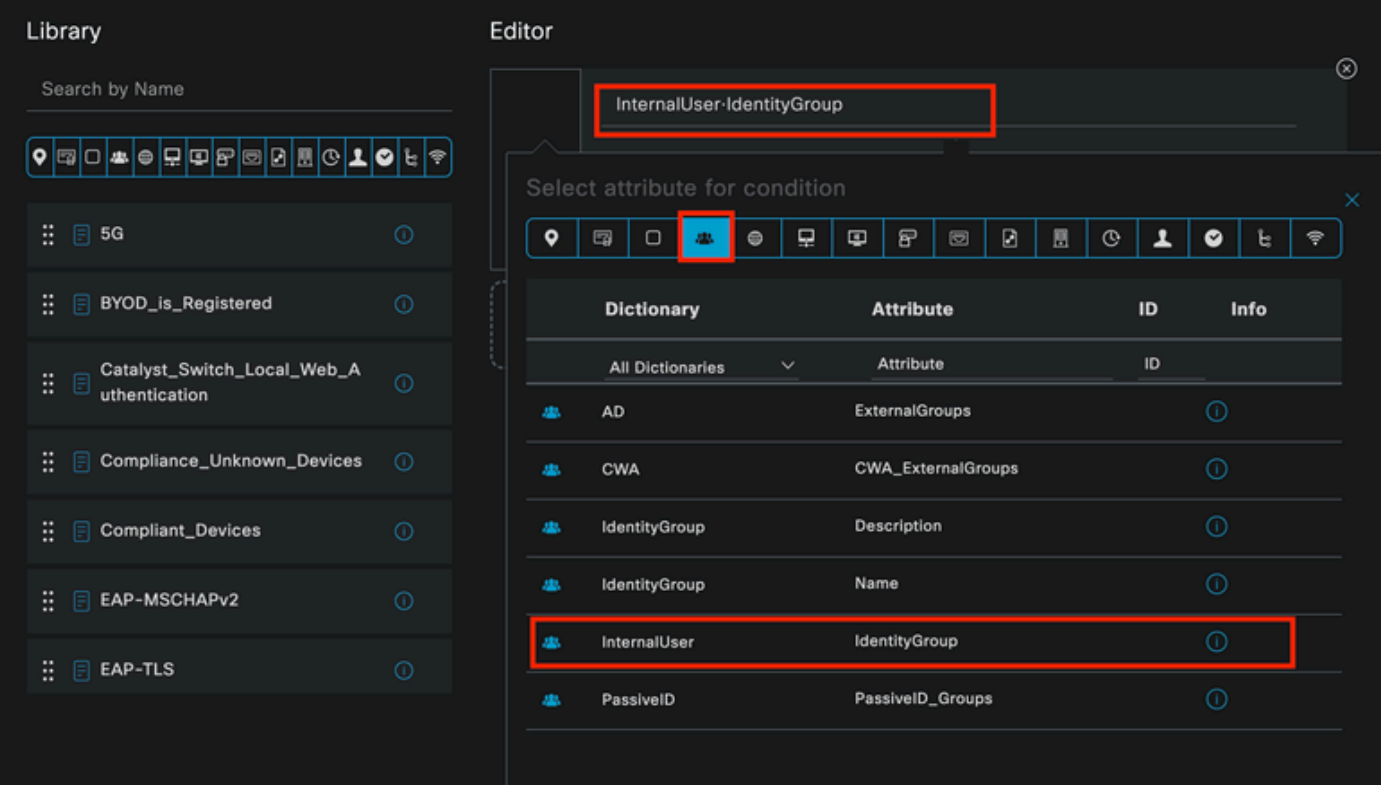

条件の作成

Equals演算子を選択します。

User Identity Groupsで、グループIseUsersを選択します。

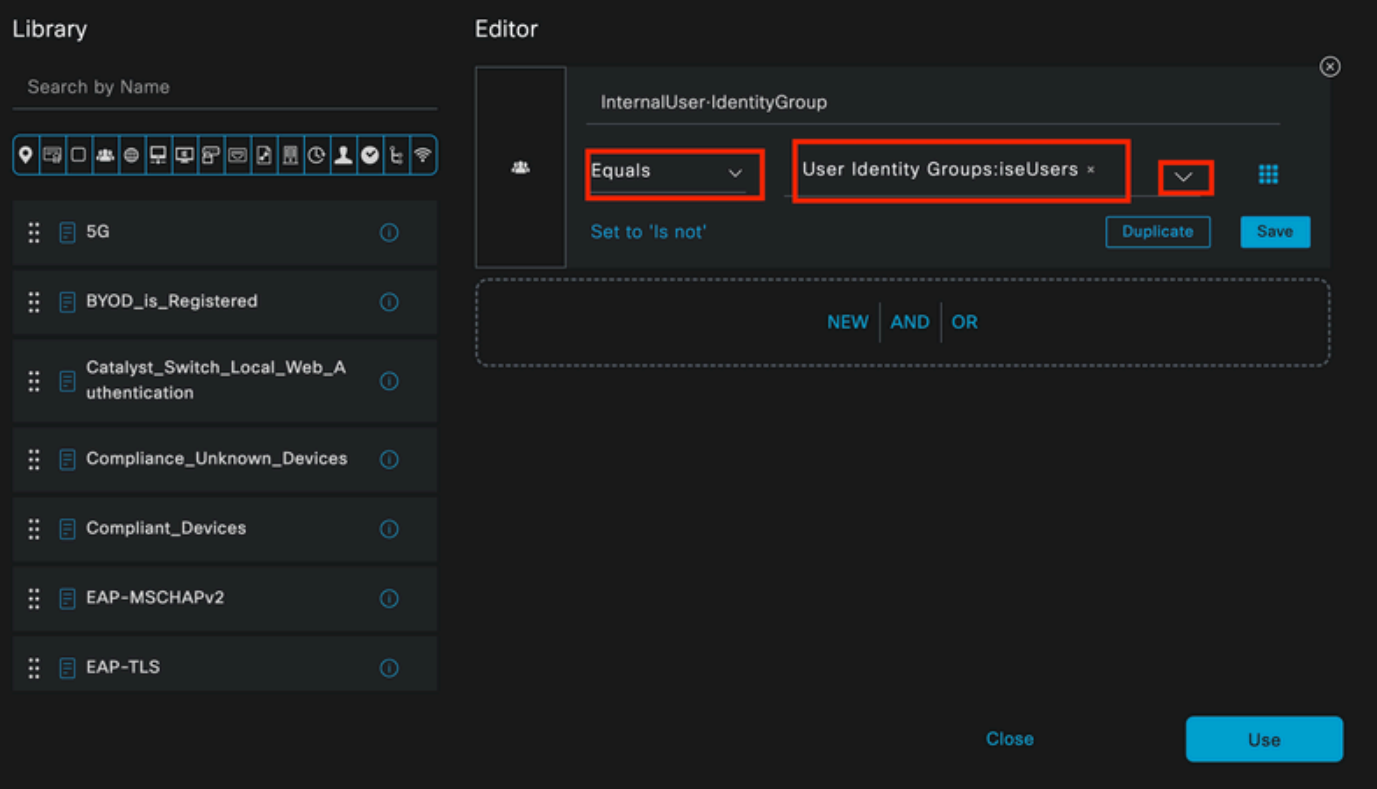

Useをクリックします。

Result認可プロファイルを追加します。

事前に設定されたプロファイルPermit Accessが使用されます。

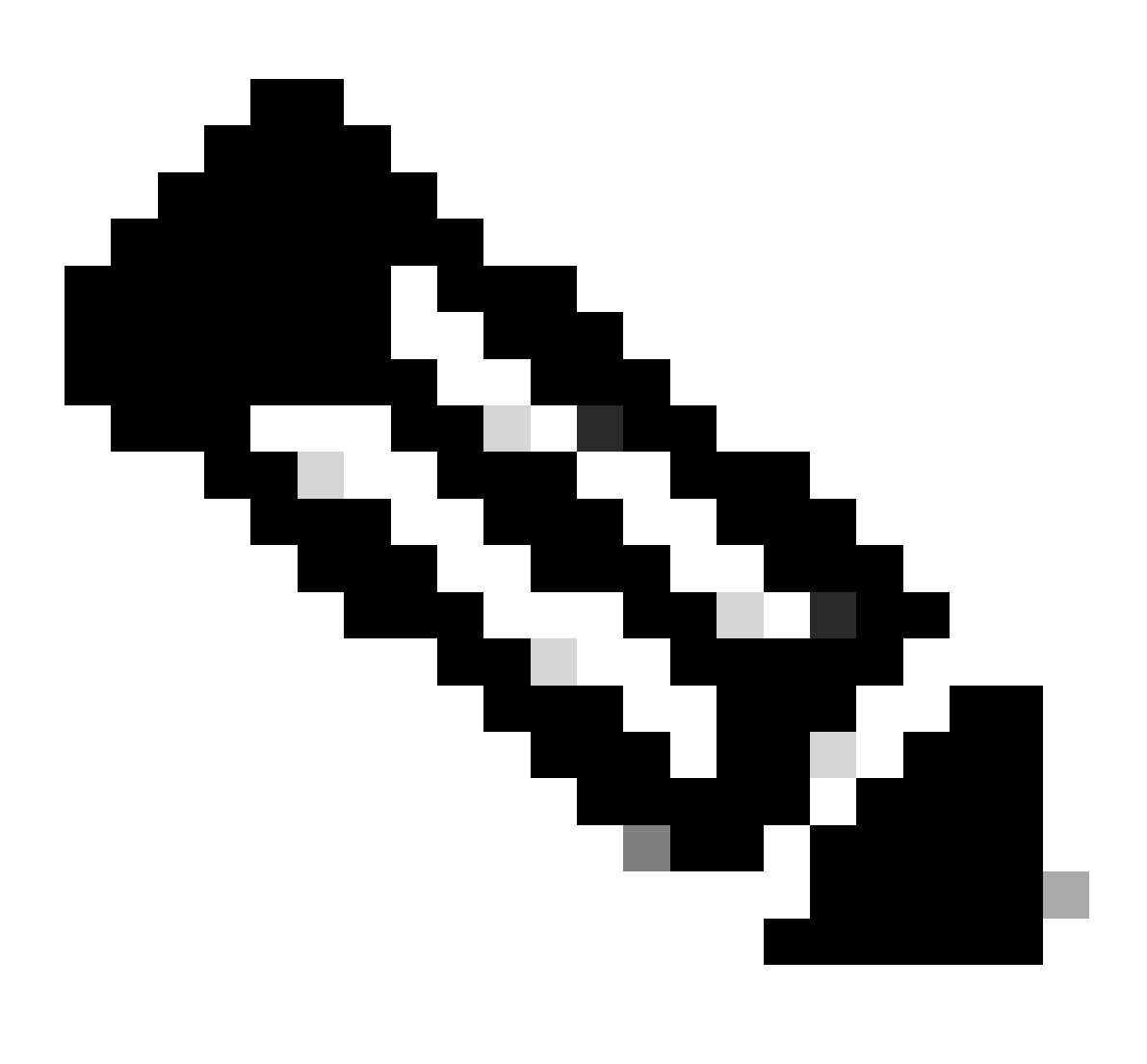

注:この有線Dot1xポリシーセットに一致する、ユーザIDグループISEUsersに属さない ISEへの認証は、デフォルトの認可ポリシーに一致し、結果はDenyAccessになることに 注意してください。

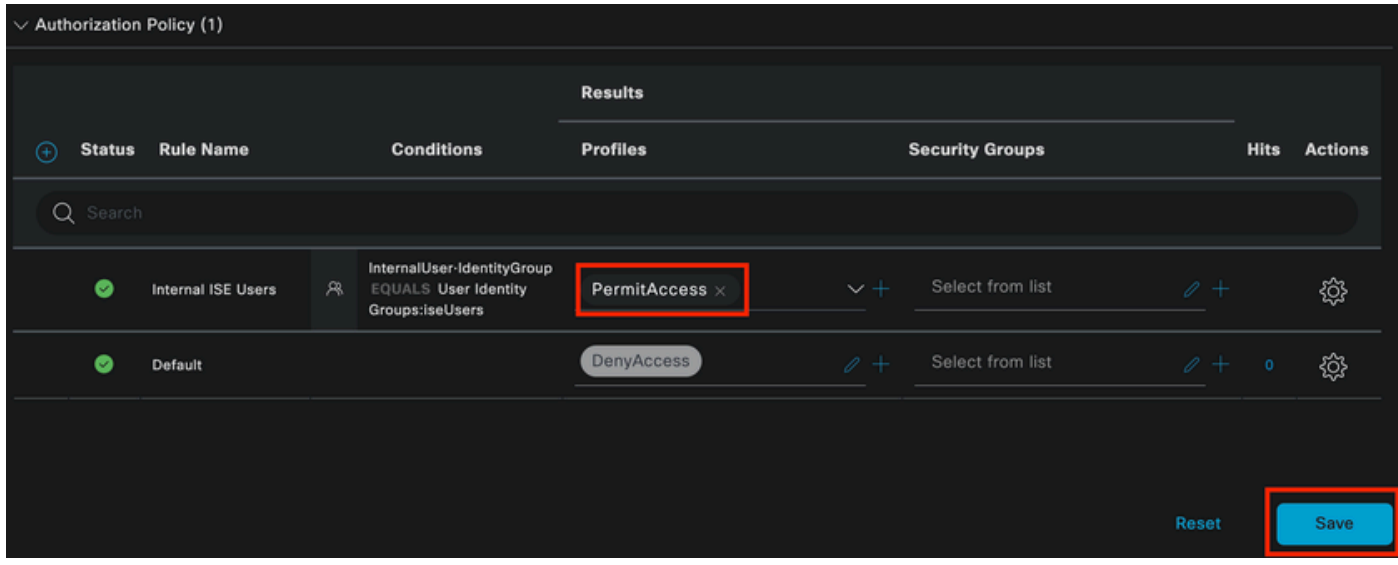

認可ポリシー

[Save] をクリックします。

## 確認

設定が完了すると、Secure Clientによってクレデンシャルの入力を求めるプロンプトが表示され 、PEAP MSCHAPv2プロファイルの使用が指定されます。

以前に作成したクレデンシャルが入力されます。

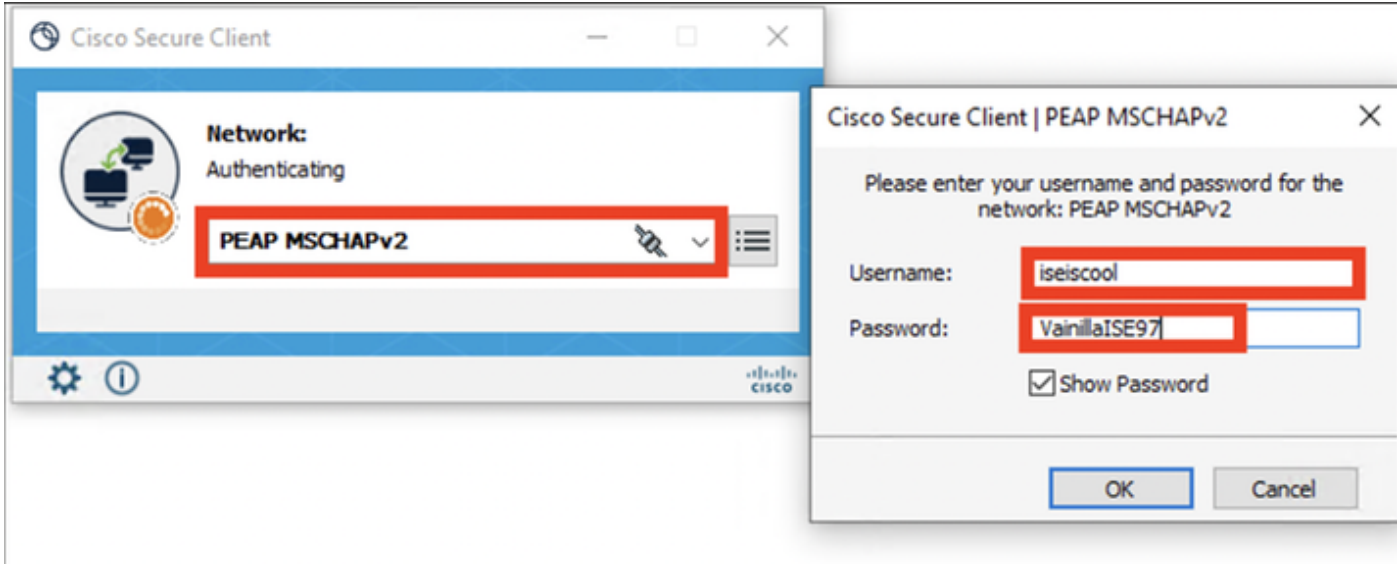

セキュアクライアント*NAM*

エンドポイントの認証が正しく行われているかどうかを確認します。 NAMが接続されていること を表示します。

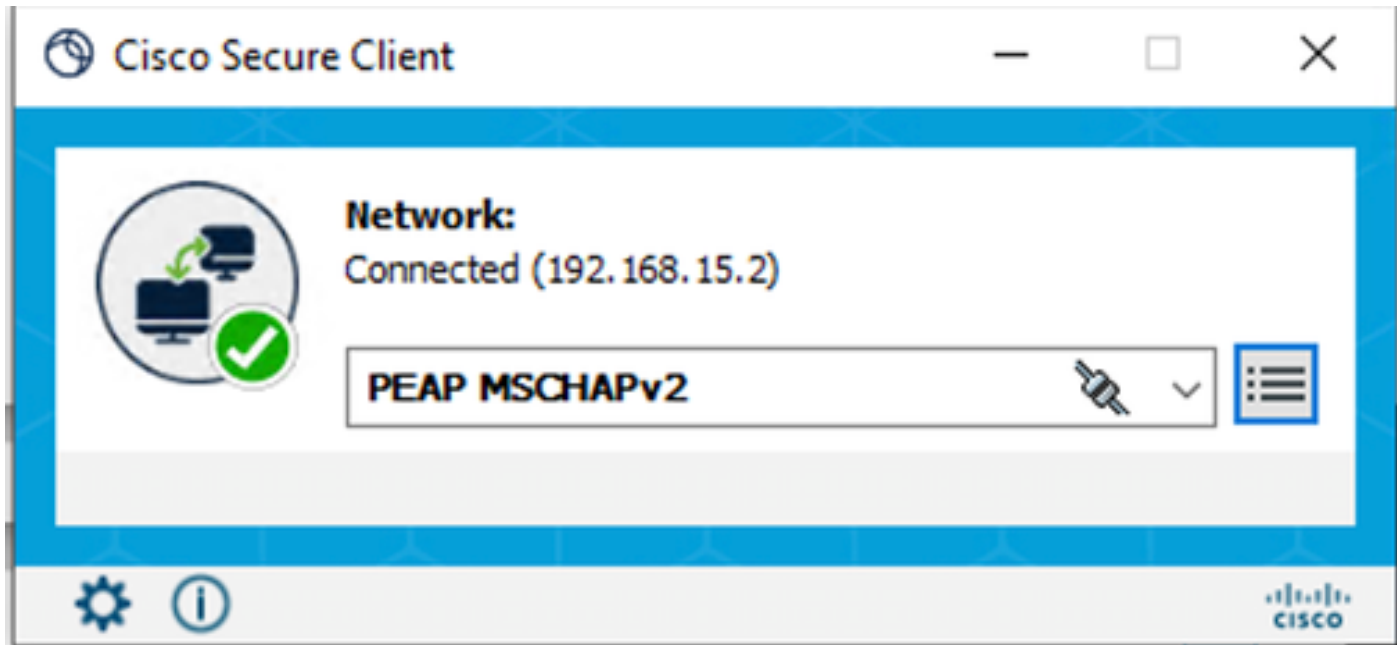

情報アイコンをクリックし、メッセージ履歴セクションに移動すると、NAMが実行したすべての 手順の詳細が表示されます。

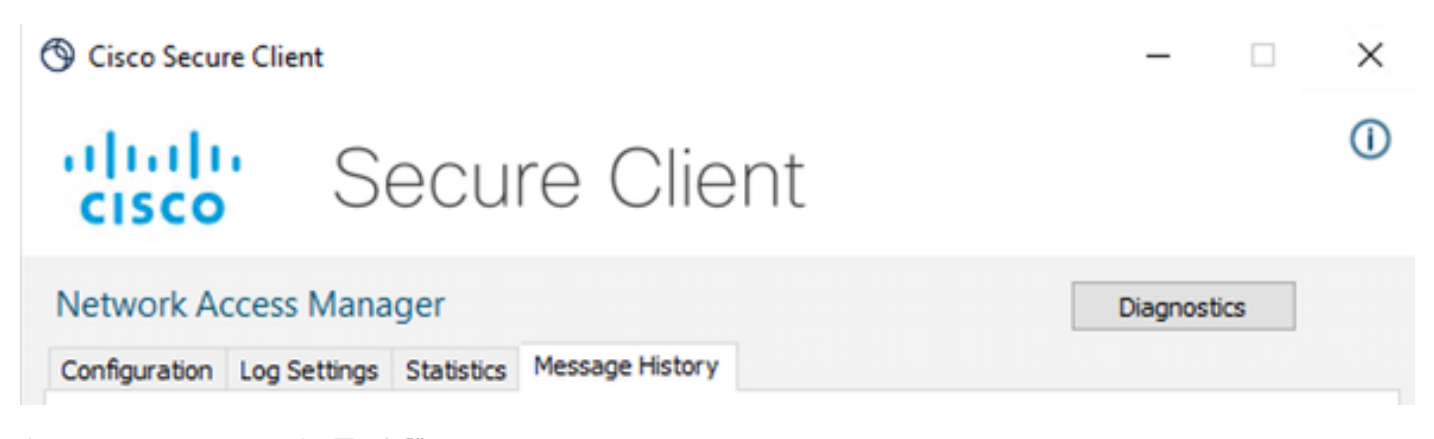

クライアントのメッセージ履歴の保護

## 7:06:01 PM PEAP MSCHAPv2: Authenticating 7:06:21 PM PEAP MSCHAPv2: Acquiring IP Address 7:06:21 PM PEAP MSCHAPv2 : Connected

クライアントのメッセージ履歴の保護

ISEから、Operations > Radius LiveLogsの順に移動して、認証の詳細を確認します。次の図に示 すように、使用されたユーザ名が表示されます。

また、次のような詳細情報もあります。

- タイムスタンプ.
- MAC アドレス.
- ポリシーセットが使用されました。
- 認証ポリシー。

セキュアクライアント*NAM*

- 認可ポリシー.
- その他関連情報

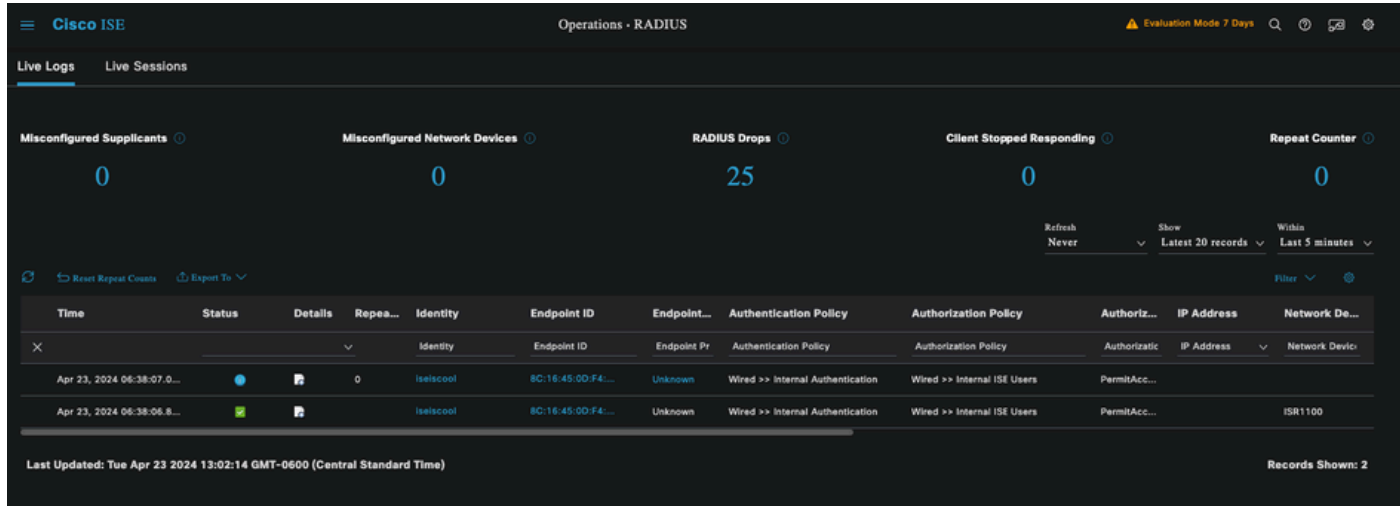

*ISE RADIUS*ライブログ

正しいポリシーにヒットすることが確認でき、結果として認証ステータスの成功となるので、設 定は正しいと結論付けられます。

トラブルシュート

問題:セキュアクライアントでNAMプロファイルが使用されていません。

プロファイルエディタで作成した新しいプロファイルがNAMで使用されていない場合は、Secure ClientのNetwork Repairオプションを使用します。

このオプションは、Windowsバー> Circumflexアイコンのクリック> Secure Clientアイコンの右ク リック> Network Repairの順に選択すると表示されます。

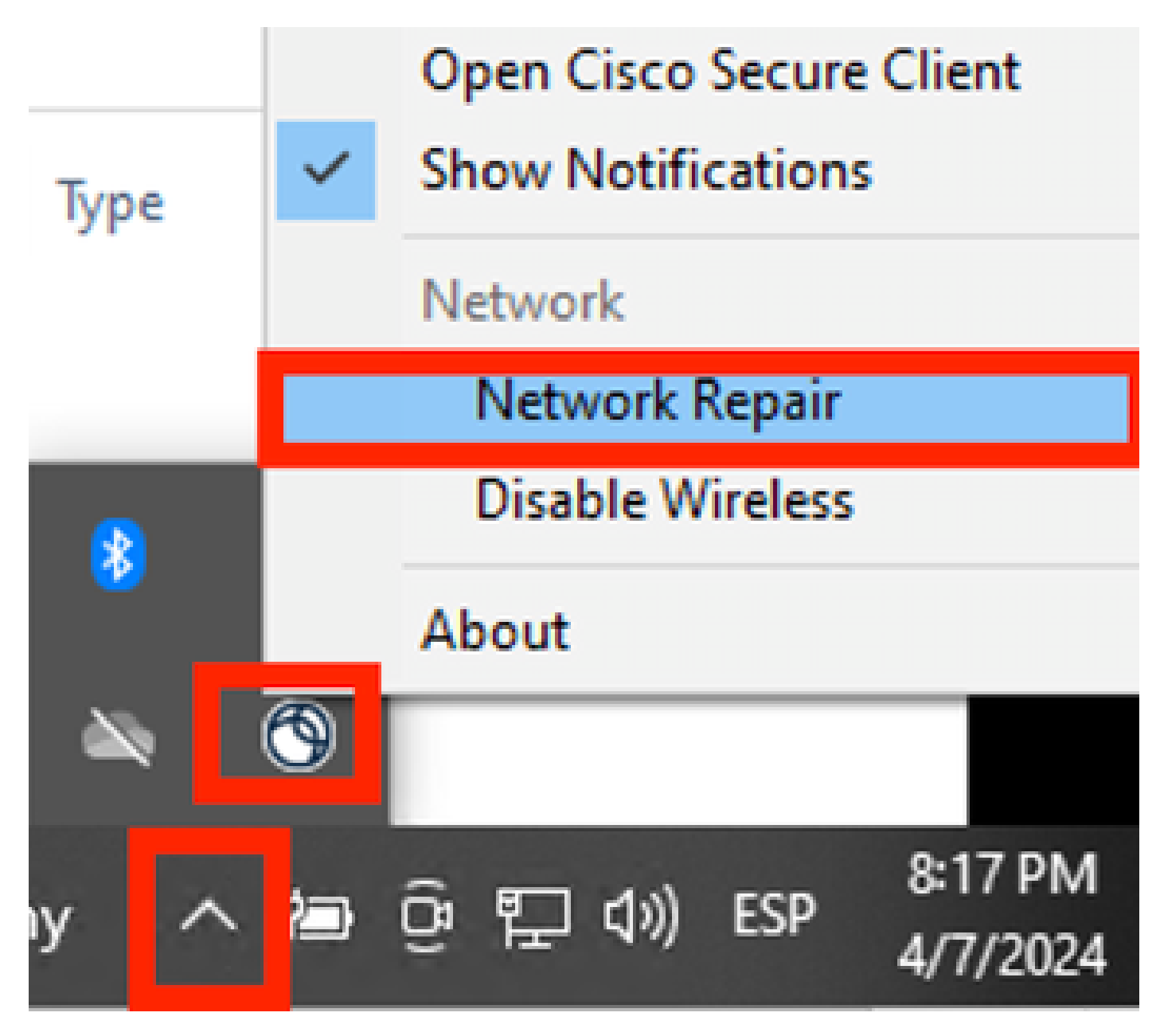

*Network Repair*セクション

### 問題2:さらなる分析のためにログを収集する必要があります。

1. NAM拡張ロギングの有効化

NAMを開き、歯車アイコンをクリックします。

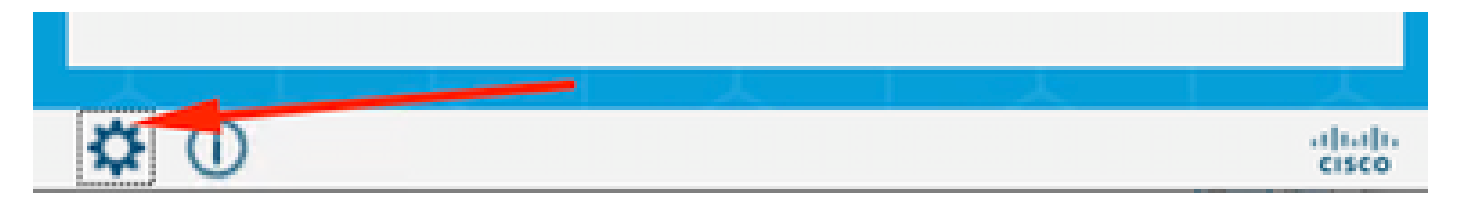

NAMインターフェイス

Log Settingsタブに移動します。Enable Extended Loggingチェックボックスにチェックマークを 付けます。

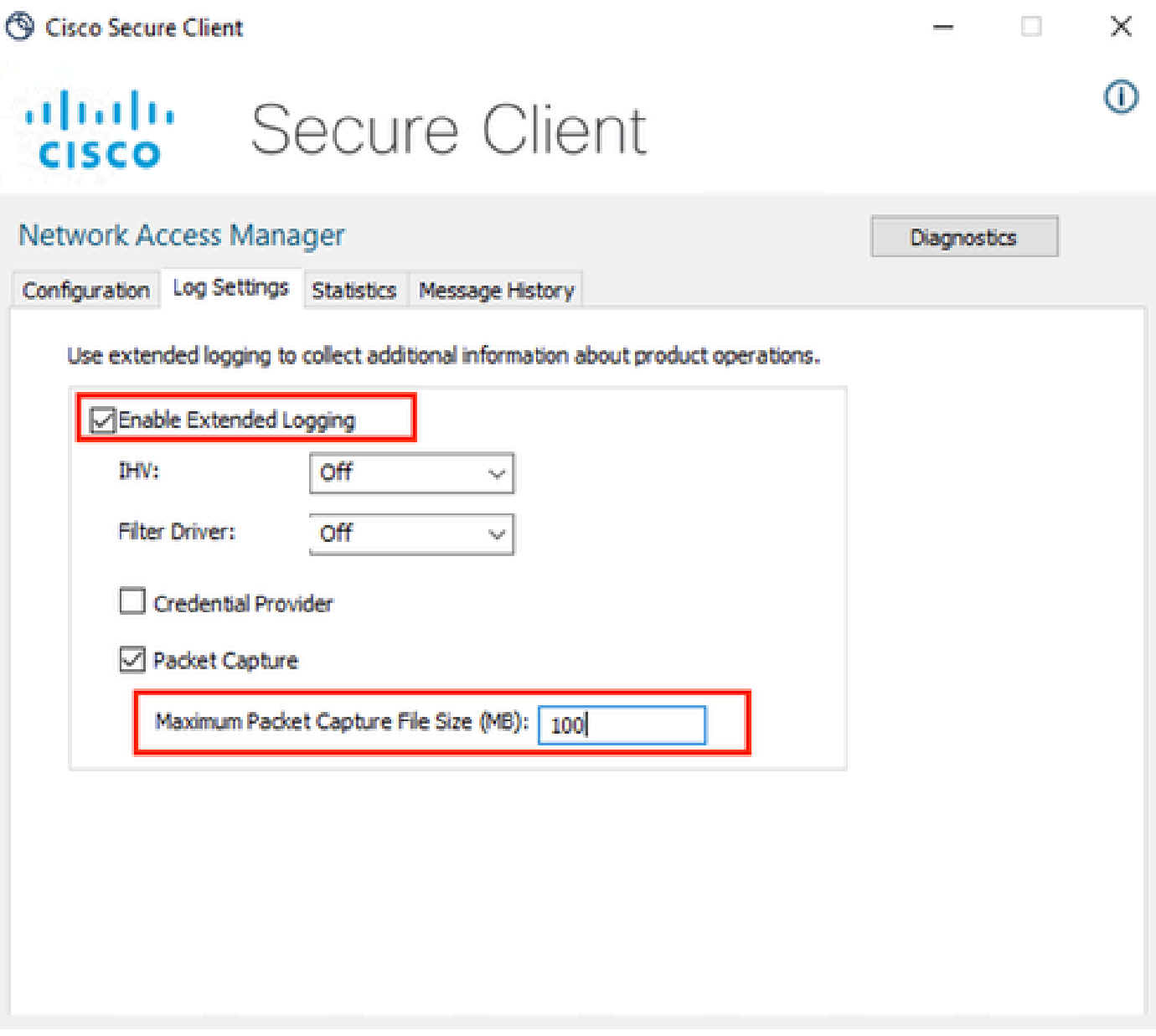

クライアントNAMログのセキュリティ設定

#### 2. 問題を再現します。

拡張ロギングを有効にすると、ログが生成されてトラフィックがキャプチャされたことを確認す るために、問題が複数回再現されます。

3. セキュアクライアントDARTバンドルを収集します。

Windowsから検索バーに移動し、Cisco Secure Client Diagnostics and Reporting Toolと入力しま す。

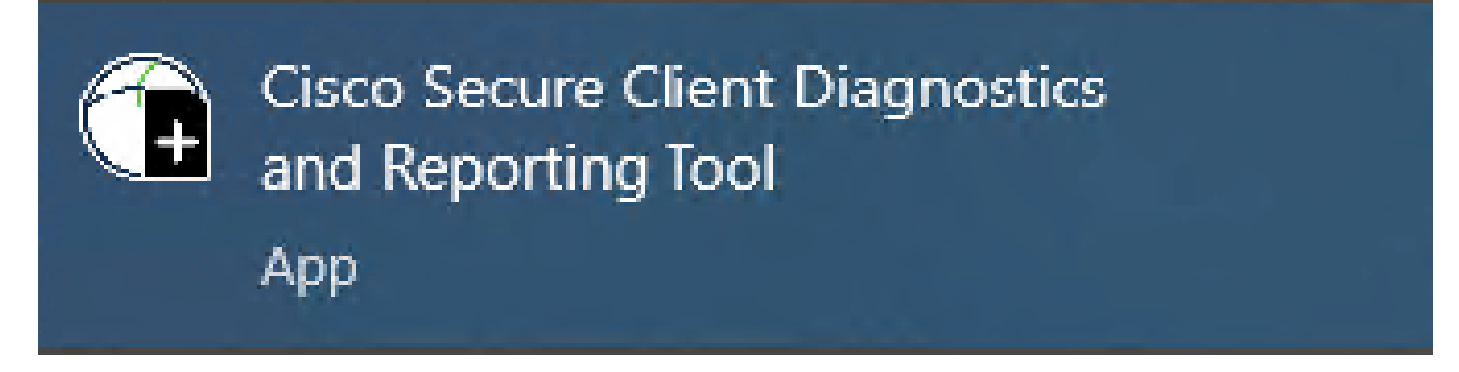

DARTモジュール

インストールプロセス中に、このモジュールもインストールしました。これは、ログと関連する dot1xセッション情報を収集することで、トラブルシューティングプロセスを支援するツールです  $\sim$ 

 $\mathbb{X}$ 

ahah

**CISCO** 

最初のウィンドウでNextをクリックします。

Cisco Secure Client - DART

**Diagnostic and Reporting Tool (DART)** 

DART is a tool that helps to bundle the appropriate log files and diagnostic information that can be used for analyzing and debugging the Cisco Secure Client.

This wizard will quide you through the steps required to create the diagnostic bundle. To continue, click Next.

Next -Cancel

DARTモジュール

再度Nextをクリックして、ログバンドルをデスクトップに保存できるようにします。

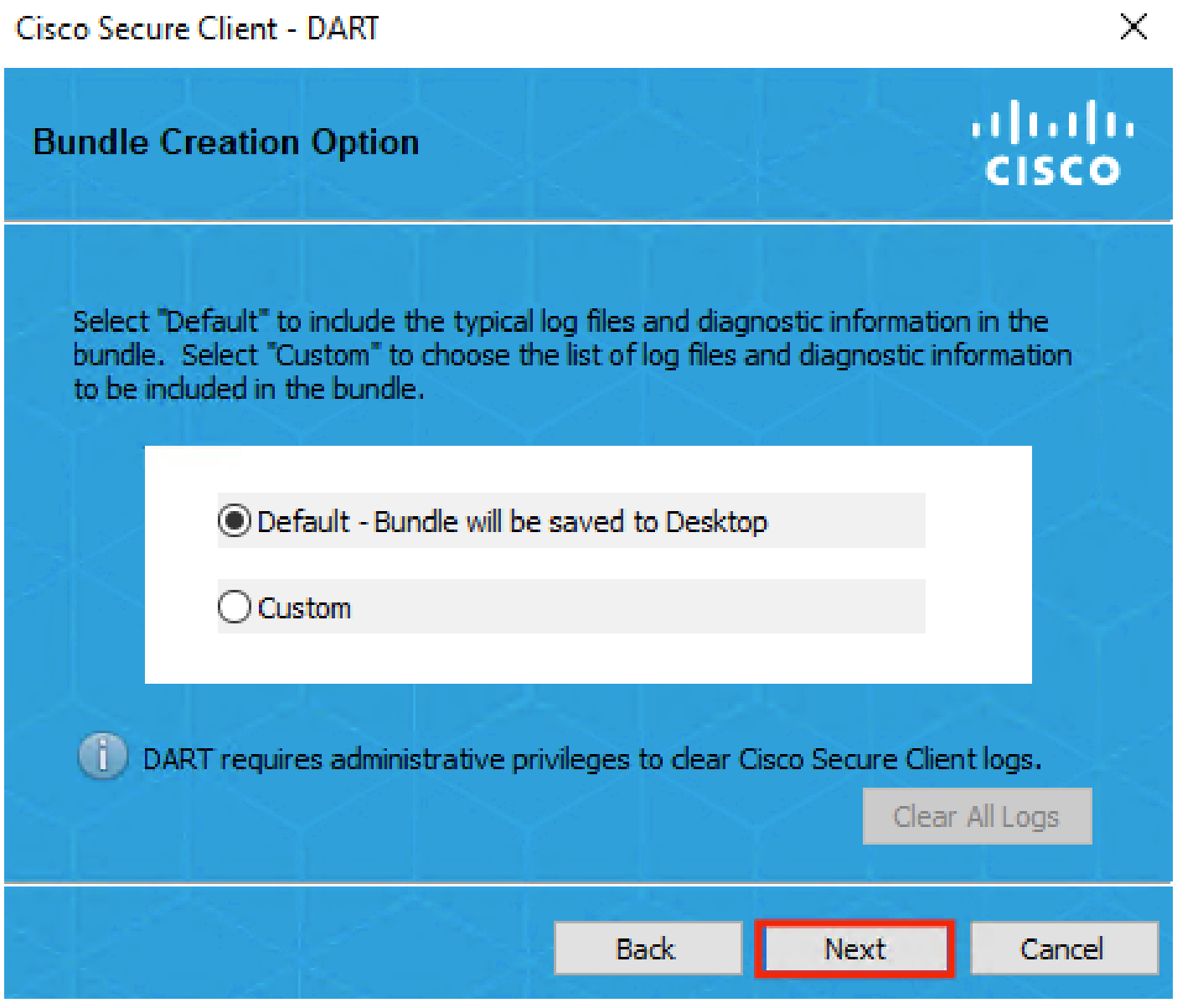

DARTモジュール

必要に応じて、Enable Bundle Encryptionチェックボックスにチェックマークを付けます。

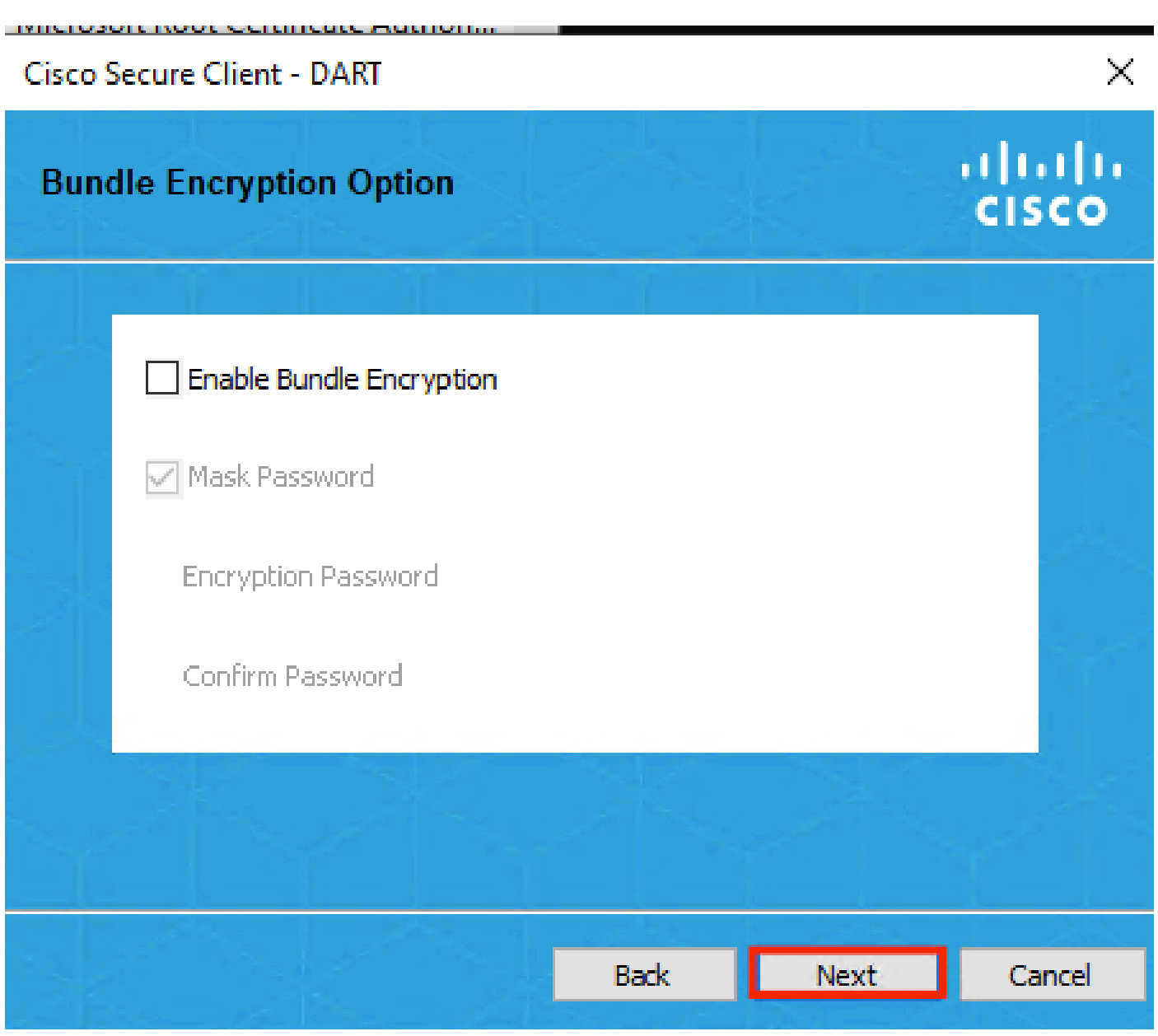

DARTモジュール

DARTログ収集が開始されます。

## Cisco Secure Client - DART

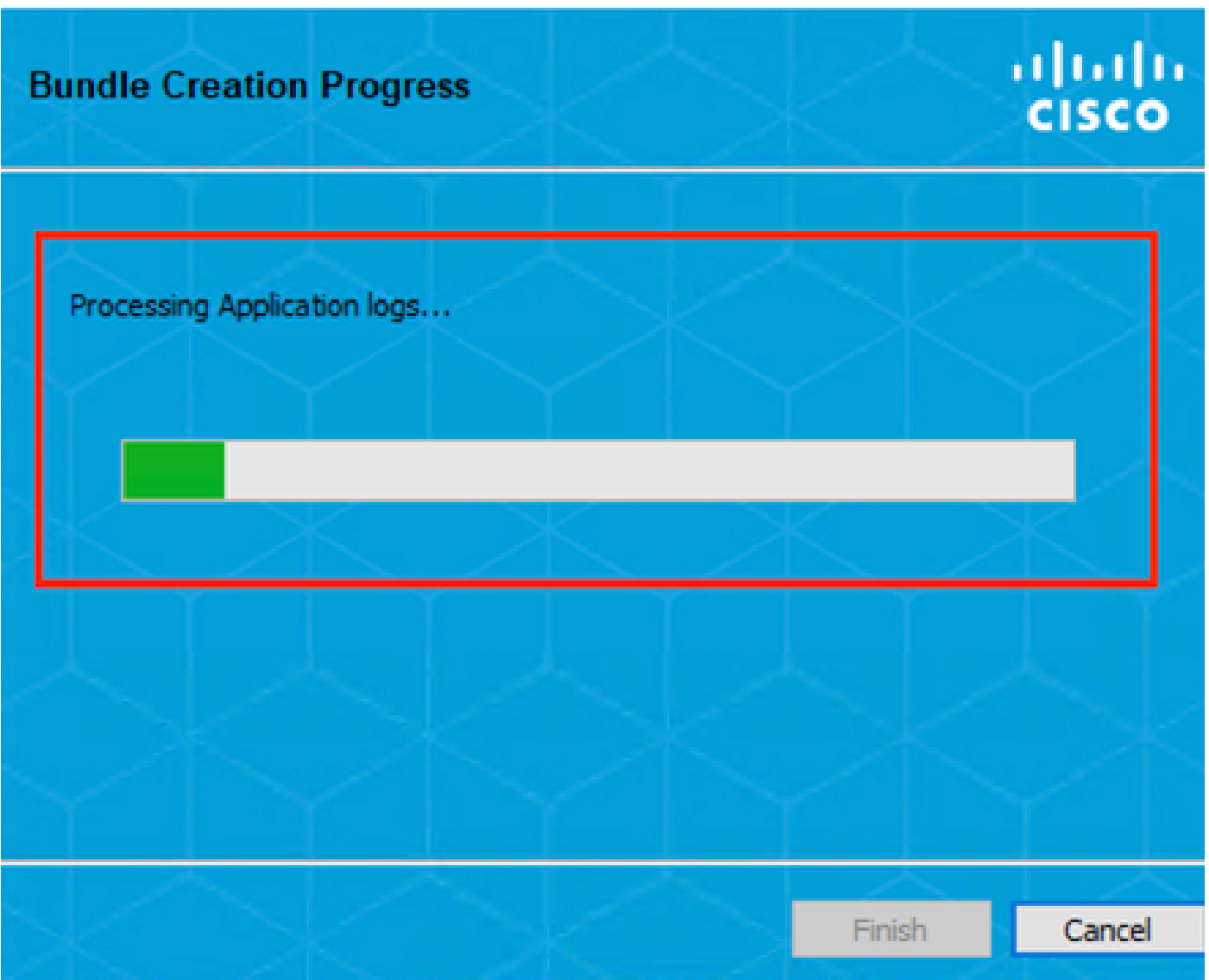

DARTログの収集

プロセスが完了するまで10分以上かかる場合があります。

 $\times$ 

## Cisco Secure Client - DART

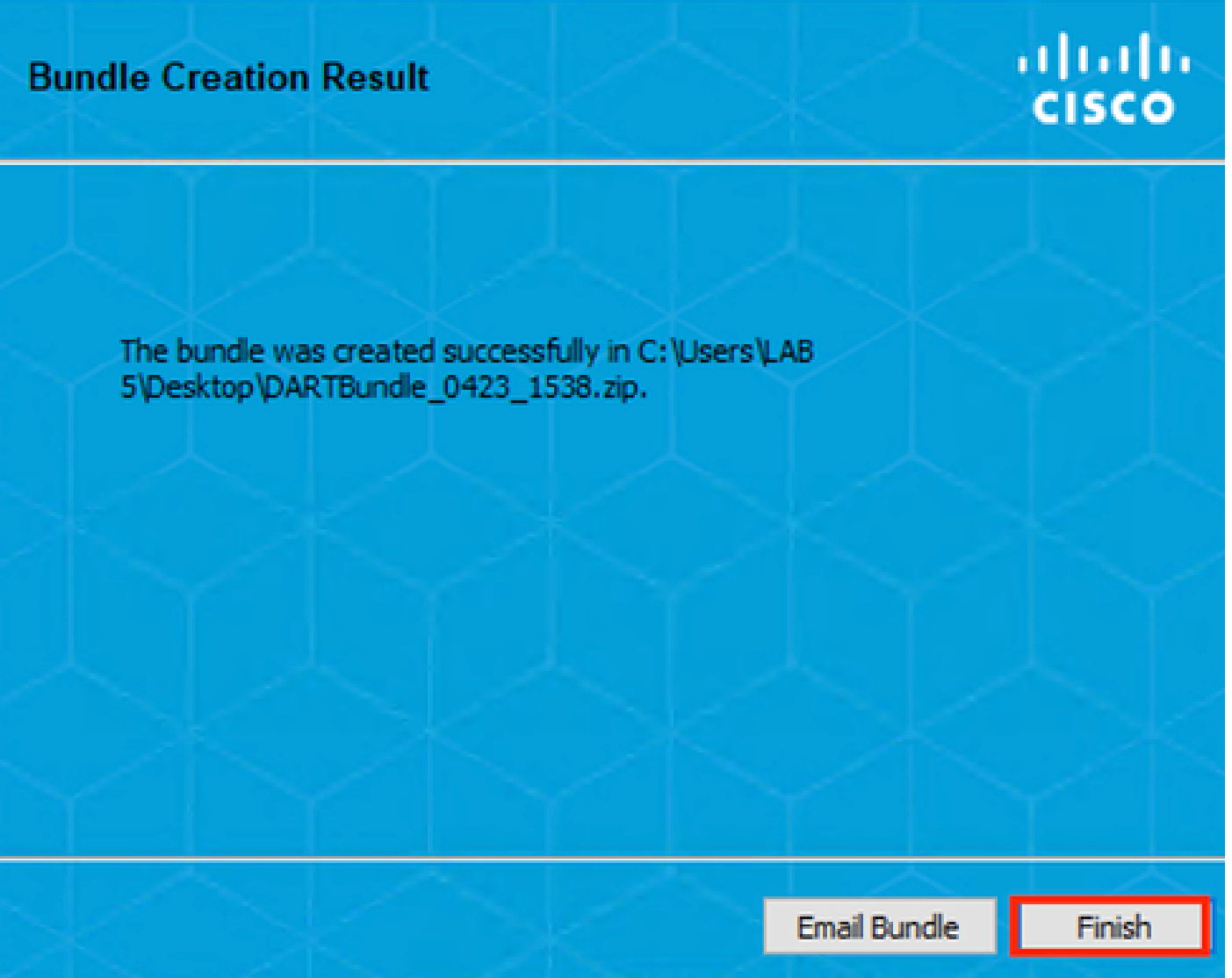

DARTバンドルの作成結果

### DART結果ファイルは、デスクトップディレクトリにあります。

Name

Date modified

Type

DARTBundle\_0423\_1538

4/24/2024 1:14 PM

Compressed (zipped) Folder

DART結果ファイル

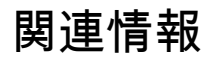

• [シスコのテクニカルサポートとダウンロード](https://www.cisco.com/c/en/us/support/index.html?referring_site=bodynav)

 $\times$ 

翻訳について

シスコは世界中のユーザにそれぞれの言語でサポート コンテンツを提供するために、機械と人に よる翻訳を組み合わせて、本ドキュメントを翻訳しています。ただし、最高度の機械翻訳であっ ても、専門家による翻訳のような正確性は確保されません。シスコは、これら翻訳の正確性につ いて法的責任を負いません。原典である英語版(リンクからアクセス可能)もあわせて参照する ことを推奨します。